# WAVEWIN FILE MANAGER & ANALYSIS

## REFERENCE GUIDE

## SOFTSTUF INC.

SOFTSTUF, INC.
SOFTWARE STRUCTURE FOR UNLIMITED FUNCTIONALITY
P.O. Box 40245
PHILADELPHIA, PA 19106-0245
1-800-818-3463 · 215-922-6880
www.softstuf.com
www.wavewin.net

Copyright © Softstuf, Inc. All rights reserved. Printed in the United States of America.

Last Update: August 2024

### **Acknowledgments**

Wavewin is a registered Trademark ® of Softstuf Incorporated.
Windows is a registered Trademark of Microsoft Corporation.
All other products and brand names are trademarks or registered trademarks of their respective holders.

## **Preface**

This document lists all the fields and features available in the Wavewin software. The fields and features are listed in alphabetical order.

This document is intended for use by individuals working in protection, engineering, and system operations.

# **Table of Contents**

| CHAPTER 1                             | 1  |
|---------------------------------------|----|
| FIELDS & FEATURES                     | 1  |
| Active Topic - Help                   |    |
| Adjust Files Date & Time              |    |
| Align Channel Data                    |    |
| All Digital Channels                  |    |
| Analog Mark/Unmark All                |    |
| Analog Table Font Size                |    |
| Analog Table View                     |    |
| Append CSV Files                      |    |
| Append Open Files                     |    |
| Append Waveform Files                 |    |
| Ascending Sort                        |    |
| ASCII Driver                          |    |
| ASCII Editor                          |    |
| AS Status Field                       |    |
| Associating File Types                |    |
| AtFile                                | 8  |
| Audio Wave Driver                     |    |
| Auto Convert to Comtrade              |    |
| Auto Play Waveform                    |    |
| Auto Process Templates                | 10 |
| Auto Scaling                          | 14 |
| Auto Rename Files                     | 14 |
| Auto Set Data Bar                     |    |
| Calculated Trigger Position           |    |
| Calibration Report                    |    |
| Change Analog Colors                  |    |
| Change Drive/Directory                |    |
| Change Frequency                      |    |
| Change Query Operators                |    |
| Channel Background Color              |    |
| Channel Information (Open/Close)      |    |
| Clear Analog Colors                   |    |
| Clear Marks                           |    |
| Clear Query Area                      |    |
| Combined View                         |    |
| Comma Delimited Table Driver          |    |
| Compleme Proportion                   |    |
| ComName Properties  ComName(s) Rename |    |
| Company Column                        |    |
| Complex Calculator                    |    |
| Compress COMTRADE Files               |    |
| COMTRADE Pries                        |    |
| Condense Time                         |    |
| Copy/Cut/Paste Files                  |    |
|                                       |    |

| Copy Files                                 |    |
|--------------------------------------------|----|
| Copy Text                                  | 24 |
| Create Directory/Folder                    | 24 |
| Create SER Files                           | 25 |
| Cut Text                                   | 26 |
| Cycle Hop                                  | 26 |
| D&T                                        | 26 |
| Data Bar                                   | 27 |
| Decrease Amplitude                         | 27 |
| Delete Files                               | 27 |
| Delete Text                                | 28 |
| Delta X                                    | 28 |
| Delta Y                                    | 28 |
| Descending Sort                            | 28 |
| Device Column                              | 29 |
| Digital Groups                             | 29 |
| Digital Mark/Unmark All                    | 30 |
| Display Dialog                             | 30 |
| Disturbance Report                         |    |
| Double Ended Fault Location                |    |
| Double Quotes/Comma Delimited Table Driver | 33 |
| Drag Drop Channels                         |    |
| Drag Drop Files                            | 34 |
| Driver Column                              | 34 |
| Driver Configuration Dialog                | 34 |
| Driver Data Type                           | 35 |
| Duplicate Cycles                           | 36 |
| Edit DAU-DEF                               |    |
| Edit Marks                                 | 37 |
| Email Files                                | 37 |
| Equal To (=)                               | 38 |
| Expand Time                                | 38 |
| Export File Table                          | 38 |
| F-Type Column                              | 38 |
| Fault Bar                                  | 39 |
| Fault Date Column                          | 39 |
| Fault Reference Time Bar                   | 39 |
| Fault Time Column                          | 39 |
| File Name Column                           | 40 |
| Flip Marks                                 | 40 |
| Folder Tree                                | 40 |
| Free                                       | 40 |
| Frequency Calculator                       | 41 |
| Fs                                         | 41 |
| Fst                                        |    |
| Fst-Change                                 |    |
| Greater Than (>)                           |    |
| Group Marked Analog Channels               |    |
| Group Marked Rows                          |    |
| Harmonics Analysis Report                  |    |
| Harmonics Table                            | 43 |

| Harmonic Vectors                             | 44  |
|----------------------------------------------|-----|
| Help                                         | 44  |
| Hexadecimal Editor                           | 44  |
| Hexadecimal Driver                           | 45  |
| Hide Mark(s)                                 | 45  |
| Histogram                                    |     |
| Horizontal Bars                              |     |
| IEEE Long File Naming Format                 |     |
| Increase Amplitude                           |     |
| InstPeak Column                              |     |
| InstVal Column                               |     |
| Invert Marked Analog Channels                | 47  |
| Less Than (<)                                | 48  |
| Lst                                          |     |
| Lst-Change                                   |     |
| Mark & Save                                  |     |
| Mark All Rows                                |     |
| Mark/Unmark All Channels                     |     |
| Mark/Unmark Row                              |     |
| Mark Change in Sign                          |     |
| Mark Peak Values                             |     |
| Mark Raw Values                              |     |
| Mark Scan                                    |     |
| MaxPeak Column                               |     |
| MaxVal Column                                |     |
| MaxWin Column                                |     |
| Medium Display                               |     |
| Merge Open Files                             |     |
| Merge Waveform Files                         |     |
| MinPeak Column                               |     |
| MinVal Column                                |     |
| Move Analog Channels                         |     |
| Move Digital Channels                        |     |
| Move Files                                   |     |
| Move Reference Bar to Data Bar               |     |
| Move RMS Bar to Reference Bar                |     |
| MrkSize                                      |     |
| New File                                     |     |
| Next Marked Scan                             |     |
| OneBit                                       |     |
| Open All Marked Waveform Files               |     |
| Open CFG File                                |     |
| Open File                                    |     |
| Open Waveform File                           |     |
| Optional Columns                             |     |
| Paste Text                                   |     |
|                                              |     |
| Path/Filename (No Ext.)                      |     |
| Phasor/Circular Chart Scale Multiplier (ASM) |     |
| ·                                            |     |
| Primary Values                               |     |
| Primary Values                               | ا ن |

| Print All Data                            | 62 |
|-------------------------------------------|----|
| Print All Rows                            | 62 |
| Printer Setup                             | 62 |
| Print File                                |    |
| Query All Rows                            |    |
| Query Marked Rows                         |    |
| Query Unmarked Rows                       |    |
| Ratio Values                              |    |
| Recorded Channels                         |    |
| Reference Bar                             |    |
| Reference Vector                          |    |
| Refresh                                   |    |
| RefVal Column                             |    |
| Rename File/Directory                     |    |
| Reopen a Waveform File                    |    |
| Reorder Channels                          |    |
| Resize Columns                            |    |
|                                           |    |
| Resize Sliding Window                     |    |
| Restore Mark(s)                           |    |
| Restore Original                          |    |
| Restore Original View                     |    |
| RMS Column                                |    |
| RMS Bar                                   |    |
| Rose Plots                                |    |
| Sample Based Display                      |    |
| Save As                                   |    |
| Save As                                   | 70 |
| Save As Text                              | 71 |
| Save Date Column                          | 72 |
| Save Time Column                          | 72 |
| Save User Views                           | 72 |
| Search File Contents                      | 73 |
| Secondary Values                          |    |
| Sel Views                                 |    |
| Select Lines/Views                        |    |
| Select User Views                         |    |
| SEMI F47-0706 Volatge Sag Chart           |    |
| Sequence Components Calculator            |    |
| Sequence of Events List                   | 78 |
| Sequence of Events Summary                |    |
|                                           |    |
| Set Opening Frequency                     |    |
| Set Sliding Window                        |    |
| Shift Marks Down                          |    |
| Shift Marks Up                            |    |
| ShortCuts Dialog                          |    |
| Show/Hide Channel Titles                  |    |
| Show All Digital Channels                 |    |
| Show All Hidden                           |    |
| Show Channel Information                  |    |
| Show Phasor/Circular Chart Information    |    |
| Single Ended Fault Location – Radial Line | 83 |
|                                           |    |

| Single Ended Fault Location – Reactance   |  |
|-------------------------------------------|--|
| Single Ended Fault Location – Multi-Phase |  |
| Single Ended Fault Location – Three Phase |  |
| Size                                      |  |
| Size Column                               |  |
| Software Analog Channels                  |  |
| Software Digital Channels                 |  |
| Sort All Rows                             |  |
| Sort Digital Channels                     |  |
| Sort Field                                |  |
| Start Date Field                          |  |
| Start Time Field                          |  |
| Substation Field                          |  |
| Super Impose                              |  |
| Sync Data Cursors                         |  |
| Tab Delimited Table Driver                |  |
| TCode Field                               |  |
| Three-D Plots                             |  |
| Time Based Display                        |  |
| Total Harmonics Distortion                |  |
| TotFiles                                  |  |
| TotMarks                                  |  |
| Trace Scale Multiplier                    |  |
| Trigger-Time                              |  |
| TrueRMS                                   |  |
| Truncate Cycles                           |  |
| TVE (Total Vector Error) Calculator       |  |
| Un/Mark Rows                              |  |
| Unmark Marks                              |  |
| View Mark(s)                              |  |
| View Raw Data File                        |  |
| Waveform Data                             |  |
| Waveform Summary                          |  |
| Window Properties                         |  |
| Zip Files                                 |  |

## CHAPTER 1

## Fields & Features

This chapter describes all of the fields and features available in the software. They are listed alphabetically for your convenience.

#### **ACTIVE TOPIC - HELP**

**Location:** All child windows

**Description:** Display the active window's Help file.

Activation: Direct: F1

Menu: Alt-(H) Help, (T) Active Topic...

Ribbon, Button Bar:

#### **ADJUST FILES DATE & TIME**

Location: Analysis

**Description:** The Adjust Files Time allows for adjusting the date and time of the open file. To open the

Adjust File Time dialog select the Adjust Files Time option under the Data tab. You can specify to add or subtract a given date and/or time increment from the files current date and time. Enter the desired time increment for the year, month, day, hour, minutes, seconds and

milliseconds. If there is no adjustment needed on a specific field enter 0.

Activation: Menu: Alt-(D) Data, (J) Adjust Files Time...

Adjust

Ribbon, Data Tab:

Comments: To always have the file's date/time automatically adjusted when that specific driver is used

to open a file check the Adjust Open Time check box. To show the file's original date and

time click on the Restore Original button Wooriginal under the Data tab.

See Also: D&T

Start Date Field Start Time Field

#### **ALIGN CHANNEL DATA**

Location: Analysis

**Description:** The Align Channel Data option allows for aligning the channel data using the Thiran 3<sup>rd</sup>

Order All-Pass Fractional filter. To open the Align Channel Data dialog select the Align option under the Channel tab. Enter the phase shift for each analog channel. If the filter does not apply to a specific analog channel, enter 0 or leave the field blank. Click the Run

Thiran Filter to apply the filter.

**Activation:** *Menu:* Alt-(C) Channels, (T) Align Channel Data...

Ribbon, Channel Tab: Align

**Fields:** Phase Shift: The phase shift angle for each analog channel.

A0: The Thiran A0 coefficient for each analog channel.
A1: The Thiran A1 coefficient for each analog channel.
A2: The Thiran A2 coefficient for each analog channel.
A3: The Thiran A3 coefficient for each analog channel.

Always Apply: Always apply the filter when opening files for the active driver. Coefficients: Calculate coefficients at run or use the entered coefficients.

Options: Calculate Coefficients: Calculate the Thiran coefficients for each analog channel.

Run Thiran Filter: Run the Thiran filter.

Esc/Cancel: Exit the dialog without executing the command.

**Comments:** To always have the filter automatically applied when that specific driver is used to open a

file check the Always Apply check box. To show the file's original values click on the

Restore Original option under the Data tab W Original

See Also: Software Analog Channels

#### **ALL DIGITAL CHANNELS**

Location: Analysis

**Description:** View all the digital channels in the file.

Activation: Direct: F9

Menu: Alt-(V) View, (D) All Digital Channels

Ribbon, Waveform Tab: All Digital

Comments: When a waveform file is displayed only the triggered digital channels are displayed. The All-

Digital Channels option toggles between showing all the digital channels and showing just the triggered channels. When the button is highlighted, all digital channels are displayed,

and when it is not highlighted just the triggered digital channels are displayed.

See Also: Show All Digital Channels

Show Channel Information
Sort Digital Channels

#### ANALOG MARK/UNMARK ALL

Location: Analysis

Description: Mark all analog channels if there are no analog channels marked otherwise unmark all the

marked channels.

**Activation:** *Menu:* Alt-(C) Channels, (N) Analog Mark/Unmark All

Ribbon Menu, Channel Tab: Analog Un/Mark

Comments: The channel's ID and titles are displayed in light red when marked. Press F8 to mark or

unmark all the analog and digital channels.

#### **ANALOG TABLE FONT SIZE**

Location: File Manager

**Description:** Change the size of the font for the text displayed in the Analog Table.

Activation: Menu: Alt-(O) Options, (D) Display Dialog...

Ribbon, Options Tab: Properties, Data Plotting Tab

Fields: Analog Table Font Size: Change the size of the font in the Analysis Window's

analog table.

Comments: Select the size of the font from the fields drop down list. The options are 8, 9, 10, 11, 12, 14

and 16.

See Also: Analog Table View

#### **ANALOG TABLE VIEW**

**Location**: Analysis

**Description:** Displays the channel titles, scale, units, and associated data values.

**Comments:** Use the button or the shift-right/left arrow keys to scroll the columns in the table. This

button is located to the right of the analog table headers. To show / hide the Analog table

click on the Analog Table option under the Waveform tab, Analog Table.

See Also: Show Hide Channels

<u>Data Bar</u> <u>Reference Bar</u> <u>Combined View</u>

#### **APPEND CSV FILES**

**Location:** File Manager

**Description:** Combine a number of CSV files of the same type (must have the same number of columns)

into one file. Mark the files first using the spacebar or mouse then select the Append CSV

files... menu option.

Activation: Menu: Alt-(O) Options, (R) Reports, (A) Append CSV Files...

**Fields:** File Path: Select or enter the path for the appended file.

File Name: Enter the filename for the appended file.

No Open (Save Only): Save the appended file only, do not open.

Open in a Table: After appending the files open the final file in a table.

Comments: The files must be of the same type (same number of columns). The final file can be

displayed in the data plotting window. Double click on the file to view in the data plotting

window. If it cannot be plotted, then it will be displayed in Excel.

See Also: Append Waveform Files

Append Open Files

#### **APPEND OPEN FILES**

Location: Analysis

Description: Combine a number of open files of the same type (the analog/digital channel titles must

match) in time. All of the currently open waveform files will be appended into a new analysis

window.

Activation: Menu: Alt-(F) Files, (F) Append Open Files, (D) Discarding Common times

Menu: Alt-(F) Files, (F) Append Open Files, (B) Back-to-Back

Discard Common Times
Back to Back

Ribbon, Waveform Tab:

Comments: The files must be of the same type (the analog/digital channel titles must match). The

results in the new analysis window can be saved in a Comtrade file for archiving. If the files have matching times, then select the Discard Common Times option otherwise select the

Back-to-Back option.

See Also: Append Waveform Files

#### **APPEND WAVEFORM FILES**

Location: File Manager

Description: Combine a number of waveform files of the same type (the analog/digital channel titles must

match) in time into a new analysis window.

Activation: Menu: Alt-(O) Options, (W) Waveforms, (A) Append, (D) Discarding Common Times

Menu: Alt-(O) Options, (W) Waveforms, (A) Append, (B) Back-to-Back

Discard Common Times
Back to Back

Ribbon, Options Tab:

Comments: The files must be of the same type (the analog/digital channel titles must match). The

results in the data analysis window can be saved in a Comtrade file for archiving. If the files have matching times, then select the Discard Common Times option otherwise select the Back-to-Back option. To append file in the file manager first mark the files. To mark files,

use the spacebar or mouse. Marked files are displayed in red.

See Also: Append Open Files

#### **ASCENDING SORT**

Location: All Tables

**Description:** Sort the columns in ascending order with respect to the selected sort field.

Activation: Menu: Alt-(S) Sort, (A) Ascending

Ribbon. Click on the Header of each column.

Comments: To sort the columns, press the column header button. The header button toggles between

ascending and descending order.

See Also: Descending Sort

Set Sort Field

#### **ASCII DRIVER**

**Location:** File Manager

**Description:** Display the file at the cursor position in the ASCII text editor.

Activation: Menu: Alt-(D) Drivers, (A) ASCII...

Ribbon, Drivers Tab: ASCII

Comments: When using the ASCII Driver to open a file, that files Driver will be changed to the ASCII

driver under the Driver column in the table. You will lose the current driver associated with the file. To keep the current driver for the selected file, use the ASCII editor under the

Options Tab, ASCII Editor.

See Also: ASCII Editor

#### **ASCII EDITOR**

Location: File Manager

**Description:** Edit the ASCII file at the cursor position.

Activation: Direct: F2

Menu: Alt-(O), Options, (A) ASCII Display...

Ribbon, Options Tab: ASCII Editor

Comments: The file contents are displayed in text editor. Use the up arrow, down arrow, left arrow, right

arrow, page up, page down, home, end, Ctrl-home and Ctrl-end keys or the scroll bar to navigate through the data and the ribbon options to cut, copy, or paste text. A maximum of

ten ASCII Editors may be opened simultaneously.

See Also: ASCII Driver

#### **AS STATUS FIELD**

**Location:** Analysis (Status Bar)

**Description:** Displays the current state of the Auto Scale mode (ON, OFF, ++ or Units).

Comments: To toggle through the Auto Scaling options (ON, OFF, ++ or Units), press F6 or select the

Auto Scale option from the Options tab. When auto scale is set to ON, the channel data is scaled to the maximum value allocated for display from the zero-reference line. When auto scaling is set to the ++ state the signals are plotted using the maximum space allocated for

display, ignoring the zero-reference line. The highest value is plotted at the maximum position and the smallest value is plotted at the lowest position. This feature shows the full profile of frequency, Vdc and load channels. In OFF mode all channels are scaled according to maximum and minimum values in all of the analog channels. In Units mode all channels are scaled according to the maximum and minimum values for each group of channels with the same units.

See Also: Auto Scaling

Increase Amplitude
Decrease Amplitude
Trace Scale Multiplier

#### **ASSOCIATING FILE TYPES**

Location: File Manager (Full Version & Universal Viewer)

**Description:** The File Manager automatically associates file types according to the file naming structure.

The associated driver is displayed in the driver column. When the <enter> key is pressed, or the default mouse button is double clicked the software inspects the filename at the cursor

and executes the associated driver.

File Types:

Directories: Directories are tagged according to the parameters

read from the file allocation table. .

Applications: Files with the extension ".BAT", ".COM", or ".EXE" are

tagged as application files...

Hathaway DFR I,II, IIB, & 2000: Files that match the Hathaway Base32 file naming

scheme or are long files with the DFR extension are

tagged as DFR I,II, IIB, & 2000 files. .

Hathaway Replay Plus: Files with the ".DAT" extension with no ".CFG"

associated with it are tagged as Hathaway Replay

Plus Files.

EMAX Faxtrax II / Director: Filenames with the extensions ".RCD", ".RCL",

".RCU", and there is a corresponding ".CTL" file, are tagged as Faxtrax II / Director files. The Emax Faxtrax

II / Director (12-bit/16bit) format is supported.

Emax Long Term: Files with the ".DAT" extension with an associated

".SET" file are tagged as Emax Long Term Files. Files that have an extension starting with "X" and a

Mehta Transcan: Files that have an extension starting with "X" and a corresponding ".SCF" file exists are tagged as Mehta

Transcan files.

Rochester TR16\*\*: Files that have the same name and an extension with

a number and there is a corresponding .PRE file in the

same directory are tagged as Rochester files. Files with the extension ".TLR" are tagged as

ERLPhase Tesla: Files with the extension ".TLR" are tagged a

ERLPhase Tesla files.

ERLPhase Relay Files: Files with the ".BPR, .TPR, .LPR, FPR" extensions are

tagged as ERLPhase Relay Files.

Comtrade – Multiple Files: Files with the extension ".DAT" that have a

corresponding ".CFG" file are tagged as COMTRADE

files.

Comtrade – Single File: Files with the extension ".CFF" are tagged as

COMTRADE files.

SEL: Files with the extensions ".SEL", ".CEV" or ".EVE" are

tagged as SEL files...

SEL LDP: Files with the extension ".BSV" are marked as SEL

Load Profile Data files..

DLP: Files with the extension ".OSC" are tagged as DLP

relays. GE DLP1 and DLP3 formats are supported. Files with the extension ".REL" are tagged as ABB-

MDAR files.

TPU/DPU/GPU: Files with the extension ".CAP" are tagged as ABB-

TPU/DPU/GPU files.

ABB Load Profile: Files with the ".DLA" extension are tagged as ABB

Load Profile-Wye files.

GE SR Relay Files: Files with the ".CSV" extension are tagged as GE SR

Relay Files.

SDC Log File: Files with the ".CSV" extension are tagged as SDC

Log Files.

TIS File: Files with the ".TIS" extension are tagged as TIS (Trip

Information System) Files.

Ametek Files: Files with the ".AMT" extension are tagged as Ametek

TR-100+, DL-8000, TR-2000 & P&QR128 Files.

S&C IntelliRupter fault interrupter: Files with the extension ".WFC" are tagged as S&C

IntelliRupter fault interrupter Waveform Files.

Nicolet Power Pro WFT: Files with the extension ".WFT" are tagged as Nicolet

Power Pro WFT Files.

Nicolet PNRF: Files with the extension ".PNRF" are tagged as Nicolet

PNRF Files.

S&C PXI: Files with the extension ".TSV" are tagged as S&C

PXI Waveform Files.

S&C Extended Waveform: Files with the extension ".EWC" are tagged as S&C

IntelliRupter fault interrupter Extended Waveform

Files.

S&C Meter: Files with the extension ".PRO" are tagged as S&C

IntelliRupter fault interrupter Meter Files.

Audio Wave: Files with the extension ".WAV" are tagged as

Microsoft's Wave Files.

Application Files: Word Documents (".Doc" & ".RTF"), Excel

Documents (".XL", ".XLS", ".XLT", ".XLM", ".XLA", ".XLC" & ".XLW"), Web pages (".HTM", ".HTML", "MSPX" & "ASP"), Access Files ("MDB" & ".ADP"), Power Point Presentation files (".PPT" & ".PPS"), Image files (".GIF", ".TIF", ".JPG", ".JPE", ".BMP", ".PSD" & ".PDD"), Zip files (".ZIP"), and PDF files (".PDF") are automatically associated with their

source application.

ASCII: All other files are tagged as ASCII files.

Comments: To change the driver type, place the cursor on the filename and select the driver from the

Drivers tab. Once a driver is assigned the file contents appear in the corresponding display window. If the driver encounters an error while reading a file an Invalid Driver Message is displayed indicating the line number in which the error was encountered. Use the ASCII or Hexadecimal editors to locate and correct the error. The ASCII and hexadecimal editors display the cursor's line and character number in the lower left corner of the window.

See Also: Auto Detect

REL300/301/302:

#### **ATFILE**

**Location:** File Manager (Status Field)

**Description:** Displays the row number of the selected file in the table.

See Also: <u>TotFiles</u>

**TotMarks** 

#### **AUDIO WAVE DRIVER**

Location: File Manager

Description: Changes the driver at the cursor position to the Window's Audio Wave driver (\*.WAV) and

plots the input channels.

Activation: Menu: Alt-(D) Drivers, (W) Audio Wave File...

Ribbon, Driver Tab: Audio

Comments: All files that have a ".WAV" extension are tagged as Microsoft Audio Wave files.

#### **AUTO CONVERT TO COMTRADE**

Location: File Manager

**Description:** The auto convert to Comtrade dialog is used for defining the properties to automatically

convert specific file types to the IEEE C37.111 Comtrade 1991, 1999 and 2103 format. The type of format to save is available in the Save As Type drop-down list. Auto Convert to Comtrade monitors the entered Source Path for the defined file extensions. When a file is detected, it first saves the converted Comtrade file to the defined Destination Path then archives the source file to the defined Archive Path. There is an Advanced button to define

specific features for the Source path, Destination path and Archive path.

**Activation:** *Menu:* Alt-(O) Options, (U) Auto Convert to Comtrade...

-v-//v---//v/r ≡r≡==

Ribbon, Options Tab: Convert

**Fields:** Source Path: The path to monitor for the specified file types.

Destination Path: The path where the converted Comtrade files are saved.

Archive Path:
File Extensions:
Scan Period:
Save As Type:
Save SEL Settings:
Minimum # of Cycles:
Millisecond Difference:
The path where the original files are archived.
The file extensions to monitor and convert.
The number of minutes the auto convert will run.
A drop-down list with the available Comtrade types.
Check the box to save the SEL settings to the .HDR file.
The minimum number of cycles required before saving.
The maximum number of milliseconds between samples.

**Options:** Start Convert: Start the conversion process.

Advanced: Display the Advanced setting dialog.

Automatically Start: Automatically start the Convert to Comtrade when

Wavewin is ran.

Close: Close the dialog.

Comments: To open the Auto Convert to Comtrade dialog select the Auto Convert option under the Options tab in the File Manager. Enter the source path, destination path, archive path, file extensions and the scan period in minutes. Auto convert to Comtrade monitors the Source path for the defined file extensions every scan period.

> To start the process, click on the Start Convert button. Once the conversion starts the button caption will change to End Convert. To end the conversion process, click on the End Convert button. If a file already exists in the destination path, then the file is overwritten. The status of each scan is displayed in the Status section of the dialog.

> To have the auto convert to Comtrade process started when Wavewin is ran check the Automatically Start Convert to Comtrade at Run Time check box. The conversion process is performed in the background, so the dialog is not required to be open for the process to execute. To check the status of the conversion, open the dialog. The Next Scan In field reports how many minutes before the next scan is started.

The Advanced button displays the Auto Convert to Comtrade advanced settings:

- Source Path: Include Sub-Folders: When scanning files to convert to Comtrade include all paths under the Source path.
- Destination Path: Automatically Rename to the IEEE Long File Naming Format: After Converting the files to Comtrade rename the Comtrade files in the destination path to the IEEE long file naming format.
- Archive Path: Rename all Archive Files using the IEEE Long File Naming Format: After Archiving the original files rename them to the IEEE long file naming format.
- Archive Path: Append all like files in The Archive Path to a single file per year: When the auto convert to Comtrade is between scans append all files that have the same year, station and device name to one file per year. After each append delete the original appended files.

See Also: Save as Comtrade

#### **AUTO PLAY WAVEFORM**

Location: **Analysis** 

**Description:** Play the waveform as an oscilloscope.

Activation: Menu: Alt-(D) Data, Play Waveform/Pause Waveform, Increase/Decrease Speed

Ribbon, Data Tab:

Comments: The Play Waveform will auto play the displayed analog and digital channels, phasors and any other dialogs open such as the harmonic window, Sequence Components window and the Power Harmonic Calculator. The analog and digital channels will move to the left keeping the data cursor fixed at one cycle from the beginning of the display. In the Ribbon system the button to the left of the auto play button is used to slow the speed of the waveform movement and to the right is a button to increase the speed of the waveform. In the Menu System use the menu items increase/decrease to control the speed of the waveforms.

> The Auto Play Waveform does extensive drawing to the screen. To minimize flicker and slow drawing select a maximum of 7 channels and expand the time scale to see a smooth transition when the analog channels are played. The drawing is done in the background. This allows for marking, deleting, expanding, contrasting, scaling channels and more while the Waveform is being played.

#### **AUTO PROCESS TEMPLATES**

Location: Analysis (Full Version & Universal Viewer)

**Description:** The Auto Process Templates dialog allows for automatically extracting key information out

of waveform files located in the active file manager path and saving the extracted information to a comma separated ASCII file with a .DIG extension. The DIG file can then

be imported into a database.

The template files contain script commands that will perform calculations on the voltage and current channels. For the calculations to work properly the analog channels must be in the right position. For this, line groups are created. The line groups ensure that the voltage channels (VA, VB, VC) are the first 3 channels displayed and the next 4 are the current channels (IA, IB, IC, IN). Line groups work for DFR and Relay files and are associated with Comtrade files. For more information on the line groups refer to the Auto Process

Templates in the File Manager & Analysis Quick Start.

**Activation:** *Menu:* Alt-(O) Options, (P) Auto Process Templates

Process Templates

Ribbon, Options Tab:

**Fields:** Template 1: The path and filename of the first template to process.

Template 2: The path and filename of the second template to process.

Template 3: The path and filename of the third template to process.

Template 4: The path and filename of the fourth template to process.

Template 5: The path and filename of the fifth template to process.

Report Path: The path where the final report is saved.

Process Files: The type of files to process. When a file is processed the system will add

WWD to the end of the file to indicate the file has been processed. Select

process New Files or All Files.

Process only the marked File in the Active Path: Process only the marked file in the file

manager's active path.

Include All Sub-Folders: Process all files included in the sub-folders under the file manager's

active path.

**Options:** Run: Start the processing of the defined templates.

Cancel: Exit the dialog without executing the command.

Comments: Once the line groups are defined then template files can be built to extract key information

from the files.

Available Template Commands:

#### Window Commands

| WINGOW COMMI              | ando                                                                    |
|---------------------------|-------------------------------------------------------------------------|
| <station></station>       | Write the full Station name.                                            |
| <station:12></station:12> | Write the first 12 characters of the Station name.                      |
| <device></device>         | Write the full Device name.                                             |
| <device:6></device:6>     | Write the first 6 characters of the Device name.                        |
| <date:f></date:f>         | Write the Date at the data bar in the following format mm/dd/yyyy.      |
| <time:f></time:f>         | Write the Time at the data bar in the following format hh:mm:ss.zzzzzz. |
| <date:u></date:u>         | Write the Date at the data bar in the following format yyyymmdd.        |
| <time:u></time:u>         | Write the Time at the data bar in the following format hhmmsszzz.       |
| <cycles></cycles>         | Write the number of Cycles between the data bar and the reference bar.  |
| <deltax></deltax>         | Write the time difference between the data bar and the reference bar.   |

| <line></line>             | Write the active Line name.                                                   |
|---------------------------|-------------------------------------------------------------------------------|
| <data></data>             | Write if the data being processed is BAD or GOOD. This is determined by       |
|                           | the size of the binary file compared with the calculated size using the total |
|                           | samples * scan size.                                                          |
| <remote></remote>         | Write the Remote Feeder Name as defined in the Line Group,                    |
|                           | REMOTENAME=.                                                                  |
| <rdme></rdme>             | Write the Remote Station Name as defined in the Line Group,                   |
|                           | REMOTEDME=.                                                                   |
| <rdev></rdev>             | Write the Remote Device Name as defined in the Line Group,                    |
|                           | REMOTEDEVICE=.                                                                |
| <phsrot></phsrot>         | Write the Phase Rotation as defined in the Line Group,                        |
|                           | PHASEROTATION=.                                                               |
| <sfreq></sfreq>           | Write the sampling frequency at the data bar or reference bar.                |
| <lfreq></lfreq>           | Write the line frequency.                                                     |
| <ll></ll>                 | Write the Line Length.                                                        |
| <z1m></z1m>               | Write the Z1 Magnitude.                                                       |
| <z1p></z1p>               | Write the Z1 Angle.                                                           |
| <z0m></z0m>               | Write the Z0 Magnitude.                                                       |
| <z0p></z0p>               | Write the Z0 Angle.                                                           |
| <filename></filename>     | Write the Filename displayed in the data plotting window.                     |
| <triggers></triggers>     | Write the number of triggers for the script commands.                         |
| <cktnum></cktnum>         | Write the Circuit Name as defined in the Line Group as CKTNUM=.               |
| <tobus></tobus>           | Write the To Bus Name as defined in the Line Group as TOBUS=.                 |
| <frombus></frombus>       | Write the From Bus Name as defined in the Line Group as FROMBUS=.             |
| <reportfile></reportfile> | Write the name of the generated PDF report file. If there was no report file  |
|                           | generated it writes NONE.                                                     |

**Analog Commands** 

| Analog Con |                                                                              |
|------------|------------------------------------------------------------------------------|
| <>         | Write the analog data at the data bar,                                       |
|            | Write the analog data at the reference bar,                                  |
| Number     | Write the visible analog column data at the date bar separated by commas for |
|            | specified Channel number.                                                    |
| ^Number    | Write all the visible analog column data separated by commas for the         |
|            | Channel in number position.                                                  |
| :A         | Write the average value for the whole channel.                               |
| :C         | Write the RMS value for the last cycles in the file.                         |
| :R         | Write the RMS value.                                                         |
| :T         | Write the Channel Title.                                                     |
| :U         | Write the Channel Unit.                                                      |
| :P         | Write the Phase value.                                                       |
| :1         | Write the Instantaneous value.                                               |
| :F         | Write the DFT magnitude for the specified Harmonic. For example, ^6:F0       |
|            | writes the DFT Magnitude of the DC Offset for channel 6 and ^6:F2 writes the |
|            | DFT Magnitude of the 2 <sup>nd</sup> Harmonic for channel 6.                 |
| :D         | Write the Duration of the Fault.                                             |
| :H         | Write the value DC Offset divided by the fundamental. Indicates a pegged     |
|            | channel.                                                                     |
| :X         | Write the CT ratio.                                                          |
| :Y         | Write the PT ratio.                                                          |
| :Z         | Write the frequency.                                                         |
| :W         | Write the megawatts.                                                         |
| :V         | Write the megavars.                                                          |
| :%         | Write the Percentage of Nominal from the Prefault bar to the Fault bar.      |

| :%v                                  | Measures voltage sag immunity.                                                                                                    |
|--------------------------------------|----------------------------------------------------------------------------------------------------|
| :+                                   | Write the channels maximum value.                                                                                                    |
| :-                                   | Write the channels minimum value.                                                                                                    |
| :Number                              | Specifies the width of the analog data values. Will only be applied if the defined width is greater than the length of the data values. Spaces are padded to the beginning of the written values. This is used to right justify values.                                               |
| :S                                   | The skew of the 3 analog channels using the angles. The S command is used with 3 analog channels <1,2,3:S>. This command adds the 3 angles at the cursor. One of the channels must be marked as a reference channel.                                                                  |
| :В                                   | The Unbalanced Value for 3 Channels. The B command is used with 3 analog channels <1,2,3:B>. This command finds the highest and lowest DFT magnitude of the 3 channels. The result is the highest – lowest.                                                                           |
| :N                                   | The Negative Sequence for 3 Channels. The N command is used with 3 analog channels <^1,^2,^3:N>. This command computes the negative sequence for the 3 current or voltage channels in position 1, 2 and 3 on the screen. The magnitude for the negative sequence result is displayed. |
| :Q                                   | The Positive Sequence for 3 Channels. The Q command is used with 3 analog channels <^1,^2,^3:Q>. This command computes the positive sequence for the 3 current or voltage channels in position 1, 2 and 3 on the screen. The magnitude for the positive sequence result is displayed. |
| :M                                   | The M command is used for an entire channel. It calculates the maximum value of the channel minus the minimum value of the channel divided by 2 ((max-min)/2), <^1:M>. Since the command is not sample based both types of brackets can be used (<>,[]).                              |
| :SG100<br>:BL50<br>:NG5000<br>:ML700 | The letter G or L followed by a number after the :S, :B, :M or :N defines a trigger. The letter G stands for greater than and L is less than. If the result is true than Alarm is displayed else Normal is displayed.                                                                 |

**Example Analog Commands** 

| Write the visible analog column data at the date bar separated by       |
|-------------------------------------------------------------------------|
| commas for Channel 1.                                                   |
| Write the visible analog column data separated by commas for the        |
| Channel in position 1.                                                  |
| Write the RMS value at the data bar for Channel 1.                      |
| Write the Channel Title for Channel 2.                                  |
| Write the Channel Unit for the Channel in position 3.                   |
| Write the Phase value for channel 4.                                    |
| Write the Instantaneous value for the Channel in position 5.            |
| Write the DFT magnitude of the 5 <sup>th</sup> Harmonic for Channel 6.  |
| Write the visible analog column data at the reference bar separated     |
| by commas for Channel 1.                                                |
| Write Alarm if the ((max-min) / 2) is greater than 1000 else it writes  |
| Normal.                                                                 |
| Write the sum of the angles at the data bar. One of the 3 channels      |
| must be marked as a reference channel.                                  |
| Write the difference between the highest and lowest DFT magnitude       |
| at the reference bar.                                                   |
| Write the magnitude of the negative sequence at the data bar for the    |
| channels in position 1, 2 and 3.                                        |
| Write Alarm if the magnitude of the negative sequence is greater than   |
| 50 or it write Normal if the magnitude of the negative sequence is less |
| than or equal to 50 for the channels in position 1, 2 and 3 at the data |
| bar.                                                                    |
|                                                                         |

**Digital Commands** 

| B1:T | Write the Breaker 1 Digital Channel Trigger Information as defined in the Line     |
|------|------------------------------------------------------------------------------------|
|      | Group as Breaker1=. The output text is the Digital Channel Title/Start             |
|      | Second:Milliseconds/Duration. If the Digital Channel started in Alarm state, then  |
|      | NA is defined as the start date. If the Digital Channel started in Alarm state or  |
|      | ended in Alarm state, then NA is written for the Duration.                         |
| B2:T | Write the Breaker 2 Digital Channel Trigger Information as defined in the Line     |
|      | Group as Breaker2=. The output text is the Digital Channel Title/Start             |
|      | Second:Milliseconds/Duration. If the Digital Channel started in Alarm state, then  |
|      | NA is defined as the start date. If the Digital Channel started in Alarm state or  |
|      | ended in Alarm state, then NA is written for the Duration.                         |
| E1:T | Write the Event 1 Digital Channel Trigger Information as defined in the Line Group |
|      | as Event1=. The output text is the Digital Channel Title/Start                     |
|      | Second:Milliseconds/Duration. If the Digital Channel started in Alarm state, then  |
|      | NA is defined as the start date. If the Digital Channel started in Alarm state or  |
|      | ended in Alarm state, then NA is written for the Duration.                         |
| B1:S | Write A (Alarm) or N (No Alarm) indicating if the Breaker 1 Trigger status in the  |
|      | File.                                                                              |
| E3:D | Write the Event 3 Start Time                                                       |
| B1:E | Write the total number of times the digital channel toggled.                       |

When a carat ^ is specified before the channel number it indicates the channel position in the display.

The < > characters save the analog data at the data bar and the [] characters saves the analog data at the reference bar. To open the Auto Process Template dialog, select the Process Templates icon under the Options tab.

The dialog allows for 5 templates to be processed at one time. Enter or select the template files in the template fields. Enter or select the report path where the report files are saved. Select the type of files to process. The All-Files option will process all the files in the active path and the included sub folders if the option is specified. After a file is processed a WWD is added to the last field in the long filename. This tags the file as processed. To only process new files, select the New Files option.

If files are marked in the active path the Process Only Marked Files check box will be enabled. Click this option to process only the marked files. To include all the sub folders under the active path, click the Include Sub Folder check box.

To start the process, click the Run button. When the Run button is activated the fields in the dialog will be saved and the dialog will be closed. Each specified file will be opened in the analysis window, the Mark and Save window will be opened and each line group will be selected in the file. The template fields will be processed for each line group and saved to the appropriate report file. The report files are saved to the specified report path and each report file will have the same name as the template file with a .DIG extension.

To view the report files, navigate to the report path and double click on the .DIG files. The report will be displayed in a table. To plot the file with the specified line group, double click on the desired row.

**Restrictions:** The processed files must be a supported oscillography file.

See Also: Associating File Types

**IEEE Long File Naming Format** 

Save As Comtrade

#### **AUTO SCALING**

Location: Analysis

**Description:** Changes the state of amplitude auto scaling to On, Off, ++ or Units for all the visible analog

channels.

Activation: Direct: F6 🔻

Menu: Alt-(D) Data, (A) Auto Scale, (F) Off, (O) On, (P) Plus and (U) Units

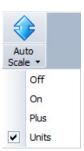

Ribbon, Data Tab:

Comments: The AS field displayed in the status bar indicates the auto scale's current mode, ON, OFF,

++ or Units. When auto scale is set to ON, the channel data is scaled to the maximum value allocated for display from the zero-reference line. When auto scale is set to ++ mode the signals are plotted using the maximum and minimum values allocated for display, ignoring the zero-reference line. The highest value is plotted at the maximum position and the smallest value is plotted at the lowest position. This feature shows the full profile of frequency, Vdc and load channels. In OFF mode scale all channels according to maximum and minimum values in all of the analog channels. In Units mode all channels are scaled according to the maximum and minimum values for each group of channels with the same

units.

See Also: <u>Increase Amplitude</u>

Decrease Amplitude
AS Status Field
Trace Scale Multiplier

#### **AUTO RENAME FILES**

Location: File Manager

**Description:** The auto rename files feature will automatically rename waveform/load files to the IEEE

ComNames format. This feature monitors a folder for waveform/load files with user defined extensions. When a file is detected in the source path or in its included sub-folders it will first move the original file to the Archive path then read the file's configuration information and rename the file to the destination path. To activate this feature, select the Auto Rename Files option under the Options menu/tab. A dialog will be displayed. Enter the Source Path, click the Include Sub Folders check box if needed. Enter the Destination and Archive Paths.

Enter all file extensions (\*.DAT,\*.CEV,\*.CFF) and the scan period.

Activation: Menu: Alt-(O) Options, Auto Rename Files...

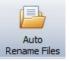

Ribbon, Options Tab:

**Fields:** Source Path: The path to monitor for the specified file types.

Include Sub Folders:

Destination Path:

Archive Path:

The path where the renamed files are saved.

The path where the original files are archived.

The file extensions to monitor and rename.

Scan Period: The number of minutes the auto rename waits to run.

**Options:** Start Rename: Start the rename process.

Auto Start Rename Run Time: Automatically start the rename files when Wavewin is ran.

Close: Close the dialog and save the fields. Cancel: Close the dialog without saving the fields.

Comments: To open the Auto Rename dialog select the Auto Rename option under the Options tab in

the File Manager. To start the rename process, click on the Start Rename button. Once the conversion starts the button caption will change to End Rename. To end the rename process, click on the End Rename button. The status of each scan is displayed in the Status

section of the dialog.

To have the auto rename process start when Wavewin is ran check the Automatically Start Auto Rename at Run Time check box. The rename process is performed in the background, so the dialog is not required to be open for the process to execute. To check the status of the rename process open the dialog. The Next Scan In field reports how many minutes

before the next scan is started.

See Also: ComName(s) Rename

ComName Properties

**IEEE Long File Naming Format** 

#### **AUTO SET DATA BAR**

Location: Analysis

**Description:** Defines where the data bar is positioned when the file is first opened. The data bar is the

solid black line. If the auto set data bar is turned on the data bar is positioned 2 cycles from the trigger position. If it is off the data bar is positioned one cycle from the first sample.

**Activation:** *Menu:* Alt-(V) View, (U) Auto Set Data Bar

Ribbon, Waveform Tab: + Set Data Bar

**Comments:** The auto set data bar is an on/off feature. The ribbon option is highlighted when on and the

data bar is positioned 2 cycles from the trigger position. When off, the ribbon option is not

highlighted, and the data bar is positioned one cycle from the first sample.

See Also: Data Bar

#### **CALCULATED TRIGGER POSITION**

Location: Analysis

Description: Display the systems calculated trigger bar and the calculated trigger position for each

analog channel.

Activation: Menu: Alt-(F) File, (T) Window Properties, Display Settings Tab

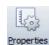

Ribbon, Waveform Tab:

Comments: The system calculates the fault inception when reading the samples values from the file.

The fault inception is determined by the values entered into the Duration calculations inside

the File Manager's Display dialog under the data plotting tab.

To show the systems calculated fault inception bar and each channels fault inception position, open the Properties dialog inside the data plottting window. Click on the Display Settings tab and select Yes for the Show Calculated Trigger Bar field and select Yes for the Chan Fault field. The calculated Fault Bar is position at the first channels calculated trigger. The calculated trigger bar is a purple dotted line with a fuschia triangle at the bottom of the bar. Each channels calculated poistion is depicted with a red dot.

See Also: Data Bar

#### **CALIBRATION REPORT**

Location: File Manager

**Description:** Generate a calibration report for all marked waveform files.

**Activation:** *Menu:* Alt-(O) Options, (R) Reports, (C) Calibration...

Ribbon, Options Tab: Calibrate

Comments: The Calibration report list the Maximum and Minimum analog summary information for the

marked files.

For this feature to work properly reports should be generated on non-fault data. The DVREPORT.DTB file, saved in the installed directory contains the last generated report. To archive the contents of this file, use the Save As option to save the file under a new name.

See Also: Waveform Summary

#### **CHANGE ANALOG COLORS**

Location: Analysis

**Description:** Change the analog channel colors.

**Activation:** Popup Menu: Opposite Click on the Channel ID number

Comments: To change the color of an analog channel opposite click on the channel ID number and

select the color listed in the popup menu or select the More Colors option to select a color

from the palette.

See Also: Clear Analog Colors

Window Properties

#### CHANGE DRIVE/DIRECTORY

Location: File Manager

**Description:** Change the file table's active path.

Activation: Direct: F7, ChDir button 💽, Back button 🤤, Up button 🥬, Right Click, Folder Tree

Menu: Alt-(F) Files, (H) Change Drive/Directory...

Ribbon, Files Tab: Change

Comments: There are a number of ways to change the file table's active path. Use the folder tree to

navigate the connected drives. To enter a folder, use the Change Drive/Directory dialog located in the Files tab. To select from a list of the last 12 active folders click the opposite mouse button in the file table. To navigate back through the last 12 active folders, use the Back button. To change to the previous folder, use the Up button. An error message is

displayed if the destination path is not found.

See Also: Create Directory/Folder

Delete Files Folder Tree

#### **CHANGE FREQUENCY**

Location: Analysis

**Description:** Change the current sampling frequency of the active file.

Activation: Menu: Alt-(D) Data, (F) Change Sampling Frequency...

Ribbon, Data Tab: Sampling

**Fields:** Current Sampling Frequency: The current sampling frequency.

Enter the New Sampling Frequency: The new sampling frequency.

Open Frequency: Sets the driver to open with the new frequency.

**Options:** Enter/Ok: Exit the dialog and change the frequency.

Exits the dialog without executing the command.

Comments: The Open Frequency field will set the current display driver to always convert the files to the

new frequency before displaying.

See Also: Restore Original

#### **CHANGE QUERY OPERATORS**

Location: Query Fields

**Description:** Change the operator for the active query field.

Activation: Direct: F9

Menu: Alt-(Q) Query, (O) Change Operator

Change Operators

Ribbon, Query Tab: Operators

Comments: To change the operator, press F9 or click the mouse button on the operator symbol. The F9

key is activated when the editor is visible in the query field. Use the tab key to navigate from

the table to the query fields.

See Also: Equal To (=)

Greater Than (>) Less Than (<)

#### **CHANNEL BACKGROUND COLOR**

Location: Analysis

Description: Change the background colors for the analysis window. The background colors fields are

listed in the Window Properties dialog under the Colors tab.

Activation: Menu: Alt-(F) Files, (T) Window Properties..., Color's Tab

Properties

Ribbon, Waveform Tab: Properties

See Also: Window Properties

#### CHANNEL INFORMATION (OPEN/CLOSE)

Location: Analysis

Description: Show or hide the channel information table displayed to the right of the analog and digital

traces.

**Activation:** Direct: Analog table close button , Mouse Position the mouse over the table separators

and drag left or right to close or open

Menu: Alt-(V) View, (C) Channel Information Ribbon, Waveform Tab:

Analog Table

**Comments:** The channel information frame can be resized by selecting the vertical separator bars and

dragging them to the right or left. The cursor changes to the vertical resize cursor when the

mouse is positioned over the separator bars.

See Also: Analog Table View

Combined View
Window Properties

#### **CLEAR ANALOG COLORS**

**Location**: Analysis

**Description:** Set the analog channel colors to the default color, black.

Activation: Menu: Alt-(C) Channels, (C) Clear Analog Colors

Clear Analog

Ribbon, Channels Tab:

**Comments:** To change the color of an analog channel opposite click on the channel ID number.

See Also: Change Analog Channel Colors

**Window Properties** 

#### **CLEAR MARKS**

Location: Analysis

**Description:** Clear all the Marked Scans in the active window.

Activation: Menu: Alt-(A) Values, (C) Clear Marked Scans

Ribbon, Channels Tab:

Comments: Marked scans have a red upside-down T above each marked scan. Scans are marked

either in the Mark and Save dialog or by clicking on the Mark Scan option under the

Waveform tab. Each marked scan can have a comment associated with the scan. When the

cursor is placed over the scan the comment is displayed in a hint window. To add a comment to a scan, use the Edit Marks option under Waveform tab.

See Also: Edit Marks

Mark & Save Mark Scan

**Next Marked Scan** 

#### **CLEAR QUERY AREA**

Location: Query Fields

**Description:** Set all the guery fields to blanks and default the guery operators to equal (=).

Activation: Direct: F8

Menu: Alt-(Q) Query, (C) Clear Query Area

Clear

Ribbon, Files Tab:

Comments: The F8 function key only works when the query editor is visible. Use the tab key to navigate

from the table to the query fields. To navigate between the guery fields, use the Ctrl-left/right

arrow keys or the mouse.

See Also: Equal To (=)

Greater Than (>)
Less Than (<)
Query All Rows
Query Marked Rows
Query Unmarked Rows

#### **COMBINED VIEW**

Location: Analysis

**Description:** Display all the selected information contained in the analog table in a condensed form.

Activation: Direct: F4

Menu: Alt-(V) View, (A) Analog Combined View

Ribbon, Waveform Tab: Combined View

Comments: Use the F4 key to toggle between the tabular view and the combination view. The

combination view is only available if there is enough space between the analog channels to display three lines of text. To change the position of the data values, select the Window

Properties option under the Files tab, then click on the Analog Combination tab.

See Also: Analog Table View

Show Channel Information Windows Properties

#### **COMMA DELIMITED TABLE DRIVER**

Location: File Manager

Description: Display the selected comma delimited file in a table format. Comma delimited files have

textual fields separated by commas, such as 0001,7834,872.

Activation: Menu: Alt-(D) Drivers, (T) Table, (C) Comma Delimited

□ Table ▼

Comma Delimited

Double Quotes/Comma Delimited

Tab Delimited

Ribbon, Drivers Tab:

Comments: The data in the file is presented in tabular form. When the file is opened the rows are

displayed exactly as they are in the file. To sort the columns, use the column header

buttons.

See Also: Double Quotes/Comma Delimited Table Driver

Tab Delimited Table Driver

#### **COMMAND LINE PARAMETERS**

Location: System

Description: Command line parameters are supported in the Wavewin software. The listed command line

parameters are specific for the file manager and data plotting window.

Activation: Wavewin.exe [passed parameters]

Parameters: Path and Filename: Path and file name surrounded by " ".

/Print: Used with the path and file name. It prints the specified file.
/Comtrade: Used with the path and file name. It converts the specified file to

the IEEE Comtrade format.

/Batch: The "/Batch" command line parameter is used along with a path

and batch filename command line. It automatically opens the defined batch file and executes each command line parameter

defined in the file.

/Merge: The "/Merge" command line parameter is used along with a path

and filename command line. It will merge the file with all files that have a /merge command line parameter associated with them. The /merge command line parameter is defined in a Merged File.lst ASCII file. The Merged File.lst is passed to Wavewin through the

command line parameters.

/X: The "/X" command line parameter tells where to display Wavewin's

left corner when executed.

/Y: The "/Y" command line parameter tells where to display Wavewin's

upper corner when executed.

/W: The "/W" command line parameter tells the width of the Wavewin

application when executed.

/H: The "/H" command line parameter tells the height of the Wavewin

application when executed.

/Exit: The "/Exit" command line will automatically exit Wavewin after all

other command line parameters are fully complete.

Comments: Refer to the File Manager Quick Start for more information and examples on each passed

parameter.

#### **COMNAME PROPERTIES**

**Location:** File Manager

Description: Setup the fields not available in the supported waveform files for the IEEE long file naming

format.

Activation: Menu: Alt-(F) Files, (O) ComNames Properties...

Ribbon, Files Tab: ComNames Prop

**Fields:** Company Name: Enter the Company name that will be used in the long naming

format.

Time Code: Enter the time code for the device files to rename.

User Field 1: Enter the 1st User Field.
User Field 2: Enter the 2nd User Field.

**Options:** Enter/Ok: Exit the dialog and save the entered data.

Esc/Cancel: Exit the dialog without saving.

Comments: These fields are used for all the files renamed to the IEEE long file naming format. Update

this dialog for files with different time codes.

See Also: ComName(s) Rename

IEEE Long File Naming Format

#### COMNAME(S) RENAME

**Location:** File Manager

Description: Rename all the marked time sequenced data files to the IEEE long file naming format.

**Activation:** *Menu:* Alt-(F) Files, (A) ComNames Rename

Ribbon, Files Tab: ComName Rename

**Comments:** A message box will be prompted before renaming the file to ensure the execution of the

rename feature. This feature will permanently rename the files. It is advisable to back up the files before renaming. Some proprietary applications may not be able to read the files once

they are renamed.

See Also: ComName Properties

**IEEE Long File Naming Format** 

#### **COMPANY COLUMN**

Location: File Manager

Description: Displays the company name included in the long file name format. The sixth field in the file

name defines the company field for the IEEE long file-naming format.

See Also: IEEE Long File Naming Format

#### **COMPLEX CALCULATOR**

**Location:** File manager and Analysis

Description: The complex calculator is used to perform complex mathematical operations. Operations

can be performed in Polar or Rectangular form.

Activation: Menu: File Manager: Alt-(O) Options, (O) Complex Calculator

Menu: Analysis: Alt-(D) Data, (X) Complex Calculator

Ribbon, Files Tab: File Manager: Complex

Ribbon, Data Tab: Analysis:

**Fields:** *Magnitude:* Magnitude Value.

Angle: Angle Value.

Memory I: Saved magnitude or real value [1..4].

Memory II: Saved angle or imaginary value [1..4].

Type: The type of values stored in the memory location, Polar or Rectangular.

**Options:** Recall: Recall the selected memory location to the calculate fields.

Clear All: Clear all fields.
Close: Close the dialog.

Comments: The calculator operates as an HP calculator. After each entry click the Enter button to

record the values in the Accumulator.

#### **COMPRESS COMTRADE FILES**

Location: File Manager

**Description:** Convert all the marked COMTRADE ASCII files to COMTRADE Binary files.

Activation: Menu: Alt-(O) Options, (C) Compress Comtrade Files

Ribbon, Options Tab:

Comments: This feature compresses the COMTRADE ASCII files to the Binary format to save disk

space.

See Also: Save As Comtrade

**COMTRADE DRIVER** 

Location: File Manager

**Description:** Change the driver at the cursor position to the COMTRADE driver and plot the input

channels.

Activation: Menu: Alt-(D) Drivers, (O) Comtrade

=12742 ---(1)\r/L -2\r/(1)\r/-

Ribbon, Drivers Tab: Comtrade

Comments: All files that have a .CFF (2013) .DAT or .D## extension, and a corresponding .CFG file

exists for the .DAT files are tagged as COMTRADE files. If the selected file does not have a corresponding .CFG file and is not a .CFF file an error message is generated. Both the COMTRADE ASCII and Binary formats are supported for the 1991, 1999 and 2013 IEEE

C37.111 Comtrade formats.

See Also: Associating File Types

Save As Comtrade Windows Properties

**CONDENSE TIME** 

**Location**: Analysis

**Description:** Condense the time scale for all visible channels.

Activation: Direct: Ctrl-Page Down or the Condense menu button

Menu: Alt-(D) Data, (C) Condense Time

Ribbon, Data Tab: Condense

See Also: Expand Time

**COPY/CUT/PASTE FILES** 

Location: File Manager

Description: Copy or Cut the marked files to the clipboard. Navigate to the destination folder and Paste

the files.

Activation: Direct: Ctrl-X (Cut) & Cut , Ctrl-C (Copy) Copy , Ctrl-V (Paste) Paste

Menu: Alt-(E) Edit, (T) Cut, Alt-(E) Edit, (C) Copy, Alt-(E) Edit, (P) Paste

Ribbon, Edit Tab: Cut Copy Past

Comments: Marked files are displayed in red. The TotMarks and MrkSize fields displayed in the status

bar are updated accordingly. To copy/cut/paste files use the Edit options in the Files tab or

right click in the file table and select the desired popup menu option.

See Also: Copy File

Move Files

Mark/Unmark File

**COPY FILES** 

Location: File Manager

Description: Copy the marked files to the specified destination path. For a new path click the New Folder

button. The system prompts prior to creating the directory.

Activation: Direct: F8 or the Copy menu button

Menu: Alt-(F) Files, (C) Copy To...

Ribbon, Files Tab: Copy

**Fields:** Folder Tree: Navigate and select the destination folder.

**Options:** New Folder: Create a new folder under the selected path.

Enter/Ok: Copy the marked files to the destination path. Esc/Cancel: Exit the dialog without executing the command.

Comments: Marked files are displayed in red. The TotMarks and MrkSize fields displayed in the status

bar are updated accordingly. Files that were unsuccessfully copied are marked and grouped

at the top of the table.

See Also: Move Files

Mark/Unmark File
Drag Drop Files

**COPY TEXT** 

Location: ASCII Editor

**Description:** Copy the blocked text to the clipboard.

Activation: Direct: Ctrl-C, Ctrl-Ins, Right Click - Copy menu button

Menu: Alt-(E) Edit, (C) Copy

Ribbon, File Tab:

Comments: To block text, use the mouse or the shift key and the up arrow, down arrow, page up and

page down keys or drag the mouse.

See Also: Cut Text

Paste Text

**CREATE DIRECTORY/FOLDER** 

Location: File Manager

**Description:** Create a new directory/folder.

**Activation:** Direct: Right Click on the folder in the Tree, select the New Folder menu option.

Menu: Alt-(F) Files, (E) Create Directory

Ne<u>w</u> Folder

Ribbon, Files Tab:

**Fields:** Edit Box: Enter the new directory/folder name.

**Options:** Enter/Ok: Rename the new directory/folder.

Comments: To delete the new folder right click on the folder in the tree and select the Delete menu

option.

See Also: Change Drive/Directory

Folder Tree

Rename File/Directory

**CREATE SER FILES** 

**Location:** File Manager

Description: The Create SER Files feature monitors a folder for waveform files with user defined

extensions. When a file is detected, it will read the file and create a comma delimited SER file from the digital channel activity. The SER file will have the same name as the original

waveform file with a .SER extension.

**Activation:** *Menu:* Alt-(O) Options, Create SER Files...

Create SER Files

Ribbon, Options Tab:

**Fields:** Source Path: The path to monitor for the specified file types.

Include Sub Folders: Include all sub folders under the source path.

File Extensions: The file extensions to monitor and rename.

Scan Period: The number of minutes the auto rename waits to run.

Create Combined SER: Create a Combined SER Files with all Files Digital Activity.

Combined Path: Enter the path where the combined file is saved. Combined Filename: Enter the filename for the combined SER file.

**Options:** Start Create: Start the Create SER files process.

Auto Start Create: Automatically start the Create SER files when Wavewin is ran.

Close: Close the dialog and save the fields. Cancel: Close the dialog without saving the fields.

Comments: To activate this feature, select the Create SER Files option under the Options menu/tab. A

dialog will be displayed. Enter the Source Path, click the Include Sub Folders check box if needed, enter the file extensions (\*.DAT,\*.CEV,\*.CFF) and the scan period. If this feature needs to start when Wavewin runs, click the Automatically Start Create SER Files at Run Time checkbox. The bottom section of the dialog gives a status update on the activity of the

process. It displays the last scan time; the original and SER filename being processed and when the next scan will start in minutes. To start the process, click the Start Create button.

To create an SER file with all the digital activity from all processed Waveform files click on the Create a Combined SER File check box. Select or enter the path of the Combined file and enter its filename. This allows for adding the SER information into a database from one single file.

To have the auto create SER Files process start when Wavewin is ran, check the Automatically Start Create SER Files at Run Time check box. The Create SER Files process is performed in the background, so the dialog is not required to be open for the process to execute. To check the status of the create SER Files process open the dialog. The Next Scan In field reports how many minutes before the next scan is started.

See Also: Sequence of Events List

#### **CUT TEXT**

Location: ASCII Editor

Description: Copy the blocked text to the Windows clipboard then delete the blocked text.

Activation: Direct: Ctrl-X, Shift-Del - Cut menu button

Menu: Alt-(E) Edit, (T) Cut Ribbon, File Tab:

Comments: Use the mouse or the shift key and the up arrow, down arrow, page up and page down keys

to block text.

See Also: Copy Text

Paste Text

#### **CYCLE HOP**

Location: Analysis

Description: Move the data bar (vertical black solid line) one cycle forward or backward in time for the

first displayed channel or the first marked channel.

**Activation:** *Direct:* Shift-Ctrl-Left arrow and Shift-Ctrl-Right arrow

Comments: Use the shift+ctrl left/right keys to move one cycle in time for the first displayed channel or

the first marked channel. The number of cycles from the data bar to the reference bar is

displayed in the Delta X status bar.

See Also: Data Bar

Peak Hop Reference Bar

#### D&T

**Location:** Analysis (Status Field)

**Description:** Displays the data and time of the sample at the data bar.

See Also: Delta X Field

**DATA BAR** 

Location: Analysis

Description: Displays the channel's instantaneous sample value. The data bar is the solid black line that

runs vertically across the analog and digital channels.

Comments: The data bar is used to view channel information (such as analog sample values, RMS

values, digital information, data and time...). The information is displayed in the analog channel table and in the status bar. The Ctrl-Left/Right keys move the data bar peak to peak, and the Shift-Ctrl-Left/Right keys moves the data bar one cycle in time. When a file is first opened the data bar is positioned one cycle from the first sample. To have the data bar positioned 2 cycles from the fault position click on the Set Data Bar option under the

Waveform tab. The Set Data Bar option is highlighted when active.

See Also: <u>Auto Set Data Bar</u>

Cycle Hop
Fault Bar
Fault Bar
Peak Hop
Reference bar
RMS bar

#### DECREASE AMPLITUDE

Location: Analysis

**Description:** Decrease the amplitude of all the analog channels, or just the marked analog channels.

Activation: Direct: Ctrl-Down Arrow or the AmpDn menu button 🔻

Menu: Alt-(D) Data, (D) Decrease Amplitude

Ribbon, Data Tab:

Comments: When the channels' amplitude is decreased the Scale column in the analog table is updated

with the new scale. The Trace Scale Multiplier field inside the properties dialog determines the amount the signal is increased or decreased. To change the Trace Scale Multiplier field, select the Window Properties option under the Waveform tab then select the Display

Settings tab.

See Also: <u>Increase Amplitude</u>

**Trace Scale Multiplier** 

**DELETE FILES** 

**Location:** File Manager

**Description:** Remove all the marked files and directories from the active directory.

Activation: Direct: Delete

Menu: Alt-(F) Files, (D) Delete

Ribbon, Files Tab: X Delete Popup Menu: X Delete

**Comments:** Marked files and directories are displayed in red. The TotMarks and MrkSize fields

displayed in the status bar are updated accordingly. Files and directories that were

unsuccessfully deleted are marked and grouped at the top of the table.

See Also: Mark/Unmark File

#### **DELETE TEXT**

Location: ASCII Editor

**Description:** Delete the blocked text.

Activation: Direct: Del

Menu: Alt-(E) Edit, (D) Delete

Ribbon, File Tab:

Comments: Use the mouse or the shift keys and the up arrow, down arrow, page up and page down

keys to block text.

See Also: Cut Text

#### **DELTA X**

**Location:** Analysis (Status Field)

**Description:** Displays the time in microseconds, milliseconds, or seconds between the RMS bar and the

data bar. The number of cycles is also displayed if the samples in the file are microseconds

or milliseconds apart.

See Also: D&T Field

Data Bar RMS bar

#### **DELTA Y**

**Location:** Analysis (Status Field)

**Description:** Displays the difference between the data horizontal bar and the reference horizontal bar.

**Comments:** To activate the horizontal data bars, select the Horz Bars option under the Waveform tab.

See Also: Delta X

#### **DESCENDING SORT**

Location: All Tables

**Description:** Sort the columns in descending order with respect to the selected sort field.

Activation: Direct: Click on Column Header

Menu: Alt-(S) Sort, (D) Descending Sort

Comments: The sort field is displayed in the status bar at the bottom of the window. To sort the table

columns directly press the column header button. The header buttons toggle between

ascending and descending order.

See Also: Ascending Sort

#### **DEVICE COLUMN**

**Location:** File Manager

**Description:** Displays the device name associated with the long file name. The fifth field in the file name

defines the device field for the IEEE long file-naming format. It represents the name or code

of the device that originated the file.

See Also: <u>IEEE Long File Naming Format</u>

### **DIGITAL GROUPS**

Location: Analysis

**Description:** Add Digital Groups to a View.

Activation: Menu: Alt-(V) View, (S) Save View...

Save View

Ribbon, Waveform Tab:

Fields: Digital Channels: Select the digital channels to save as a digital group.

Digital Group Name: Enter the digital group name to be listed in the drop-down menu off

the Analysis main toolbar.

**Options:** New Group: Click the new group button after selecting the digital channels for the group.

Save: Save the new group to the view.

Comments: To create a digital group, use the Mouse to select the digital channels in the Digital

Channel's list box. Next, click on the New Group button. Once the New Group button is clicked the Digital Group section will be enabled and the Digital Group Name field will have the focus. Type in the name of the new group and hit enter or click the Save button. The table below the Digital Group Name field will be populated with the name of the digital groups in the first column and the number of channels in that group in the second column.

In the Data Plotting window select the View that was saved with the Digital Groups. A new drop down button is added to the Data Plottting main toolbar. The new drop down lists all the Digital Groups in the View. To display a digital group select the group from the drop down menu. By default Wavewin only displays the triggered digital channels for each group. To view all the digital channels in the group click on the All Digital ribbon item in the

Waveform tab.

See Also: Save User Views

## **DIGITAL MARK/UNMARK ALL**

Location: Analysis

Description: Mark all digital channels. If there are no digital channels marked, then unmark all the

marked digital channels.

Activation: Direct: F8

Menu: Alt-(C) Channel, (I) Digital Mark/UnMark All

Ribbon, Channels Tab: Digital Un/Mark

Comments: The channels ID and titles are displayed in red when marked. Press F8 to mark or unmark

all the analog and digital channels.

See Also: Analog Mark/Unmark All

## **DISPLAY DIALOG**

Location: All Tables

**Description:** Reposition the columns in the table.

Activation: Menu: Alt-(O) Options, (I) Display...

<u>Display</u>

Ribbon, Options Tab:

Fields: File Column List: A list of all the columns in the table. Use the Move Up and Move

Down Buttons to rearrange the columns. Use the checked boxes to

show/hide the analog columns.

Table Font Size: A list of the font sizes for the table. Select the Font size from the

drop-down list.

File Marking: A list of the 2 types of marking for files in the file manager.

Default Path: The path the file manager is opened with when first displayed.

Open View: Open the first view in the line group file when opening a new

analysis window. This will only work if a line group is associated

with the file.

Analog Table Font Size: Select the desired font from the drop-down list.

Digital Toggled Channels: Only display the toggled digital channels when opening

files.

Open Files w/Primary Values If the files values are in secondary quantities and the ratio

values are defined in the file then convert the secondary

quantities to primary values.

Batch Files: When processing batch template files process all the files

or just the new files. Processed files have a WWD added to

the end of the file name.

Versioning: If a file has a line group create a version of the line group

with the same name as the file's name with a .LGP

extension.

Duration Calculation: There are two calculations used when determining the fault

duration and sag duration of a channel. This section allows for modifying these calculations. When a file is open an RMS value is calculated at each sample using a running RMS equation. After the first full cycle the duration

equations are run on each sample using the RMS values.

Append all like ComNames files within the selected time.

Append ComName Files: Append all like ComNames files within the selected time

frame.

Help Files: Select to display the help files in PDF format or ASCII text.

**Options:** Move Up: File Columns Tab. Move the highlighted column up one position.

Move Down: File Columns Tab. Move the highlighted column down one position.

Reset: File Columns Tab. Default the order of the columns to how they were when

the software was first installed.

Short Cuts: Displays the Short Cuts keys dialog.

OK: Change the order of the columns and redraw the device table and save all

modified settings.

Cancel: Exit the dialog without saving the settings.

**Comments:** To resize the table columns, place the mouse over the column separator and drag the

mouse to the left or the right or double click on the column separator to expand to the

maximum area for that column.

See Also: Resize Columns

#### **DISTURBANCE REPORT**

**Location:** File Manager

**Description:** Create a disturbance report from the fault files located in the specified directories.

Activation: Menu: Alt-(O) Options, (R) Reports, (D) Disturbance Report...

Ribbon, Options Tab:

**Fields:** Destination File: The folder and filename where the report is saved.

Source Folder(s): The source folder(s) where the event files are located.

Filter: Faulted Phases: Enter the valid faulted phases (separated by commas).

Filter: Fault Location: Enter the maximum % of the line length to detect.

Filter: Voltage Class: Enter the voltage kv value that is above the phase to

ground level.

Filter: Fault Current: Enter the minimum magnitude value.

Filter: System Frequency: Enter the deviation from the line frequency to detect.

**Options:** Process: Process the report and display the results.

Save Script: Save the entered values to the Disturbance in script file.

Edit Script: Edit the Disturbance.ini script file. Show Help: Show the help file below the buttons.

Close: Close the disturbance dialog without saving.

Comments: The result disturbance report is saved to the defined destination file and displayed in a

comma delimited table. The table allows for sorting, querying, deleting of rows and saving.

## **DOUBLE ENDED FAULT LOCATION**

Location: Analysis

**Description:** Display the double ended fault location dialog. The double ended fault location dialog calculates the percent of line from the near end to the far end. A graphical display of the

near end and far end is displayed above the Line Data box.

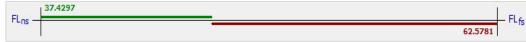

Activation: Menu: Alt-(D) Data, (U) Fault Calculators, (D) Double Ended...

Double Ended FL

Ribbon, Data Tab:

**Fields:** Z2: Magnitude and angle of Z2.

Change the Z2 fields from secondary values to primary values or from

primary to secondary.

Length of the line and the units for the line length (%, Miles, Km).

Neg Seq: Select the type of double ended calculation to use (Negative, Positive or

Zero Sequence).

Pos Seg: Select the type of double ended calculation to use (Negative, Positive or

Zero Sequence).

Zero Seq: Select the type of double ended calculation to use (Negative, Positive or

Zero Sequence).

nsAng: Display the angle for the near side DE calculation.
 fsAng: Display the angle for the far side DE calculation.
 Z2VF: Voltage Fault Resistance magnitude and angle.
 Z2IF: Current Fault Resistance magnitude and angle.
 Z2RF: Residual Fault Resistance magnitude and angle.

Chan: Select the channel numbers for VA, VB, VC, IA, IB and IC.

VA: Magnitude and Angle of Channel VA from the Near and Far End.

VB: Magnitude and Angle of Channel VB from the Near and Far End.

VC: Magnitude and Angle of Channel VC from the Near and Far End.

IA: Magnitude and Angle of Channel IA from the Near and Far End.

IB: Magnitude and Angle of Channel IB from the Near and Far End.

IC: Magnitude and Angle of Channel IC from the Near and Far End.

V0: Zero Sequence Voltage Magnitude and Angle.
V1: Positive Sequence Voltage Magnitude and Angle.
V2: Negative Sequence Voltage Magnitude and Angle.
I0: Zero Sequence Current Magnitude and Angle.
I1: Positive Sequence Current Magnitude and Angle.
I2: Negative Sequence Current Magnitude and Angle.

Values: Select the type of values for the calculation.

Angle Rotation: Increment the voltage and current angles for the near and far end.

Vectors: Select the vectors to display.

**Options:** Refresh: Refresh VA, VB, VC, IA, IB and IC from the date bar locations.

Calculate: Calculate the fault location % of line.

Plot: Plot the double ended fault location in the data plotting window.

Report Display a textual report of the double ended fault location.

Close: Close the dialog.

Show Details: Open the dialog to show the sequence components.

Composite Doubles the Z2 magnitude and line length.

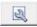

Displays the near end and far end line impedance value in an information window. If the magnitude and angles are different between the near end and far end then a red explanation, !, will be displayed next to the button.

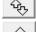

Turns auto scale on or off for displayed vectors.

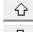

Increase the displayed vectors.

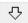

Decrease the displayed vectors.

Rotate:

Increment the voltage and current angles for the near and far end.

#### Comments:

The double ended calculator requires two open fault records (near and far end). The near end is the top left window displayed. To reorganize the windows, use the Tile buttons.

The channels in each record must be organized as follows: The first 3 visible channels are the Voltage channels, VA, VB and VC. The next 3 visible channels are the Current channels, IA, IB and IC. To reposition the analog channels first mark the channels then use the plus key to move the channels up one position and the minus key to move the channels down one position or drag them to the desired location. To change the order of the channels in the dialog, click on the Show Details button then select the channel numbers from the Chan drop down list.

The values populated in the dialog are read at the data bar positions from both open records. The double ended dialog is a stay on top window. This allows for repositioning the data bars without closing the dialog. To refresh the Voltage and Current values in the dialog use the Refresh button.

To plot the fault location in the data plotting window as a new channel, click on the drop-down arrow in the plot button. The two options available are plot the fault location between bars or plot the fault location for the entire record. The default option of the plot button is plot between bars. Between bars plots the fault location between the data bar and the reference bar.

See Also: Single Ended Fault Location

# DOUBLE QUOTES/COMMA DELIMITED TABLE DRIVER

Location: File Manager

Description: Display the double quote delimited file in a table format. Double quote-delimited files have

textual fields separated by double quotes and commas, such as

"CHANNEL","DATE","TIME".

Activation: Menu: Alt-(D) Drivers, (T) Table, (Q) Double Quotes/Comma Delimited

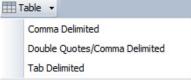

Ribbon, Drivers Tab:

Comments: The data in the file is presented in tabular form. The rows are first displayed exactly as they

are in the file. To sort the columns, use the column header buttons.

See Also: Comma Delimited Table Driver

Tab Delimited Table Driver

## **DRAG DROP CHANNELS**

**Location:** Analysis

**Description:** Drag marked analog channels to a specific location.

Activation: Direct: Mark and Drag

Comments: To drag analog channels first mark the channels. Channels can be marked using the mouse

or the space bar. Drag the channels to the desired location.

See Also: Shift Marks Up

Shift Marks Down Reorder Channels

### **DRAG DROP FILES**

Location: File Manager

Description: Drag marked files to a folder in the folder tree. All dragged files are moved to the final

location.

Activation: Direct: Mark and Drag

Comments: To drag files first mark the files in the file Manager. Files can be marked using the mouse or

the space bar. Drag the files to the desired folder in the folder tree. All files will be moved to

the destination folder.

See Also: Copy Files

**Move Files** 

#### **DRIVER COLUMN**

**Location:** File Manager

Description: Displays the driver associated with the file. The driver column indicates what driver is used

to open the file.

See Also: Associating File Types

# **DRIVER CONFIGURATION DIALOG**

Location: File Manager

**Description:** Display the driver configuration dialog. The driver configuration dialog allows for setting

certain features pertaining to a specific driver.

**Activation:** *Menu:* Alt-(O) Options, (N) Driver Configuration

Ribbon, Options Tab:

**Fields:** Drivers List: A list of the supported drivers in the system.

Config.

Driver's Data Type: Options (Peak, RMS Calibrated or Log File). Select the

type of data that is contained in the files for the selected

device.

Driver's Header Directory: If the device requires support files to display the data then

the support files can be placed in a centralized directory so they do not have to be in the directories where the data files are located. Enter the directory or use the browse button to browse for an existing directory. This field is for devices that maintain separate files for the Analog &

Digital information.

Change Sampling Frequency: This field is used to automatically change the sampling

frequency when a file is displayed for the selected driver. For example, if the files have 4 samples per cycle and it is preferred to view the files with 40 samples per cycles enter 2400. To maintain the original frequency, leave this field

blank or set it to 0.00.

Change Line Frequency: If the line frequency is not defined in a specific driver's files,

then the line frequency can be defined in this dialog. The entered line frequency will be used when displaying files for the selected driver. To maintain the original line frequency,

leave this field blank or enter 0.00.

**Options:** Ok: Save the changes made and close the dialog.

Cancel: Ignore any changes made and close the dialog.

Comments: The ERLPhase devices have different properties. ERLPhase files are displayed as

Comtrade files using the ERLPhase conversion DLL.

See Also: Associating File Types

## **DRIVER DATA TYPE**

Location: Analysis

**Description:** Set the active display driver's data type, RMS or PEAK.

Activation: Direct: Window Properties menu button

Menu: Alt-(F) File, (T) Window Properties, Driver Data Type Tab

Ribbon, Waveform Tab: Properties, Driver Data Type Tab

Comments: The data stored in the displayed file can be peak values or RMS values. The default setting

for all drivers is peak values. If the display device saves the sample values as RMS calibrated, then select the RMS Type from the drop-down list. If the data values are RMS and the data type is not set to RMS type, then the analog column data will be displayed incorrectly. To always have the files displayed as RMS values when the files are opened then open the Driver Configuration dialog in the File Manager and set that drivers data type field to RMS Calibrated. The Driver Configuration dialog is located in the File Manager's

Options tab.

See Also: Data Bar

## **DUPLICATE CYCLES**

Location: Analysis

**Description:** Duplicate the cycle between the Data bar and the RMS bar.

Activation: Menu: Alt-(D) Data, (L) Duplicate Cycles...

Ribbon, Data Tab: Duplicate

Fields: # Cycles: Enter the number of times to duplicate the highlighted cycle(s).

**Options:** Enter/Ok: Duplicate the highlighted cycle(s).

Esc/Cancel: Exit the dialog without executing the command.

Comments: This feature is useful for creating test set files or for creating files to play back into

simulation or modeling applications.

See Also: Truncate Cycles

## **EDIT DAU-DEF**

Location: File Manager

Description: Display the DAU-DEF editor for Hathaway DAU-DEF files. The DAU-DEF editor allows for

changing certain fields defined in the DAU-DEF records. A Window's file selection dialog is first displayed to select the DAU-DEF file to edit. Navigate to the desired directory and

double click on the DAU-DEF file to edit.

Activation: Menu: Alt-(O) Options, (E) Edit DAU-DEF File...

Ribbon, Options Tab:

Fields: DAU-DEF Records: A list of all the DAU-DEF records defined in the selected file.

DAU-ID: The DAU ID associated with the selected record.

DAU-DEF Index: The DAU-DEF index number.

Station Name: The station name for the selected DAU-DEF record. Telephone Number: The phone number to get access to the device.

Analog Channels: A list of all the analog channels defined for the selected record.

Analog Name: Edit the analog name for the selected analog channel.

Analog Full Scale: Edit the analog full-scale value for the selected analog channel.

Analog Prefix: Edit the analog prefix for the selected analog channel.

Analog Unit: Edit the analog unit for the selected analog channel.

Event Channels: A list of all the event channels defined for the selected record.

Event #: Edit the event's number for the selected event channel.

Event Name: Edit the event name for the selected event channel.

Event NoNc: Edit the event's normally open normally close value for the selected

event channel.

Sensor Channels: A list of all the sensors channels defined for the selected record.

Sensor #: Edit the sensor number for the selected sensor channel.

Sensor Name: Edit the sensor name for the selected sensor channel.

Sensor NoNc: Edit the sensor's normally open normally close value for the

selected sensor channel.

**Options:** Save: Save the selected DAU-DEF record.

Ok: Save all changes made and close the dialog.

Cancel: Ignore any changes made and close the dialog.

Default Sensor #8: Checking this option will always default Sensor channel #8;s NoNc

value to be 1.

Comments: When this feature is activated the Window's file selection dialog is displayed, navigate to the

desired directory and double click on the DAU-DEF file to edit.

**EDIT MARKS** 

Location: Analysis

**Description:** Associate a comment with each marked scan in the active window.

Activation: Menu: Alt-(A) Values, (E) Edit Marked Scans

Ribbon, Channels Tab: Edit Marks

Comments: The Edit Marked Scans dialog lists all the marked scans in a table. The first column lists the

sample number where the scan is marked. The second column lists the date and time of the scan. And the third column lists the comment associated with the scan. To add a comment double click in the comment section for the scan. Marked scans have a red upside-down T above each marked scan. Scans are marked either in the Mark and Save dialog or by clicking on the Mark Scan option under the Waveform tab. When the cursor is placed over

the scan the comment is displayed in a hint window.

See Also: Clear Marks

Mark & Save Mark Scan

**Next Marked Scan** 

**EMAIL FILES** 

**Location:** File Manager and Analysis

**Description:** Email a group of files or a single file using the users default email application. All support

files needed to display the selected files will be automatically attached. Support files include Comtrade configuration (\*.CFG), header (\*.HDR) & information (\*.INF) files, DFR's analog and digital information files such as: Hathaway DAU files, Rochester preamble and header

files, Faxtrax/Director CTL files, Transcan SCF and TCF files.

Activation: Menu: File Manager: Alt-(F) Files, (L) Email Marked Files – Analysis: Alt-(F) File, (E) Email

T D

Ribbon: File Manager: Files Tab Email, Analysis: Waveform Tab

**Fields:** To: Recipient of the email, initially empty.

From: Sender, automatically defaulted.

Subject: Empty.

Attachment: All selected files and their support files automatically attached.

**Comments:** Files can be emailed either in the file table or in the analysis window. To email a set of files,

mark the desired files in the file table and select the Email option under the Files tab or right click on the file table and select the Email select the Email option from the pop-up menu. To email a file from the analysis window select the Email option under the Waveform tab. All support

files needed to display the file(s) are automatically attached.

# EQUAL TO (=)

Location: Query Fields

**Description:** Search the active table for records that match the entered criteria.

**Comments:** To change the query operator, press F9 or click on the operator symbol.

See Also: Greater Than (>)

Less Than (<)

## **EXPAND TIME**

Location: Analysis

**Description:** Expand the time scale of all visible analog channels.

Activation: Direct: Ctrl-Page Up or the Expand menu button

Menu: Alt-(D) Data, (E) Expand Time

Ribbon, Data Tab:

See Also: Condense Time

## **EXPORT FILE TABLE**

Location: File Manager

**Description:** Export the File Table to a comma delimited CSV file.

**Activation:** *Menu:* Alt-(F) Files, Export File Table

Ribbon, Files Tab: Export File Table

Fields: Path: Select or enter the path for the comma delimited CSV file.

Filename: Enter the name for the exported file.

All Files Select All Files to export all the files in the active path.

Marked Files Select Marked Files to export only the marked files in the active path.

**Options:** Enter/Ok: Export the specified files to the entered comma delimited files.

Esc/Cancel: Exit the dialog without executing the command.

**Comments:** This feature is useful for analyzing the contents of the file manager in an excel spreadsheet.

### F-TYPE COLUMN

Location: File Manager

Description: Displays the file type. The "/dr" indicates that the file is a sub-directory. The DAU ID number

is displayed for DFR I, II, IIB and 2000 files and the extension of the file is displayed for all

other files.

Comments: If the active directory is a sub-directory, then the first 2 rows of the table are reserved for the

"." and ".." navigation shortcuts. The "." is a shortcut to the root directory and the ".." is a

shortcut to the previous directory.

See Also: Associating File Types

Change Drive/Directory

**FAULT BAR** 

Location: Analysis

Description: The Fault bar is the red dotted line that runs vertically across the analog and digital

channels.

Comments: The fault bar is fixed and positioned at the fault time defined in the file. The fault bar can be

shown or hidden by selecting Yes or No for the Show Vertical Fault Bar field in the

properties dialog under the Display Settings tab.

See Also: Data bar

RMS Bar Reference Bar

#### **FAULT DATE COLUMN**

**Location:** File Manager

**Description:** Displays the fault date of the oscillography files. This column is left blank if the file is not a

valid oscillography file or the fault date and time is not available in the file name.

See Also: Fault Time Column

IEEE Long File Naming Format

# **FAULT REFERENCE TIME BAR**

Location: Analysis

Description: Displays the time difference from the fault time defined in the displayed file. The units are

displayed in the Delta X status field.

Comments: The fault reference time bar is displayed between the analog channels and the digital

channels. To show or hide the fault reference time bar open the Window Properties dialog under the Waveform tab. Click the Display Settings tab and toggle the Show

Reference Time Bar field.

See Also: Fault Bar

#### **FAULT TIME COLUMN**

Location: File Manager

Description: Displays the fault time of the oscillography files. This column is left blank if the file is not a

valid oscillography file or the fault date and time is not available in the file name.

See Also: Fault Date Column

**IEEE Long File Naming Format** 

## FILE NAME COLUMN

**Location:** File Manager

**Description:** Displays the name of the files/directories in the active directory.

Comments: If the active directory is a sub-directory, then the first 2 rows of the table are reserved for the

"." and ".." navigation shortcuts. The "." is a shortcut to the root directory and the ".." is a

shortcut to the previous directory.

See Also: F-Type Column

#### FLIP MARKS

Location: All Tables

**Description:** Mark all the unmarked rows and unmark all the marked rows.

**Activation:** *Menu:* Alt-(M) Mark, (F) Flip Marks

Flip Marks

Ribbon, Files Tab:

Comments: Marked records are displayed in red. The TotMarks field displayed in the status bar is

updated accordingly.

See Also: Unmark Marked Row

Mark/Unmark Row

### **FOLDER TREE**

Location: File Manager

**Description:** Displays all connected drives and folders in a tree structure.

Activation: Menu: Alt-(F) Files, (T) Show/Hide Folder Tree

Ribbon, Files Tab: Folders – Toggle Show/Hide Tree

**Comments:** To show/hide the folder tree select the Folder option under the Files tab. Folders can be

renamed by left mouse clicking on the folder name until the editor is displayed. Also, folders that reside on the computer can be sent to the recycle bin by selecting the Delete option under the folder tree's right click pop-up menu. If the folders reside on external drives, then

the folders are permanently deleted.

See Also: Change Drive/Directory

**F**REE

**Location:** File Manager (Status Field)

**Description:** Displays the amount of free hard disk space on the active drive, displayed in Kbytes.

See Also: Size

MrkSize

# **FREQUENCY CALCULATOR**

Location: Analysis

Description: The frequency calculator is used to measure the frequency between the reference bar and

the data bar. The calculator is displayed in the upper right corner of the data plotting

window.

Activation: Menu: Alt-(D) Data, (Q) Frequency Calculator...

Ribbon, Data Tab:

Fields: Cycles: Enter the number of cycles between the data bar and the reference

bar.

Delta X is automatically populated from the Delta X status bar field

in the data plotting window.

Frequency: Displays the frequency calculated between the reference bar and

data bar.

**Options:** Enter/Calculate: Calculate the Frequency.

Esc/Close: Close the dialog.

Comments: The frequency dialog is a stay on top dialog allowing for the data bar to be moved in the

data window while the dialog is open. When using the cursor keys to move the data bar make sure the data window is the active window. The Delta X values will be automatically updated when the data bar is moved in the data plotting window. Enter the number of cycles

between the reference bar and data bar then click the Calculate button to show the

frequency value. The number of cycles is displayed in the status bar in the Delta X section.

See Also: Software Analog Channels

Fs

**Location:** Analysis (Status Field)

**Description:** Displays the sampling frequency of the sample at the data bar.

See Also: Data Bar

**FST** 

**Location:** Waveform Summary (Events/Sensors Activity Summary)

Description: Displays the status of the first digital samples in the file. Fst is the first column in the

Events/Sensors Activity Summary. A=Alarm, N=Normal.

Comments: This data is also displayed in the second column of the digital information table view.

See Also: Waveform Summary

## **FST-CHANGE**

**Location:** Waveform Summary (Events/Sensors Activity Summary)

**Description:** Displays the date and time the channel first changed state. Fst-Change is the third column

in the Events/Sensors Activity Summary.

**Comments:** This data is also displayed in the fourth column of the digital information table view.

See Also: Waveform Summary

# **GREATER THAN (>)**

Location: Query Fields

**Description:** Search the active table for records that match the entered criteria.

**Comments:** To change the query operator, press F9 or click the mouse button on the operator symbol.

See Also: Change Query Operator

Equal To (=)
Less Than (<)

# **GROUP MARKED ANALOG CHANNELS**

Location: Analysis

**Description:** Group all the marked analog channels and move them to the top of the display area.

Activation: Menu: Alt-(C) Channels, (G) Group Marked Analog Channels

Ribbon, Channels Tab: W Group Marks

See Also: Mark/Unmark Channels

### **GROUP MARKED ROWS**

**Location**: All Tables

**Description:** Group all the marked rows and move them to the top of the table.

**Activation:** *Menu:* Alt-(M) Mark, (G) Group Marks

Ribbon, Files Tab: Group

See Also: Unmarked Marked Rows

Mark/Unmark Row

### HARMONICS ANALYSIS REPORT

Location: Analysis

Description: The harmonic analysis report runs the harmonic calculation on each channel from

harmonics 0 (dc-offset) to the maximum harmonic (samples per cycle/2).

Activation: Menu: Alt-(D) Data, (H) Harmonic Analysis Report...

Ribbon, Data Tab: Harm Analysis

Fields: Report Harmonics Above: Report all Harmonics above a specified % above the

fundamental.

Ignore DFT Currents Below: Ignore current values below the enter value. Ignore DFT Voltages Below: Ignore voltage values below the enter value.

**Options:** Enter/Run Report: Exit the dialog and run the harmonics report.

Esc/Cancel: Exit the dialog without executing the command.

Comments: The final report is an ASCII text file. The top section lists the summary information for the

file. The analysis report is in a table format and lists the following columns:

Harmonic number,

Date and Time the harmonic was first detected,

Sample number the harmonic first detected,

Magnitude at the Sample number (DFTPeak),

Fundamental,

Percentage of the fundamental,

Duration how long the harmonics was detected.

See Also: Harmonics Table

# **HARMONICS TABLE**

Location: Analysis

**Description:** View the harmonics table.

Activation: Direct: F11, Opposite click on phasor diagram or information header

Menu: Alt-(V) View, (T) Harmonics Table

Harmonico

Ribbon, Waveform Tab: Harmonics

**Comments:** The harmonics table displays the number of harmonics according to the file's sampling

frequency with a maximum of 512 harmonics supported. The table displays one channel at a time. It will display the first marked analog channel, or if no channels are marked then the first visible channel. The harmonic calculation runs from the RMS bar to the data bar. The display values include DFT Peak, DFT RMS, DFT Angles, % of fundamental and % of TrueRMS. When the data bar is moved in the data plotting window the harmonics values will be automatically updated. To view the harmonics in a histogram, click on the harmonics

toggle button located next to the channel name.

See Also: Harmonics Analysis Report

**Harmonics Vectors** 

<u>Histogram</u>

## **HARMONIC VECTORS**

**Location:** Analysis

**Description:** View the harmonics vectors in the phasor diagram.

**Activation:** *Menu:* Alt-(V) View, (H) Vector Harmonics

Ribbon, Waveform Tab: Vector Harm

Comments: The harmonics of the first marked analog channel, or if no channels are marked then the

first visible analog channel, is displayed in a vector format in the phasor diagram. The harmonic calculation is performed on one cycle of data. It starts at the RMS bar and goes forward one cycle. To hide/show the harmonic vectors toggle the Vector Harm option under

the Waveform tab from ON=highlighted to OFF=not highlighted.

See Also: <u>Harmonics Analysis Report</u>

Harmonics Table Histogram

**HELP** 

**Location:** All Child Windows.

**Description:** Displays the help file for the active child window.

Activation: Direct: F1

Menu: Alt-(H) Help, (T) Active Topic...

System Tool bar:

**Comments:** The help file is a PDF document with search capabilities.

# **HEXADECIMAL EDITOR**

Location: File Manager

**Description:** Edit the file at the cursor position in a binary editor.

Activation: Direct: F3

Menu: Alt-(O) Options, (X) Hexadecimal Display...

**Comments:** The file contents are displayed in a Hex editor. Use the up arrow, down arrow, page up,

page down, Ctrl-home and Ctrl-end keys to navigate through the file's data or use the scroll bar. When a hex value is overwritten the ASCII equivalent is displayed in the window to the right of the editor. A maximum of 10 editor windows can be simultaneously opened. The F4 and F3 function keys allow for searching ASCII data or Hex values. To search for hex

values, insert the "#" character before the hex value in the Find Text field.

See Also: ASCII Editor

**Hexadecimal Driver** 

## **HEXADECIMAL DRIVER**

**Location:** File Manager

**Description:** Change the driver at the cursor position to the Hexadecimal driver and display the file in

binary format.

Activation: Menu: Alt-(D) Drivers, (D) Hexadecimal...

Ribbon Drivers Tab:

See Also: Hexadecimal Editor

**ASCII Driver** 

# HIDE MARK(S)

Location: Analysis

**Description:** Hide all the marked analog channels and re-space the unmarked channels.

Activation: Direct: Delete

Menu: Alt-(C) Channels, (H) Hide Mark(s)

Ribbon, Channels Tab: Hide Mark(s)

Comments: To mark/unmark an analog channel, click the channel ID number or the channel table data

or use the spacebar. Press Esc key to restore the hidden channels or click on the Restore

Mark(s) option under the Channels tab.

See Also: View Mark(s)

Show All Hidden Restore Mark(s)

## **HISTOGRAM**

Location: Analysis

**Description:** View the harmonics histogram.

Activation: Direct: F11, Opposite click on phasor diagram or information header

Menu: Alt-(V) View, (T) Harmonics Table

Harmonics

Ribbon, Waveform Tab: Harmonics

Comments: The histogram displays the number of harmonics according to the file's sampling frequency

with a maximum of 512 harmonics supported. The histogram displays one channel at a time. It will display the first marked analog channel, or if no channels are marked then the first visible channel. The harmonic calculation starts at the RMS bar and runs to the data bar. The display values can be DFT Peak, DFT RMS, DFT Angles, % of fundamental and % of TrueRMS. The default view is % of fundamental. To change the data displayed click on

the drop-down menu button and select from the list. When the data bar is moved in the data plotting window the harmonics values will be automatically updated. To view the

harmonics in a table, click on the harmonics toggle button located next to the channel name.

See Also: Harmonics Analysis Report

Harmonics Table
Harmonics Vectors

## HORIZONTAL BARS

Location: Analysis

Description: Displays a solid black horizontal line that follows the data bar and displays a dotted blue

horizontal line that follows the reference bar.

Activation: Menu: Alt-(V) View, (B) Horizontal Bars

Ribbon, Waveform Tab:

Comments: The bars will be positioned at the first marked analog channel (displayed in red). If no

channels are marked, then they are positioned at the first displayed channel. The Delta Y field in the status bar shows the difference between the two bars. The black line follows the

data bar, and the blue bar follows the reference bar.

See Also: RMS bar

Data Bar Reference Bar

## **IEEE LONG FILE NAMING FORMAT**

Location: IEEE Long File Name

**Description:** The File Manager supports the IEEE long file naming format. The IEEE long file naming

format is a PSRC format used to name time sequenced data files. The file table columns are used to display the contents of the long file name. The file name contains the six required fields stored in a comma-delimited fashion. The remaining fields are optional. The file table lists four optional columns at the end of the table to support user defined fields. The ComNames properties dialog allows for user input for the first two optional fields.

Fields: Date: The Date field defines the start date of the file. The date fields are defined as

the first two characters are the year, the next two are the month and the last

two are the day. (required)

Time: The time field defines the start time of the file. The Time fields are defined as

the first two characters are the hour, the next two are the minutes, the next two are the seconds and the last two or three are the milliseconds. (required)

Tcode: The TCode field is the time offset from GMT time. If the

start time is expressed in UT, this field is coded 0z,

Note: GMT is the international abbreviation Greenwich Mean Time.

(required).

Substation: The substation name or code where the originating device is located.

(required)

Device: The device name or code that generated the file. (required)

Company: The company of the specified substation. (required)

See Also: ComName(s) Properties

ComName Rename

## **INCREASE AMPLITUDE**

**Location:** Analysis

**Description:** Increase the amplitude of all the analog channels, or just the marked analog channels.

Activation: Direct: Ctrl-Up arrow or the AmpUp menu button 🛖

Menu: Alt-(D) Data, (I) Increase Amplitude

Ribbon, Data Tab:

Comments: When the channels' amplitude is increased the Scale column in the analog table is updated

with the new scale. The Trace Scale Multiplier field inside the properties dialog determines the amount the signal is increased or decreased. To change the Trace Scale Multiplier field, select the Properties option under the Waveform tab then select the Display Settings tab.

See Also: Decrease Amplitude

## **INSTPEAK COLUMN**

**Location:** Analysis (Analog Table)

Description: The highest absolute value of all of the samples between the two zero reference crossings

surrounding the data bar (black solid line).

Comments: The value is displayed as Peak type. If the data type for the loaded driver is set to RMS

type, then the value is multiplied by the square root of 2.

See Also: <u>InstVal Column</u>

RMS Column

#### INSTVAL COLUMN

**Location:** Analysis (Analog Table)

**Description:** Displays the instantaneous sample value at the data bar.

**Comments:** This value is multiplied by the square root of 2 if the driver's data type is set to RMS type.

See Also: InstPeak Column

Data Bar

### **INVERT MARKED ANALOG CHANNELS**

**Location:** Analysis

**Description:** Invert All the Marked Analog Channels.

**Activation:** Opposite click on analog information table.

Comments: To activate, first mark the desired analog channels using the spacebar or mouse. Next, right

click on the analog channel table and select the Invert Marked Channels menu option. If

there are no analog channels marked then this option will be disabled.

All of the marked channels scale factor will be multipled by -1. To restore the original, mark the channels again and select the popup menu option Invert again.

See Also: Software Analog Channels

# LESS THAN (<)

Location: Query Fields

**Description:** Search the active table for rows that are less than the entered criteria.

**Comments:** To change the operator, press F9 or click the mouse button on the operator symbol.

See Also: Equal To (=)

Greater Than (>)

#### LST

**Location:** Waveform Summary (Events/Sensors Activity Summary)

Description: Displays the status of the last digital samples in the file. Lst is the second column in the

Events/Sensors Activity Summary. A=Alarm, N=Normal.

**Comments:** This data is also displayed in the third column of the digital information table view.

See Also: Waveform Summary

#### LST-CHANGE

**Location:** Waveform Summary (Events/Sensors Activity Summary)

**Description:** Displays the date and time the digital channel last changed state. Lst-Change is the fourth

column in the Events/Sensors Activity Summary.

Comments: This data is also displayed in the fifth column of the digital information table view.

See Also: Waveform Summary

### MARK & SAVE

**Location:** Analysis

Description: The Mark and Save window saves selected analog data to a user defined ASCII file using

the selected template file. To open the Mark and Save window select the Mark Save option under the Waveform tab. The window is divided into two sections. The top section displays the contents of the selected template file in a notepad editor and contains a drop-down list to select the template file. The list is initially populated with all the files that have a \*.FMT extension that are located in the Wavewin directory. A browse button is available to add template files to the list that are located in other directories. The bottom section displays the

contents of the values file in a notepad editor and the location and name of the file.

Activation: Menu: Alt-(A) Values, (W) Mark & Save Window

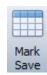

Ribbon, Waveform Tab:

**Fields:** Template File: The template path and filename.

Use Default: Use default will save all the analog table columns as they are

displayed.

Template Contents: List all the commands in the template file.

Values Files: The values file path and filename.

Values Contents: Displays the contents of the values file.

**Options:** Mark: Save the values at the data bar to the values file.

Clear: Clear the values note pad data.

Save: Save the template file and the values file.

Help: Display the help window for the mark and save dialog.

Close: Close the mark and save dialog.

Comments: The Apply Unit Prefix will multiply all analog values by 1000 if the values are in kilo. The

truncate Values will save only integer values.

The Use Default checkbox will write the visible analog columns to the Values notepad with a header for each column.

#### Window Commands

<Station> Writes the full Station name.

<Station:12> Writes the first 12 characters of the Station name.

<Device> Writes the full Device name.

<Device:6> Writes the first 6 characters of the Device name.

<Date:F> Writes the Date at the data bar in the following format mm/dd/yyyy.

<Time:F> Writes the Time at the data bar in the following format

hh:mm:ss.zzzzzz.

<Date:U> Writes the Date at the data bar in the following format yyyymmdd.

<Time:U> Writes the Time at the data bar in the following format hhmmsszzz.

<Cycles> Writes the number of Cycles between the data bar and the reference

bar.

<DeltaX> Writes the time difference between the data bar and the reference bar.

<Line> Writes the active Line name.

## **Analog Commands**

Write the analog data at the data bar,
Write the analog data at the reference bar,

Number Writes the visible analog column data at the date bar separated by

commas for specified Channel number.

^Number Writes the visible analog column data separated by commas for the

Channel in position 1.

:R Writes the RMS value.
:T Writes the Channel Title.
:U Writes the Channel Unit.
:P Writes the Phase value.

:I Writes the Instantaneous value.

:F Writes the DFT magnitude for the specified Harmonic. For example,

^6:F0 writes the DFT Magnitude of the DC Offset for channel 6 and ^6:F2 writes the DFT Magnitude of the 2<sup>nd</sup> Harmonic for channel 6.

Writes the Duration of the Fault. :D

:% Write the Percentage of Nominal from the Prefault bar to the Fault bar.

%v Writes the measured voltage sag immunity.

:Number Specifies the width of the analog data values. Will only be applied if the

> defined width is greater than the length of the data values. Spaces are padded to the beginning of the written values. This is used to right

justify values.

:S The skew of the 3 analog channels using the angles. The S command

is used with 3 analog channels <1,2,3:S>. This command adds the 3 angles at the cursor. One of the channels must be marked as a

reference channel.

:B The Unbalanced Value for 3 Channels. The B command is used with 3

> analog channels <1,2,3:B>. This command finds the highest and lowest DFT magnitude of the 3 channels. The result is the highest – lowest.

The Negative Sequence for 3 Channels. The N command is used with :N

> negative sequence for the 3 current or voltage channels in position 1, 2 and 3 on the screen. The magnitude for the negative sequence result is

displayed.

:M The M command is used for an entire channel. It calculates the

maximum value of the channel minus the minimum value of the

3 analog channels <^1,^2,^3:N>. This command computes the

channel divided by 2 ((max-min)/2), <^1:M>. Since the command is not

sample based both types of brackets can be used (<>,[]).

:SG100 The letter G or L followed by a number after the :S, :B, :M or :N defines :BL50 a trigger. The letter G stands for greater than and L is less than. If the :NG5000 result is true than Alarm is displayed else Normal is displayed.

:ML700

See Also: **Edit Marks** 

> Clear Marks Mark Scan

**Next Marked Scan** 

#### MARK ALL ROWS

All Tables Location:

**Description:** Mark all the rows in the table.

Direct: Mark menu button (if no files are marked). Activation:

Menu: Alt-(M) Mark, (A) Mark All

Mark All Ribbon, Files Tab:

Comments: Marked rows are displayed in red. The TotMarks field displayed in the status bar is updated

accordingly. The Mark menu button toggles between marking and unmarking all rows in the

table. To mark rows, use the mouse, shift mouse, Ctrl mouse or the spacebar.

See Also: **Unmarked Marked Rows** 

Flip Marks

**Group Marked Rows** 

# MARK/UNMARK ALL CHANNELS

Location: Analysis Description: If channels are marked then unmark all analog & digital channels otherwise mark all the

channels.

Activation: Direct: F8

Menu: Alt-(C) Channels, (M) Mark/UnMark All

Ribbon, Files Tab: Mark/UnMark All

Comments: When an analog channel is marked the ID, title, Scale, and units are displayed in red.

When a digital channel is marked the ID, and titles are displayed in red. To mark or unmark

a channel click the channel's corresponding ID number or title or use the space bar.

See Also: Analog Mark/Unmark All

Digital Mark/Unmark All

## MARK/UNMARK ROW

Location: All Tables

**Description:** Toggle the row at the cursor position between the marked and unmarked state.

Activation: Direct: Spacebar, Ctrl-Left Mouse Click

Menu: Alt-(M) Mark, (M) Un/Mark
Ribbon, Files Tab: Un/Mark

Comments: Marked rows are displayed in red. The TotMarks field displayed in the status bar is updated

accordingly. The Un/Mark option toggles the active row in the table between the marked and unmarked state. To mark rows, use the mouse, shift mouse, Ctrl mouse or the

spacebar.

See Also: Unmarked Marked Rows

Flip Marks

**Group Marked Rows** 

#### MARK CHANGE IN SIGN

Location: Analysis

**Description:** Mark all positions in the analog channels where the waveform changed in sign.

Activation: Menu: Alt-(A) Values, (H) Mark Change in Sign Values

Ribbon, Waveform Tab: Mark Change

Comments: A small gray triangle marks the change in sign position. The Mark Change option is an

On/Off feature. When the option is highlighted, the feature is ON, and when not highlighted

it is OFF.

See Also: Mark Raw Values

Mark Peak Values

# **MARK PEAK VALUES**

Location: Analysis

**Description:** Mark all positive and negative peaks on the analog channels.

Activation: Menu: Alt-(A) Values, (H) Mark Peak Values

Ribbon, Waveform Tab: Mark Peaks

Comments: A small gray square marks the positive and negative peaks. The Mark Peak Values option

is an On/Off feature. When the option is highlighted, the feature is ON, and when not

highlighted it is OFF.

See Also: Mark Change in Sign

Mark Raw Values

## **MARK RAW VALUES**

Location: Analysis

**Description:** Mark all the raw samples read from the active waveform file.

Activation: Menu: Alt-(A) Values, (M) Mark Raw Values

Ribbon, Waveform Tab: Mark Raw

Comments: A small hollow blue circle is placed at the raw samples read from the file. The Mark Raw

Values option is an On/Off feature. When the option is highlighted, the feature is ON, and

when not highlighted it is OFF.

See Also: Mark Change in Sign

Mark Peak Values

#### MARK SCAN

Location: Analysis

**Description:** Mark a scan in the active window.

Activation: Direct: Ctrl-S

Menu: Alt-(A) Values, (S) Mark Scan

Mark

Ribbon, Channels Tab: Scan

Comments: Use the Mark Scan option to mark a scan in the active window. Marked scans have a red

upside-down T above each marked scan. Scans are marked either in the Mark and Save dialog or by clicking on the Mark Scan option under the Waveform tab. When the cursor is

placed over the scan the comment is displayed in a hint window.

See Also: Clear Marks

Edit Marks Mark & Save Next Marked Scan

#### **MAXPEAK COLUMN**

**Location:** Analysis (Analog Table)

**Description:** Displays the maximum peak value of the channel.

Comments: If the active driver's data type is set to RMS calibrated then the files MaxPeak value is

multiplied by Root 2.

See Also: MinPeak Column

#### MAXVAL COLUMN

**Location:** Analysis (Analog Table)

**Description:** Displays the maximum value of the channel.

Comments: This column is displayed if the active driver's data type is set to Non-Sinusoidal-Log Files.

See Also: MinVal Column

#### **MAXWIN COLUMN**

**Location:** Analysis (Analog Table)

Description: Displays the absolute maximum value between the RMS bar (black dotted line) and the data

bar (black solid line).

Comments: This column is displayed if the active driver's data type is set to Non-Sinusoidal-Log Files.

See Also: Data Bar

**RMS Bar** 

## **MEDIUM DISPLAY**

Location: Analysis

Description: Displays the analog channel using the maximum pixels allowed with no zero-reference

point. The medium display is activated through the Auto Scale feature.

Activation: Direct: F6, - Auto Scale button 👺

Menu: Alt-(D) Data, (A) Auto Scale, (P) Plus

Auto

Ribbon, Data Tab:

Comments: The Auto Scale toggles between (Off, On, ++ and Units). Plus (++) plots the signal using

the number of maximum pixels allowed for the channel. The highest value is plotted at the maximum position allowed and the smallest value is plotted at the lowest position allowed.

This feature was added to clearly show the profile of frequency, Vdc and load data

channels.

See Also: AS Status Field

## **Auto Scaling**

#### **MERGE OPEN FILES**

Location: Analysis

Description: Merge the visible or marked channels from all the open analysis windows into a new data

window. There are three Merge options available. Merge files By Time will merge only the common times in the open files. Merge files Manually will merge the data according to the positions of the data bars in each open window. Merge files By Sample will merge the files

by lining up the samples in each open window.

Activation: Menu: Alt-(F) File, (G) Merge, (B) By Time, (M) Manually, (S) By Sample

By Time

Manually

By Sample

Ribbon, Waveform Tab:

**Comments:** To distinguish between the merged channels the station name is placed before each

merged channel. To deactivate this feature, open the Window Properties dialog, select the Append/Merge tab and click the Merge Files option. If the files have different sampling frequencies a dialog will be displayed to select the frequency for the new window.

See Also: Change Frequency

Merge Waveform Files

### **MERGE WAVEFORM FILES**

Location: File Manager

Description: Merge all the channels from the marked waveform files into an analysis window. There are

two Merge options available. Merge files By Time will merge only the common times in the open files. Merge files By Sample will merge the files by lining up the samples in each

marked file.

Activation: Menu: Alt-(O) Options, (W) Waveform(s), (M) Merge, (B) By Time, (S) By Sample

Wire Merge ▼

By Time

By Sample

Ribbon, Options Tab:

**Comments:** To distinguish between the merged channels, the station name is placed before each

channel merged. To deactivate this feature, open the analysis Window Properties dialog in the data plotting window, select the Append/Merge tab and click the Merge Files option. If the files have different sampling frequencies a dialog will be displayed to select the

frequency for the new window.

See Also: Merge Open Files

## MINPEAK COLUMN

**Location:** Analysis (Analog Table)

**Description:** MinPeak is the column that displays the minimum peak value of the channel.

Comments: If the active driver's data type is set to RMS calibrated then the files minpeak value is

multiplied by Root 2.

See Also: MaxPeak Column

### MINVAL COLUMN

Location: Analysis (Analog Table)

**Description:** Displays the minimum value of the channel.

**Comments:** This column is displayed if the active driver's data type is set to Non-Sinusoidal-Log Files.

See Also: MaxVal Column

## **MOVE ANALOG CHANNELS**

Location: **Analysis** 

**Description:** Move the marked analog channels.

Activation: key: Move the marked analog channels up one channel.

key: Move the marked analog channels down one channel.

Drag and Drop, Mark the Channels then Drag the channels to a specific location.

<sup>III</sup> Shift Up

Menu: Alt-(C) Channels, (U) Shift Marks Up

Alt-(C) Channels, (W) Shift Marks Down

Ribbon, Channels Tab: Shift Channels Up

Ribbon, Channels Tab Shift Channels Down

Comments: Individual channels can be marked or unmarked by clicking the channels corresponding

> display ID number or the channel table data, or by pressing the spacebar. Marked channels are displayed in red. To restore the channels back to their original position, select the

Reorder Channels option under the Channels tab.

See Also: **Drag Drop Channels** 

> Shift Marks Up Shift Marks Down **Reorder Channels**

#### **MOVE DIGITAL CHANNELS**

Location: **Analysis** 

**Description:** Move the marked digital channels.

Activation: Direct: + key: Move the marked digital channels up one channel.

key: Move the marked digital channels down one channel.

Menu: Alt-(C) Channels, (U) Shift Marks Up

Alt-(C) Channels, (W) Shift Marks Down

Ribbon, Channels Tab: Shift Channels Up

Shift Up

Ribbon, Channels Tab Shift Channels Down

Comments: Individual digital channels can be marked or unmarked by clicking the channels

corresponding display ID number or channel table data, or by pressing the spacebar. Marked channels are displayed in red. Use the + and – keys to rearrange the marked digital

channels. To toggle between the analog channels and the digital channels use the tab key.

See Also: Shift Marks Up

Shift Marks Down

**MOVE FILES** 

Location: File Manager

**Description:** Copy the marked files to the specified destination path then delete the files from the source

directory. If a file is not copied successfully, it is marked and grouped at the top of the active

directory. To create a new destination directory, click on the New Folder button.

Activation: Direct: F9, - Move menu button

Menu: Alt-(F) Files, (M) Move To...

Ribbon, Files Tab:

**Fields:** Folder Tree: Navigate and select the destination folder.

**Options:** New Folder: Create a new folder under the selected path.

Enter/Ok: Move the marked files to the destination path. Esc/Cancel: Exit the dialog without executing the command.

Comments: Marked files are displayed in red. The TotMarks and MrkSize fields displayed in the status

bar are updated accordingly.

See Also: Copy Files

Mark/Unmark File

**MOVE REFERENCE BAR TO DATA BAR** 

Location: Analysis

Description: Move the Reference bar (blue dotted line) to the sample at the Data bar position (black solid

line).

Activation: Direct: Ctrl-A

Menu: Alt-(V) View, (M) Move Reference Bar to Data Bar

Ribbon, Waveform Tab: 
□ Set REF Bar

Comments: The Delta time field (Delta X) in the status bar at the bottom of the screen displays the time

difference between the reference bar and the data bar. If the time difference between the samples is in milliseconds or microseconds, then the number of cycles between the two

bars is also displayed.

See Also: Data Bar

<u>Delta X</u> Reference Bar

# MOVE RMS BAR TO REFERENCE BAR

**Location:** Analysis

Description: Move the RMS bar (black dotted line) to the sample at the Reference bar position (blue

dotted line).

Activation: Direct: Ctrl-Z

Menu: Alt-(V) View, (R) Move RMS Bar to Reference Bar

Ribbon, Waveform Tab:

Comments: The RMS and Data bars define the RMS sliding window.

See Also: Data Bar

Reference Bar RMS Bar

**MRKSIZE** 

Location: File Manager (Status Field)

**Description:** Displays the size (in Kbytes) of all marked files.

See Also: Size

Free

**NEW FILE** 

Location: ASCII Editor

Description: Open a new empty ASCII edit window with the title defaulted too Untitled.

Activation: Menu: Alt-(F) File, (N) New...

New

Ribbon, File Tab:

See Also: Open File

**NEXT MARKED SCAN** 

**Location:** Analysis

**Description:** Move to the next marked scan in the active window.

Activation: Direct: Ctrl-X

Menu: Alt-(A) Values, (N) Next Marked Scan

Ribbon, Channels Tab:

Comments: Use the Next Marked Scan option to navigate between each marked scan in the active

window. Marked scans have a red upside-down T above each marked scan. Scans are marked either in the Mark and Save dialog or by clicking on the Mark Scan option under the Waveform tab. Each marked scan can have a comment associated with it. To add a comment to each scan, use the Edit Marks option under the Waveform tab. When the

cursor is placed over the scan the comment is displayed in a hint window.

See Also: Edit Marks

Clear Marks Mark & Save Mark Scan

#### ONEBIT

**Location:** Waveform Summary

**Description:** Displays the analog channel's full-scale value divided by the channel's resolution.

Comments: The OneBit value is the channel's full-scale value.

See Also: Waveform Summary

## **OPEN ALL MARKED WAVEFORM FILES**

**Location:** File Manager

**Description:** Open all the marked waveform files in the file table and minimize the file table.

Activation: Menu: Alt-(O) Options, (W) Waveform File(s), (F) Open All Marked Files

Ribbon, Options Tab:

Comments: All the marked waveform files are opened, tiled and the file table is minimized. A maximum

of 10 data windows can be open at one time.

See Also: Open Waveform File

Associating File Types

# **OPEN CFG FILE**

**Location:** Analysis

Description: Open the Comtrade files CFG file. The CFG file will be displayed in a new ASCII edit

window.

Activation: Menu: Alt-(F) File, Open CFG File

Open CFG File

Ribbon, File Tab: CFG File

**Comments:** This will allow for viewing or editing the contents of the channel configurations.

## **OPEN FILE**

**Location:** ASCII Editor

**Description:** Open an existing file. The selected file will be displayed in a new ASCII edit window.

Activation: Menu: Alt-(F) File, (O) Open...

Open Open

Ribbon, File Tab:

**Comments:** The Window's Open File dialog is displayed. Click on the file then click the Open button.

See Also: New File

### **OPEN WAVEFORM FILE**

Location: Analysis

**Description:** Open a waveform file. The selected file will be displayed in a new analysis window.

Activation: Menu: Alt-(F) File, (O) Open...

Ribbon, Waveform Tab: ☐ Open ▼

Comments: To open a previously opened file, click on the drop-down list and select the file. To open a

new file, click on the button. The Window's Open File dialog is displayed. Navigate to the

file, click on the file then click the Open button.

See Also: Reopen Waveform File

## **OPTIONAL COLUMNS**

Location: File Manager

Description: The IEEE long file naming format allows for user defined fields appended at the end of the

filename. The file table reserves 4 columns for the first 4 user defined fields. The columns

are named Optional-1 to Optional-4.

See Also: IEEE Long File Naming Format

### **PASTE TEXT**

Location: ASCII Editor

**Description:** Paste the contents of the clipboard into the document at the cursor position. Existing

blocked text is overwritten with the contents of the clipboard.

Activation: Direct: Ctrl-V, Shift-Ins - Paste menu button 🖳

Menu: Alt-(E) Edit, (P) Paste

Ribbon, File Tab:

Comments: Use the shift keys and the up, down, page up and page down keys to block file text.

See Also: Copy Text

**Cut Text** 

# PATH/FILENAME (NO EXT.)

**Location:** Save as COMTRADE Dialog (ASCII/Binary)

**Description:** Displays the destination path and filename of the new COMTRADE file.

Comments: The oscillography file at the cursor position is saved in COMTRADE format to the specified

filename. When specifying a filename exclude the extension, the ".CFF" or ".CFG" and ".DAT" files are automatically assigned. If a path is not specified, then the files are saved to the active directory. Select the Comtrade format from the Save As Type drop-down list.

**Restrictions:** The filename cannot contain an extension.

See Also: Save As Comtrade

#### **PEAK HOP**

**Location**: Analysis

Description: Move the data bar (vertical black solid line) to the next or previous peak for the first channel

or the first marked channel.

Activation: Direct: Ctrl-Left arrow and Ctrl-Right arrow

Comments: Use the ctrl left/right keys to move the data bar to the next or previous peak for the first

displayed channel or the first marked channel. The number of cycles from the data bar to

the reference bar is displayed in the Delta X status bar.

See Also: Cycle Hop

<u>Data Bar</u> <u>Delta X</u> Reference Bar

# PHASOR/CIRCULAR CHART SCALE MULTIPLIER (ASM)

**Location:** Analysis (Window Properties Dialog)

Description: Used as a multiplier to increase/decrease the length of a vector in the phasor diagram or to

increase/decrease the circular chart data.

Activation: Menu: Alt-(F) File, (T) Window Properties..., Display Settings Tab

Ribbon, Waveform Tab: Properties, Display Settings Tab

Range: Greater Than 1.00

Default: 1.75

Comments: When a channel's amplitude is increased, the phasor/circular chart scale value is multiplied

with the scale multiplier value, and when the channel's amplitude is decreased the

phasor/circular chart scale value is divided by the scale multiplier value .

See Also: Window Properties

#### **PLAY CHANNELS AUDIO**

Location: Analysis

Description: Plays the audio of the first marked analog channel. If no channels are marked, then it plays

the audio of the first displayed channel.

Activation: Menu: Alt-(D) Data, (P) Play Channels Audio

Ribbon, Channels Tab:

**Fields:** Analog Channel: Title of the active analog channel.

Save Audio: Save the analog channel data to the windows ".WAV" format.

Audio Filename: The path and name of the saved ".WAV" file.

Folder Button: A list of folders. Select the desired drive/folder and enter the file

name.

**Options:** Play: Play the active analog channels data.

Volume: Decrease/Increase the volume of the output.

Comments: Marked channels are displayed in red. The Active Channel section displays the active

analog channel in the analysis window. The Audio Controls section allows for playing the active analog channel's data through the computers speakers and for increasing/decreasing

the volume of the output. The Save ".WAV" File section allows for saving the analog channel data in the Window's ".WAV" format. Click the folder button it to select a destination Folder and enter a new ".WAV" file or select an existing ".WAV" file. The

selected file path and name will be updated in the Audio Filename field.

See Also: Analog Mark/Unmark All

## **PRIMARY VALUES**

**Location:** Analysis (Analog Table)

**Description:** The values displayed in the analog table are either in primary or secondary quantities. If the

file defines the type of values saved, then the type is displayed in the window header. Also, if the CT and PT ratios are defined in the configuration file then the values can be changed from primary to secondary and vice versa. To change the values, open the properties dialog and click on the Driver Data Type tab, select the Primary or Secondary radio button to

switch between values.

Activation: Direct: Window Properties Menu button La Driver Data Type Tab

Menu: Alt-(F) File, (T) Window Properties..., Driver Data Type Tab

Ribbon, Waveform Tab: Properties, Driver Data Type Tab

Comments: The CT and PT ratio values can also be changed using the Edit Ratio Values button located

in the Driver Data Type tab.

See Also: Ratio Values

Secondary Values

## **PRINT ALL DATA**

**Location:** Analysis

**Description:** Print all the data for the visible analog and digital channels.

Activation: Menu: Alt-(F) File, (P) Print, (A) All

Print ▼

All

Page

Window

Ribbon, Waveform Tab:

Comments: The printed pages include the page number and the date/time of the first sample on the

page. The channel information is printed at the end of the data. Use the print page option to

print only the contents of the data window.

See Also: Printer Setup

# **PRINT ALL ROWS**

Location: All Tables

**Description:** Print all the rows in active table.

Activation: Menu: Alt-(F) Files, (P) Print, (A) Print All Rows

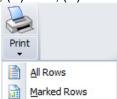

Ribbon, Files Tab:

**Comments:** Use the Print Marked option to print only the marked files.

See Also: Printer Setup

# **PRINTER SETUP**

**Location:** All child windows.

**Description:** Change the printer type and set up the current printer.

Activation: Menu: Alt-(F) File, (S) Printer Setup

Ribbon, Files Tab:

**PRINT FILE** 

Location: ASCII/Binary Editors

**Description:** Print all pages in the open file.

Activation: Menu: Alt-(F) File, (P) Print, (F) File

Print
File
Page

Ribbon, File Tab:

Comments: The printer must be registered in the system's WIN.INI file. In the ASCII/Binary editors, use

the Print/ Page option to print the current page.

See Also: Printer Setup

**QUERY ALL ROWS** 

**Location:** Query Fields

**Description:** Compare the entered criteria to all the rows in the active table.

Activation: Direct: F6, <enter>

Menu: Alt-(Q) Query, (A) All Files Ribbon, Files Tab:

Comments: All the rows in the active table are compared to the entered query criteria. A marked row

that does not meet the query requirements is unmarked. The rows that meet the query requirements are marked and grouped at the top of the table. Marked rows are displayed in

red.

The Enter key searches all the records in the table.

See Also: Query Marked Rows

Query Unmarked Rows Clear Query Criteria

**QUERY MARKED ROWS** 

Location: Query Fields

**Description:** Compare the entered criteria to the marked rows in the active table.

Activation: Direct: F5

Menu: Alt-(Q) Query, (M) Marked Files

Ribbon, Files Tab:

Comments: The marked rows that meet the query requirements are marked and grouped at the top of

the table. All other marked rows are unmarked. Marked rows are displayed in red.

See Also: Query Unmarked Rows

**Query All Rows** 

## **QUERY UNMARKED ROWS**

Location: Query Fields

**Description:** Compare the entered criteria to the unmarked rows in the active table.

Activation: Direct: F7

Menu: Alt-(Q) Query, (U) UnMarked Files Ribbon, Files Tab: Query UnMarked

Comments: The unmarked rows that meet the query requirements are marked and grouped below the

previous marked rows. Marked rows are displayed in red.

See Also: Query Marked Rows

**Query All Rows** 

## **RATIO VALUES**

Location: Analysis

Description: Edit the CT and PT ratio values.

Activation: Direct: Windows Properties menu button , Data Type Tab, Edit Ratio Values Button

Menu: Alt-(F) File, (T) Window Properties..., Driver Data Type Tab, Edit Ratio Values

on Waveform Tab: Propertie

Ribbon, Waveform Tab: Properties, Driver Data Type Tab, Edit Ratio Values Button

**Fields:** Channel: Channel Number and Title.

Primary: Channel's primary value.
Secondary: Channel's secondary value.

**Options:** Enter/OK: Save and close the dialog.

Esc/Cancel: Exit the dialog without saving.

Comments: The values are listed in a table format for each analog channel. The modified ratio values

are not saved to the original file. To save the edited ratio values use the Save As option

under the Waveform Tab.

See Also: Primary Values

Secondary Values

#### **RECORDED CHANNELS**

Location: Analysis

**Description:** Display the following information for the active oscillography file:

Channel # Analog Channel Titles Full Scale Values
SAC # SAC Titles Full Scale Values
Channel # Digital Channel Titles Original State Values
SDC # SDC Titles Original State Values

Activation: Direct: F2 - Channel menu button

Menu: Alt-(F) Files, (R) Recorded Channels...

Ribbon, Waveform Tab:

Comments: Triggered digital channel titles are displayed in red. All valid and invalid channels are

displayed.

#### REFERENCE BAR

Location: Analysis

Description: The reference bar is displayed as a blue dotted line. The reference bar is defaulted to the

second cycle in the file.

**Comments:** To move the reference bar to the position of the data bar use the Move Reference Bar to

Data Bar option under the Waveform tab or press Ctrl-A. Click the opposite mouse button to move the reference bar to any position in the trace area. The status field Delta X in the status bar at the bottom of the screen shows the time difference (in milliseconds or seconds) between the reference bar and the data bar. It also shows how many cycles are

between the two bars.

The default position of the reference bar is two cycles from the first sample.

See Also: Data Bar

Delta X Fault Bar RefVal

#### REFERENCE VECTOR

Location: Analysis

**Description:** Display a vector for the reference bar in the phasor window. The reference bar is the blue

dotted line.

**Activation:** Menu: Alt-(V) View, (F) Reference Vectors (Off, All & Marked)

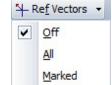

Ribbon, Waveform Tab:

**Comments:** The reference bar is positioned at the second cycle in the file. To move the reference bar

right click in the trace window. The vector at the reference bar is displayed for all the

channels or just the marked channels.

The reference vector is used to measure phase shifts. The reference vector drop-down list

options are off, all or marked channels.

See Also: Reference Bar

RefVal Column

REFRESH

**Location:** File Manager

**Description:** Update the contents of the folder tree and the active directory from the operating system's

allocation table.

Activation: Direct: F12, Refresh button 🚳, Opposite click in the Folder Tree and select 🐓 Refresh

Menu: Alt-(F) Files, (F) Refresh Directory

See Also: Folder Tree

**REFVAL COLUMN** 

**Location:** Analysis (Analog Table)

**Description:** Displays the sample value at the Reference bar (blue dotted line).

Comments: If the active driver's data type is set to RMS type, the sample value at the reference bar

position is multiplied by the square root of 2.

See Also: Reference Bar

Reference Vector

RENAME FILE/DIRECTORY

Location: File Manager

**Description:** Rename the file or directory at the cursor position.

Activation: Direct: Opposite click in the Folder Tree and select Rename

Menu: Alt-(F) Files, (N) Rename File/Directory...

Ribbon, Files Tab:

**Fields:** From: The current name of the file.

*To:* The new name of the file.

**Options:** *Enter/Ok:* Change the name.

Esc/Cancel: Exit the dialog without executing the command.

#### **REOPEN A WAVEFORM FILE**

Location: Analysis

**Description:** Reopen a file that was previously viewed.

Activation: Menu Button Bar: Open File drop down menu button

Ribbon, Waveform Tab: □ Open ▼

Comments: A list of the last 14 open files is displayed in a drop-down menu. Click on the file to reopen.

To open a new file, click on the button to display the Window's Open File dialog.

See Also: Open Waveform File

#### **REORDER CHANNELS**

**Location:** Analysis

**Description:** Reorder all the analog channels to their original position when the file was first opened.

**Activation:** *Menu:* Alt-(C) Channels, (O) Reorder Channels

Ribbon, Channels Tab: Reorder

Comments: After moving channels or after selecting views the channels can be positioned back to their

original position by selecting this option.

See Also: Shift Marks Up

Shift Marks Down
Drag Drop Channels

#### **RESIZE COLUMNS**

Location: All Tables

**Description:** Resize the columns in the table.

**Activation:** *Direct:* Mouse Drag

Comments: To resize the table columns, place the mouse over the column separator and drag to the

right or the left. The cursor changes to the vertical resize cursor when the mouse is positioned over the column separator. Double click the mouse over the separators to make

the column size the maximum area to display all the text in the column.

See Also: Display Dialog

#### **RESIZE SLIDING WINDOW**

Location: Analysis

**Description:** Resize the RMS sliding window.

Activation: Menu: Alt-(V) View, (W) Set Sliding Window Size...

Ribbon, Waveform Tab: ₩ Sliding Win ▼

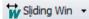

To automatically resize the RMS sliding window click on the Sliding Win drop list and select Comments:

a size from the list or click on Sliding Win button to display the resize sliding window dialog. To manually resize the RMS sliding window click the right mouse button to set the reference

position. Then click the Set RMS Bar option. The RMS bar is moved to the reference position. The Delta time (Delta X) field displayed in the status bar at the bottom of the screen shows the time difference (in milliseconds or seconds) and the number of cycles between the reference and data bars. Use the left, right, ctrl+left, and ctrl+right keys or the

horizontal scroll bar to move the sliding window.

See Also: Data Bar

Move RMS bar to Reference Bar

Reference Bar RMS Bar

RESTORE MARK(S)

Location: **Analysis** 

**Description:** Restore all the hidden analog channels. The delete key removes the marked analog

channels and the insert key restores the channels.

Activation: Direct: Insert

> Menu: Alt-(C) Channels, (R) Restore Mark(s) Ribbon, Channels Tab:

To hide channels first mark the channels then press the delete key. Marked channels are Comments:

displayed in red. To mark channels, click on the channel ID number or title or use the

spacebar.

See Also: Hide Mark(s)

Show All Hidden View Mark(s)

RESTORE ORIGINAL

Location: **Analysis** 

**Description:** Restore the displayed file to the original samples stored in the file. This feature will undo all

changes made using the change frequency, duplicate cycles and truncate cycles features.

Menu: Alt-(D) Data, (R) Restore Original Data Activation:

Ribbon, Data Tab: "Original

Comments: If the Open Frequency option is checked in the Change Frequency dialog the Restore

Original is not available.

See Also: **Duplicate Cycles** 

> **Truncate Cycles Change Frequency**

#### **RESTORE ORIGINAL VIEW**

Location: Analysis

**Description:** Restore the analog channels, digital channels, phasors, and the analog table back to the

original view when the file was first opened.

Activation: Menu: Alt-(V) View, (O) Restore Original View

Restore Original View

Ribbon, Waveform Tab: Original View

**Comments:** To restore the original view, select the Restore Original View menu option under the View

menu in the Menu system or click the Restore Original View icon in the View section under

the Waveform tab in the Ribbon System.

See Also: <u>Hide Mark(s)</u>

Show All Hidden View Mark(s)

#### **RMS COLUMN**

**Location:** Analysis (Analog Table)

**Description:** Displays the RMS value for all samples positioned between the RMS bar (black dotted line)

and the data bar (black solid line). If the data is RMS type, each sample value is multiplied

by the square root of 2 before it is squared.

See Also: <u>Data Bar</u>

RMS Bar

#### **RMS BAR**

Location: Analysis

Description: The RMS bar is the black dotted line that runs vertically across the analog and digital

channels. The RMS bar and data bar define the RMS sliding window.

Comments: When the analysis window is initially opened the sliding window is defaulted to one cycle.

The sliding window is used to calculate the RMS value for all samples positioned between

the data bar and the RMS bar. This value is displayed in the Analog View.

To resize the sliding window, click the right mouse button to set the reference bar position and the left mouse button to set the data bar position then select the Set RMS Bar option

under the Waveform tab. The button will move the RMS bar to the reference bar.

See Also: Data Bar

Fault Bar RMS Column

#### **ROSE PLOTS**

Location: Analysis

**Description:** The Rose plots feature plots the waveform signal using the circular charts. To plot a rose

chart, first mark the channels to plot then hit enter to isolate the channels. Next, click on the C button above the phasor diagram. The rose charts display a small circle the same color as the signal color if the value is a negative value. To return to the phasor display click on

the button above the rose chart.

Activation: Menu & Ribbon:

See Also: Three-D Plots

#### **SAMPLE BASED DISPLAY**

Location: Analysis

**Description:** The sample base display plots the channel data with 1 pixel distance between each

displayed sample. Sample based displays are useful for showing changes in the sampling

frequency.

**Comments:** To change the trace display settings, open the Properties dialog under the Waveform tab.

Click the Display Settings tab and change the Trace Display Type field to time based or

sample based.

See Also: <u>Time Based Display</u>

SAVE AS

**Location:** ASCII/Binary Editor

**Description:** Save the opened file to a new name.

**Activation:** *Menu:* Alt-(F) File, (A) Save As...

Ribbon, File Tab:

See Also: Save As Text

SAVE AS

**Location:** File Manager and Analysis

Description: Save the waveform file(s) or the displayed analog/digital channels to the COMTRADE ASCII

or Binary format or the RMS Values, Instantaneous Values and Vector Values.

Activation: File Manager – Menu: Alt-(F) Files, Save As

**Analysis –** *Menu:* Alt-(F) File, Save As

Save

File Manager: Ribbon, Files Tab: As Analysis: Ribbon, Waveform Tab:

**Fields:** Path: The destination path.

Filename: The filename with no extension.

Use the ComNames Naming Convention: Check this box to have the file automatically

named using the IEEE long file naming format. Select the File format from the drop-down list.

Save SEL Settings: Save the SEL setting to the .HDR file.

When using the Save As dialog from the file manager the Files section is displayed. Select

the files to Save, Selected File, All Files or Marked files.

**Options:** Enter/Ok: Read the file contents and save it in selected format.

Esc/Cancel: Exit the dialog without executing the command.

Comments: Do not enter a filename extension. For COMTRADE Files (.CFG) and data (.DAT) or the

single file (.CFF) files are automatically assigned. For the RMS Values, Instantaneous Values and Vector Values format the .CSV extension is assigned. If a path is not defined,

the files are saved in the active directory.

Save As Type:

There are three Comtrade versions supported: the older 1991 format and the 1999 format and the new 2013 format. The Comtrade format is selected from the Save As Type drop down list.

If the sample values in the selected file are RMS calibrated and the outcome Comtrade file must have instantaneous values, then set the Comtrade Settings fields to automatically convert the RMS data to instantaneous values. To set the Comtrade Settings fields open the Properties dialog in the analysis window. Select the Comtrade tab then select "Yes" for the Convert RMS Calibrated Data to Peak Data field.

The four Save as CSV options are:

- Save As CSV RMS Values: Save the RMS Values.
- Save As CSV Instantaneous Values: Save the Instantaneous Values.
- Save As CSV Vector Values (Mag & Ang): Save the DFT Magnitude and Angle.
- Save As CSV Vector Values (RMS & Ang): Save the RMS Value and Angle.

The file format is saved as a comma delimited ASCII file and the .CSV extension is automatically assigned. The first line in the file defines the header information.

All files saved using the Save as CSV formats are tagged as SDC files and are plotted using the SDC driver.

To automatically save the files using the IEEE long file naming convention check the Use the ComNames Naming Convention to Name the Comtrade File(s) field in the Save As Dialog and leave the File Name field empty. The selected channels are converted to the selected format and are named using the IEEE long file naming format.

**Restrictions:** The selected file must be a supported oscillography file.

See Also: Comtrade Driver

**IEEE Log File Naming Format** 

#### **SAVE AS TEXT**

**Location:** Binary Editor

**Description:** Save the binary values in the hex editor to an ASCII text file.

Activation: Menu: Alt-(F) File, (T) Save As Text...

Save As Text

Ribbon, File Tab: AsI

See Also: Save As

#### **SAVE DATE COLUMN**

Location: File Manager

**Description:** Displays the date the file was last saved on disk.

Comments: Click the table's Save Date header to sort the files in ascending or descending order with

respect to the Save Date. The Save Time column is also sorted with respect to the save

date.

See Also: Fault Date Column

Fault Time Column
Save Time Column

#### **SAVE TIME COLUMN**

**Location:** File Manager

**Description:** Displays the time the file was last saved on disk.

Comments: Click the table's Save Time header to sort the files in ascending or descending order with

respect to the Save Time.

See Also: Fault Date Column

Fault Time Column
Save Date Column

#### **SAVE USER VIEWS**

Location: Analysis

**Description:** Save the displayed view information in an ASCII text file.

Activation: Menu: Alt-(V) View, (S) Save View...

Save View

Ribbon, Waveform Tab:

**Fields:** View File Path: Destination path for the file.

View Name: The name of the view. A file extension is not needed. The ".VIW" extension

is automatically assigned.

**Options:** Enter/Ok: Save the view.

Esc/Cancel: Exit the dialog without executing the command.

**Comments:** The following information is saved:

Displayed analog channels,

- Analog channel order,
- Superimposed channels,
- Analog channel colors,
- Digital channels displayed,
- Digital channel order,
- Sampling frequency,
- Time scale,
- Sliding window size (RMS bar to Data bar),
- Phasor window size,

  Table window size.
- Table window size,
- Red fault bar,
- Auto scale and
- Phasor or circular chart displayed

See Also: Select User Views

Select Line Views

#### **SEARCH FILE CONTENTS**

Location: File Manager

Description: The Search File Contents dialog allows for searching ASCII files for key words and

displaying the results in a table format. To open the dialog, select the Search option under

the Files tab.

This dialog allows for selecting the Start Date, End Date, Search Path, the file extensions to

search, the key strings to search for and the path where the results will be saved.

**Activation:** *Menu:* Alt-(F) Files, (E) Search File Contents

Ribbon, Files Tab: Search

**Fields:** Start Date: The start date for the search.

End Date: The end date for the search. The search engine will search a file if

it's saved date is between the start date and end date.

Search Path: The search path to search the files.

Include Sub-Folders: Include all sub-folders under the search path.

Extensions: List the file extensions to search separated by commas:

\*.DTB,\*.SEL,\*.TXT.

Search Strings: The strings to search for in the files separated by commas:

password,fault,target.

Report Path: The path to save the search report results too.

**Options:** Save: The entered search fields can be saved to an ASCII text file.

Save As: Save the entered search fields to a new path/filename.

Open: Open an existing search file.

Close: Close the dialog without executing the search.

Search: Start the search.

View Results: View the search results in a table format.

Comments: The dialog also allows for saving the search fields to an ASCII txt file and for opening existing search files. Use the Save. Save As and Open buttons to save the active search to the active file listed in the status field, save the search fields under a new file name or for opening an existing search file.

> To start the search, click the Search button. If results are found then the results are saved to a CSV file with the following file name: yymmdd,hhmmss,Search Results.CSV.

> The Search Results window section displays the search path, each file being searched, and the number of search items found.

To view the search results, click the View Results button. A table is displayed with the following columns:

Occurrence: The occurrence number in the listed filename.

The save date of the file. File Date: File Time: The save time for the file. Search String: The search string found.

Line Number: The line number where the search string was found in the file.

The text of the line number. Line Text:

Filename: The path and filename where the search string exists.

To view the file and line number of the search results double click on the table row of the desired search item. The file will be displayed in an ASCII editor at the specified line number.

See Also: **Digital Groups** 

#### **SECONDARY VALUES**

Location: Analysis (Analog Table)

Description: The values displayed in the analog table are either in primary or secondary quantities. If the file defines the type of values saved, then the type is displayed in the window header. Also, if the CT and PT ratios are defined in the configuration file then the values can be changed from primary to secondary and vice versa. To change the values, open the properties dialog and click on the Driver Data Type tab, select the Primary or Secondary radio button to switch between values.

Activation:

Direct: Window Properties Menu button El Driver Data Type Tab Menu: Alt-(F) File, (T) Window Properties..., Driver Data Type Tab

Ribbon, Waveform Tab:

Properties, Driver Data Type Tab

Comments:

The CT and PT ratio values can also be changed using the Edit Ratio Values button located in the Driver Data Type tab. The changed ratio values are not saved to the file. To save the changed ratio values select the Save As option in the Waveform tab.

See Also:

**Primary Values** Ratio Values

#### **SEL VIEWS**

Location: Analysis

**Description:** Create SEL Views and have them automatically applied when an SEL file is opened.

Activation: Menu: Alt-(V) View, (S) Save View...

Save View

Ribbon, Channel Tab:

Comments: SEL Views allows for saving a view for each type of SEL Relay. The view can also be

automatically applied when the SEL files are opened. To create the SEL views first select the SEL file in the File Manager, open a summary of the file by selecting Summaries under the Options Tab/Menu. The Device Type listed under the File Information section shows the name of the SEL view file. Next, open an SEL file, setup the view then save the view

using the Device Type name listed in the summary display.

For more information refere to the File Manager and Analysis Quick Start.

See Also: Save User Views

Select User Views

#### **SELECT LINES/VIEWS**

Location: Analysis

**Description:** Select a specific line or view for display.

Activation: Direct: Line/View drop down menu button \*\*\*

Menu: Alt-(V) File, (V) Select Views...

√l/vr −l/v/r FERRE

Ribbon, Channel Tab:

Comments: The DFR Transcan, Faxtrax USI and APP records have predefined views encoded into their

format. To select the predefined views, click on the Show All/ Select View drop down menu button or select the Select Views option under the Channels tab. A list of the available lines/graphs will be displayed. To view all the analog channels in the file, press the <esc>

key, the <backspace>, or click the Show All so button.

See Also: Save User Views

Select User Views

#### **SELECT USER VIEWS**

Location: Analysis

**Description:** Select a view file from the list of files located in the displayed view path.

Activation: Menu: Alt-(V) View, (V) Select Views...

Ribbon, Waveform Tab:

Select View

**Fields:** View Files: A list of all the view files in the displayed view path.

Analog Channels: All analog channel information is defined in the view file.

Digital Channels: All digital channel information is defined in the view file.

**Options:** *Enter/Ok:* Select the highlighted view.

Esc/Cancel: Exit the dialog without executing the command.

Comments: The following information is read from the selected view file and applied to the displayed file:

- Displayed analog channels,
- Analog channel order,
- Superimposed channels,
- Analog channel colors,
- Digital channels displayed,
- Digital channel order,
- Sampling frequency,
- Time scale,
- Sliding window size (RMS bar to Data bar),
- Phasor window size,
- Table window size,
- Red fault bar.
- Auto scale and
- · Phasor or circular chart displayed

If the analog channel and digital channel names defined in the view file are not in the displayed file, then an error message is displayed.

A number of manufactures save the lines contained in a DFR record in the header format of the file. These predefined lines/views are listed in the top section of the view drop down menu.

See Also: Save User Views

Select Lines/Views

#### **SEMI F47-0706 VOLATGE SAG CHART**

**Location**: Analysis

**Comments:** 

**Description:** The SEMI F47-0706 Voltage Sag display shows the sag immunity chart. The chart depicts

the required voltage sag ride-through capability curve. The unaffected region is the green

area, and the miss operation region is the red area.

Activation: Menu: Alt-(C) SEMI F47 Voltage Sag Chart

SEMI F47-0706

Ribbon, Channel Tab:

To view the chart, click on the SEMI F47 option from the Channels menu/tab. If no channels

are marked, then the first 3 voltage channels are automatically selected.

To the right of the chart is the sag percentage which is calculated for each voltage channel using the following equation: (Nominal RMS \*100) / (Lowest Sag RMS). Each displayed percentage is followed by the channel number, the duration in milliseconds and cycles.

The trigger value for the duration calculation is set in the System Settings dialog. The default setting is 15% of nominal.

The F47 plot will adjust according to the amount of time in the file.

See Also: Display Dialog

Three-D Plots

#### SEQUENCE COMPONENTS CALCULATOR

Location: Analysis

**Description:** The sequence components calculator calculates the zero, positive and negative sequence

components for the data values at the data bar for the active window (single) or for two

open windows (end to end).

Activation: Menu: Alt-(D) Data, (N) Sequence Calculator, (S) Single End...

Menu: Alt-(D) Data, (N) Sequence Calculator, (E) End to End...

♣ Seq-Single

Ribbon, Data Tab:

**Fields:** VA: Magnitude and Angle of Channel VA.

VB: Magnitude and Angle of Channel VB.
VC: Magnitude and Angle of Channel VC.
IA: Magnitude and Angle of Channel IA.
IB: Magnitude and Angle of Channel IB.
IC: Magnitude and Angle of Channel IC.

V0: Zero Sequence Voltage Magnitude and Angle.
V1: Positive Sequence Voltage Magnitude and Angle.
V2: Negative Sequence Voltage Magnitude and Angle.
I0: Zero Sequence Current Magnitude and Angle.
I1: Positive Sequence Current Magnitude and Angle.
I2: Negative Sequence Current Magnitude and Angle.

Angle Rotation: Increment the voltage and current angles.

**Options:** Refresh: Refresh VA, VB, VC, IA, IB and IC from the date bar locations.

Close: Close the dialog.

Rotate: Increment the voltage and current angles.

Vectors: Select the vectors to display.

Turns auto scale on or off for displayed vectors.

Increase the displayed vectors.

Decrease the displayed vectors.

**Comments:** The channels in the active records must be organized as follows: The first 3 visible channels

are the voltage channels, VA, VB and VC. The next 3 visible channels are the current channels, IA, IB and IC. To reposition the analog channels first mark the channels then drag them to the proper location or use the plus key to move the channels up one position and the minus key to move the channels down one position. If the channels are not organized as

suggested, then the channel numbers can be changed directly in the dialog using the Channel drop down list to the left of the channel titles.

The values populated in the dialog are read at the data bar positions in the open records. The sequence calculator dialog is a stay on top window. This allows for repositioning the data bars without closing the dialog. The values are automatically populated in the dialog when the data bar is moved. To refresh the voltage and current values in the dialog use the Refresh button.

To increment the voltage and current angles enter an increment value in the Angle Rotation field and click on the Rotate button.

See Also: Double Ended Fault Location

#### **SEQUENCE OF EVENTS LIST**

**Location:** File Manager

Description: View a detailed list of all the sequence of events contained in the marked files in a table

format. Mark all the desired files then press F11 or select the SOE List Report option under the Options tab. A table will be displayed listing all the events triggered in the selected files.

Activation: Direct: F11

Menu: Alt-(O) Options, (R) Reports, (S) SOE List...

SOE List Report

Ribbon, Options Tab:

Fields: Substation: The substation where the device is installed.

Device: The device the channel came from.

State: The state of the channel at that time (A=Abnormal, N=Normal).

Trigger Date: The trigger date.
Trigger Time: The trigger time.

Channel: The channel number of the event in the file.

Channel Title: The title of the channel.

File: The file containing the event/sensor channel.

Comments: The table is sorted according to the date and time. The Query section at the bottom of the

table allows for searching events from specific substations, devices, channels and more. Use the header buttons to sort the columns. To view the file containing the specific events in

the data plotting window press enter or double click on the event.

See Also: Sequence of Events Summary

#### **SEQUENCE OF EVENTS SUMMARY**

**Location:** File Manager

Description: View a summary of the sequence of events contained in the marked files in a table format.

Mark all the desired files then select the SOE Summary option under the Options tab. A table will be displayed listing a summary of the events triggered in the selected files.

Activation: Menu: Alt-(O) Options, (R) Reports, (O) SOE Summary...

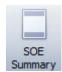

Ribbon, Options Tab:

Fields: Substation: The substation that triggered the event/sensor

Device: The device the channel originated from.

Fst-State: The state the channel started at, A=alarm and N=normal. Lst-State: The state the channel ended at, A=alarm and N=normal.

First Change Date
First Change Time:

Last Change Date
Last Change Time:

The date the channel first changed state.

The time the channel last changed state.

The time the channel last changed state.

Changes: The number of times the channel changed state.

Chan#: The channel number in the file.

Channel Title: The title of the channel.

File: The file containing the event/sensor channel.

Comments: The table is sorted according to the first change date and time. The Query section at the

bottom of the table allows for searching events from specific substations, devices, channels and more... To view the file containing the specific events in the data plotting window press

enter or double click on the event.

See Also: Sequence of Events List

#### **SET OPENING FREQUENCY**

Location: Analysis

**Description:** Set a driver to always open a file using the defined sampling frequency. This feature is

available in the Change Sampling Frequency dialog.

Activation: Menu: Alt-(D) Data, (F) Change Sampling Frequency...

Ribbon, Data Tab: Sampling

**Fields:** Open Frequency: Always open the driver's file using the entered frequency.

**Options:** Enter/Ok: Exit the dialog, then save and execute the entered information.

Esc/Cancel: Exit the dialog without saving the information.

Comments: Setting the Always Open field will open all files associated with the active driver using the

entered frequency. This feature is useful for files with low sampling frequency.

See Also: Change Frequency

#### **SET SLIDING WINDOW**

Location: Analysis

**Description:** Set the size of the window between the data bar and the RMS bar. The Sliding Win option

has a drop-down list to select the size. Use the drop-down list or click directly on the button

to display the sliding window dialog.

**Activation:** *Menu:* Alt-(V) View, (W) Set Sliding Window Size

Ribbon, Waveform Tab:

Sliding Win -

Fields: # Cycles: Enter the number of cycles or days or hours to display between the data

bar and the RMS bar. For log files the days or hours is displayed in the

dialog and for waveform files cycles is displayed.

**Options:** OK: Save and set the number of cycles and close the dialog.

Cancel: Exit the dialog without saving.

Comments: The RMS column in the analog table is calculated from the data bar to the RMS bar. If there

is a large number of samples per cycle, then it may slow down the system when calculating

the RMS values.

See Also: Data Bar

**RMS Bar** 

#### **SHIFT MARKS DOWN**

Location: Analysis

**Description:** Shift all the marked analog and digital channels down one position.

Activation: Direct: "-" key

Menu: Alt-(C) Channels, (W) Shift Marks Down

Ribbon, Channels Tab: Shift Down

Comments: Individual channels can be marked or unmarked by clicking on the channels corresponding

display ID number or channel information or by pressing the spacebar. Marked channels are displayed in red. To restore the channels back to their original position, select the Reorder option under the Channels tab. All marked analog and digital channels are moved down one

position.

See Also: <u>Drag Drop Channels</u>

Reorder Channels
Shift Marks Up

#### SHIFT MARKS UP

**Location:** Analysis

**Description:** Shift all the marked analog and digital channels up one position.

Activation: Direct: "+" key

Menu: Alt-(C) Channels, (U) Shift Marks Up

Ribbon, Channels Tab:

**Comments:** Individual channels can be marked or unmarked by clicking on the channels corresponding

display ID number or channel information or by pressing the spacebar. Marked channels are displayed in red. To restore the channels back to their original position, select the Reorder option under the Channels tab. All marked analog and digital channels are moved up one

position.

See Also: Drag Drop Channels

### Reorder Channels Shift Marks Down

### **SHORTCUTS DIALOG**

Location: File Manager

Description: Define a number of shortcuts that will be displayed off the tool menu bar in a drop-down

menu button.

Activation: Menu: Alt-(O) Options, (D) Display..., ShortCuts button

Display

Ribbon, Options Tab: Properties, Short Cuts button

**Fields:** File Table Tab: A list of a number of file manager options.

Data Plotting Tab: A list of a number of data plotting options.

**Options:** Move: Move the highlighted menu items to the User ShortCuts list.

Delete: Delete the highlighted shortcut.

Move Up: Move the highlighted shortcut up by one item.

Move Down: Move the highlighted shortcut down by one item.

OK: Save the shortcuts and display the new shortcuts in the drop-down menus.

Cancel: Exit the dialog without saving the shortcuts.

**Comments:** A drop-down menu button is added to the toolbar with the shortcuts listed in the drop-down

menu. Clicking on the button will activate the first short cut in the drop-down list.

See Also: Display Dialog

#### **SHOW/HIDE CHANNEL TITLES**

Location: File Manager

Description: The Show/Hide Channel Titles dialog allows for hiding invalid channel titles, removing titles

from the invalid title list and adding new titles to the invalid channel list. All analog and digital channels that contain the characters in the list in the beginning of the title are automatically

hidden.

Activation: Menu: Alt-(O) Options, (T) Show/Hide Channel Titles...

Ribbon, Options Tab:

**Fields:** Title List Box: Lists all invalid channel titles.

Add Title: Add a new title to the list. Remove Title: Remove a title from the list.

**Options:** Enter/Ok: Exit the dialog and save the changes.

Esc/Cancel: Exit the dialog without saving the changes.

Comments: To show a title, uncheck the checkbox next to the title. To add new titles to hide type the

characters in the edit box and click the Add button. To remove an item from the list, click on

the item then click the Remove button.

#### **SHOW ALL DIGITAL CHANNELS**

**Location**: Analysis

**Description:** Show all digital channels or just the triggered digital channels. This option toggles between

the two views.

Activation: Direct: F9

Menu: Alt-(V) View, (D) All Digital Channels

Ribbon, Waveform Tab: All Digital

**Comments:** Placing the mouse on the horizontal separator bar and dragging it up or down can resize the

digital channel display area. The cursor changes to the horizontal resize cursor when the

mouse is positioned over the bar.

See Also: All Digital Channels

#### **SHOW ALL HIDDEN**

Location: Analysis

**Description:** Show all hidden analog and digital channels.

Activation: Direct: ViewAll menu button , the <esc> key or the <backspace> key

Menu: Alt-(C) Channels, (S) Show All Hidden

Ribbon, Channels Tab: Show all

See Also: View Mark(s)

Hide Mark(s)
Restore Mark(s)

#### **SHOW CHANNEL INFORMATION**

Location: Analysis

**Description:** Show or hide the channel information window. This option toggles between the two views.

**Activation:** *Menu:* Alt-(V) View, (C) Channel Information

Ribbon, Waveform Tab: Analog Table

**Comments:** The channel information window can be resized by placing the mouse on the vertical

separator bar and dragging it to the right or the left. The cursor changes to the vertical

resize cursor when the mouse is positioned over the bar.

See Also: Show Phasor/Circular Chart Information

#### **SHOW PHASOR/CIRCULAR CHART INFORMATION**

Location: Analysis

Description: Show or hide the phasor/circular chart information window. This option toggles between

showing and hiding the phasor/circular chart window.

Activation: Menu: Alt-(V) View, (P) Phasor/Circular Chart Window

Ribbon, Waveform Tab: Thasors

Comments: The phasor/circular chart window can be resized by placing the mouse on the vertical

separator bar and dragging it to the right or the left. The cursor changes to the vertical

resize cursor when the mouse is positioned over the bar.

See Also: Show Channel Information

#### SINGLE ENDED FAULT LOCATION - RADIAL LINE

**Location**: Analysis

**Description:** Display the single ended fault location calculator dialog. The single ended fault location

calculator calculates a single ended Fault Location. The single ended calculator has four types of calculators: Radial Line Method, Reactance Method, Multi-Phase and Three Phase.

This section describes the Radial Line Method.

Activation: Menu: Alt-(D) Data, (U) Fault Calculators, (S) Single Ended... Radial Line Method Tab

Single

Ribbon, Data Tab: Ended FL

**Fields:** V Channel #: Faulted Voltage channel number.

I Channel #: Faulted Current channel number.

Z1: Magnitude and Angle Z1.Z0: Magnitude and Angle Z0.

**Options:** Refresh: Refresh V and I values from the date bar location and calculate the FL.

Calculate: Calculate the fault location.

Plot: Plot the fault location between bars or for the entire record.Report Display an ASCII report of the calculated radial line fault location.

Close: Close the dialog.

Comments: To calculate the radial line method click on the Radial Line Method tab. Select the faulted

voltage channel from the V Channel Number drop down list and select the faulted current channel from the I Channel Number drop down list. Next, enter the Z1 and Z0 magnitude and angle. If the Z1 and Z0 values are stored in the opened file, then these fields will be automatically populated. To have the current and voltage channels automatically populated

when the dialog is displayed mark the channels first in the analysis window.

The single ended calculator is a stay on top window which allows for changing the position of the data bar while the dialog is open. Use the cursor keys or mouse to move the data bar.

The magnitude and angle for Vf and If are read from the data bar position in the selected open window. To change the position of the data bar, click on the desired location in the analysis window or use the left and right arrow keys. The values in the single ended fault location dialog are updated automatically. To calculate the fault location, click on the Calculate button.

To plot the fault location in the data plotting window as a new channel, click on the dropdown arrow in the plot button. The two options are plot the fault location between bars or plot the fault location for the entire record. The default option of the plot button is plot between bars. Between bars plots the fault location between the data bar and the reference bar.

See Also: Double Ended Fault Location

#### SINGLE ENDED FAULT LOCATION – REACTANCE

Location: Analysis

Description: Display the single ended fault location calculator dialog. The single ended fault location

calculator calculates a single ended Fault Location. The single ended calculator has four types of calculators: Radial Line Method, Reactance Method, Multi-Phase and Three Phase.

This section describes the Reactance Method.

Activation: Menu: Alt-(D) Data, (U) Fault Calculators, (S) Single Ended... Reactance Method Tab

Single Foded FI

Ribbon, Data Tab: Ended FL

**Fields:** *V Channel #:* Faulted Voltage channel number.

I Channel #: Faulted Current channel number.

N Channel #: Faulted Neutral channel number.

Z1: Magnitude and Angle Z1.Z0: Magnitude and Angle Z0.

**Options:** Refresh: Refresh V, I and N values from the date bar location and calculate the FL.

Calculate: Calculate the fault location.

*Plot:* Plot the fault location between bars or for the entire record.

Report Display an ASCII report of the calculated Reactance fault location.

Close: Close the dialog.

Comments: To calculate the radial line method click on the Reactance Method tab. Select the Voltage

faulted channel from the V Channel Number drop down list, select the faulted current channel from the I Channel Number drop down list and select the neutral channel from the N Channel Number drop down list. Next, enter the Z1 and Z0 magnitude and angle. If the Z1 and Z0 values are stored in the opened file header then these fields will be automatically populated. To have the current and voltage channels automatically populated when the

dialog is displayed mark the channels first in the analysis window.

The single ended calculator is a stay on top window which allows for changing the position of the data bar while the dialog is open. Use the cursor keys or mouse to move the data bar.

The magnitude and angle for Vf, If and IN are read from the data bar position in the selected open window. To change the position of the data bar, click on the desired location in the analysis window or use the left and right arrow keys. The values in the single ended fault location dialog are updated automatically. To calculate the fault location, click on the Calculate button.

To plot the fault location in the data plotting window as a new channel, click on the drop-down arrow in the plot button. The two options are plot the fault location between bars or plot the fault location for the entire record. The default option of the plot button is plot between bars. Between bars plots the fault location between the data bar and the reference bar.

See Also: **Double Ended Fault Location** 

#### SINGLE ENDED FAULT LOCATION - MULTI-PHASE

Location: **Analysis** 

**Description:** Display the single ended fault location calculator dialog. The single ended fault location

calculator calculates a single ended Fault Location. The single ended calculator has four types of calculators: Radial Line Method, Reactance Method, Multi-Phase and Three Phase.

This section describes the Multi-Phase Method.

Activation: Menu: Alt-(D) Data, (U) Fault Calculators, (S) Single Ended... Multi-Phase Tab

Single

Ribbon, Data Tab: Ended FL

Fields: Vf1 Channel #: First faulted Voltage channel number.

> Vf2 Channel #: Second faulted Voltage channel number. If1 Channel #: First Faulted Current channel number. If2 Channel #: Second Faulted Current channel number.

Magnitude and Angle Z1. Z1: Z0: Magnitude and Angle Z0.

Options: Refresh: Refresh the two voltage and two current values from the date bar location.

> Calculate: Calculate the fault location.

Plot: Plot the fault location between bars or for the entire record.

Report Display an ASCII report of the calculated multi-phase fault location.

Close: Close the dialog.

Comments: To calculate the Multi-Phase method click on the Multi-Phase tab. Select the two faulted

> voltage channel from the Vf1 and Vf2 Channel Number drop down lists then select the IF1 and IF2 Channel Drop down lists. Next, enter the Z1 and Z0 magnitude and angle. If the Z1

and Z0 values are stored in the opened file, then these fields will be automatically

populated. To have the current and voltage channels lists automatically populated when the dialog is displayed mark the channels first in the analysis window.

The single ended calculator is a stay on top window which allows for changing the position of the data bar while the dialog is open. Use the cursor keys or mouse to move the data bar.

The magnitude and angle for Vf1, Vf2, If1 and IF2 are read from the data bar position in the selected open window. To change the position of the data bar, click on the desired location in the analysis window or use the left and right arrow keys. The values in the single ended fault location dialog are updated automatically. To calculate the fault location, click on the Calculate button.

To plot the fault location in the data plotting window as a new channel, click on the dropdown arrow in the plot button. The two options are plot the fault location between bars or plot the fault location for the entire record. The default option of the plot button is plot between bars. Between bars plots the fault location between the data bar and the reference bar.

See Also: **Double Ended Fault Location** 

#### SINGLE ENDED FAULT LOCATION - THREE PHASE

Location: Analysis

**Description:** Display the single ended fault location calculator dialog. The single ended fault location

calculator calculates a single ended Fault Location. The single ended calculator has four types of calculators: Radial Line Method, Reactance Method, Multi-Phase and Three Phase.

This section describes the Three Phase Method.

Activation: Menu: Alt-(D) Data, (U) Fault Calculators, (S) Single Ended... Three Phase Tab

Single

Ribbon, Data Tab: Ended FL

**Fields:** VA Channel #: Faulted VA channel number.

VB Channel #: Faulted VB channel number.
VC Channel #: Faulted VC channel number.
IA Channel #: Faulted IA channel number.
IB Channel #: Faulted IB channel number.
IC Channel #: Faulted IC channel number.
Agnitude and Angle Z1.
Magnitude and Angle Z0.

**Options:** Refresh: Refresh VA, VB, VC, IA, IB and IC from the date bar locations.

Calculate: Calculate the fault location.

Plot the fault location between bars or for the entire record.

Report Display an ASCII report of the calculated three-phase fault location.

Close: Close the dialog.

Comments: To calculate the multi-phase method click on the Multi-Phase tab. Select the three faulted

voltage channels from the VA, VB and VC Channel Number drop down lists and select the three faulted current channels from the IA, IB and IC Channel Number drop down lists. Next, enter the Z1 and Z0 magnitude and angle. If the Z1 and Z0 values are stored in the opened file, then these fields will be automatically populated. To have the voltage and current channels automatically populated when the dialog is displayed move the VA, VB and VC channels to the first three display positions in the window followed by IA, IB and IC

channels.

The single ended calculator is a stay on top window which allows for changing the position of the data bar while the dialog is open. Use the cursor keys or the mouse to move the data bar.

The magnitude and angle for VA, VB, VC, IA, IB and IC are read from the data bar position in the selected open window. To change the position of the data bar, click on the desired location in the analysis window or use the left and right arrow keys. The values in the single ended fault location dialog are updated automatically. To calculate the fault location, click on the Calculate button.

To plot the fault location in the data plotting window as a new channel, click on the drop-down arrow in the plot button. The two options are plot the fault location between bars or plot the fault location for the entire record. The default option of the plot button is plot between bars. Between bars plots the fault location between the data bar and the reference bar.

See Also: Double Ended Fault Location

#### SIZE

**Location:** File Manager (Status Field)

**Description:** Displays the total size (in Kbytes) of all files in the active directory.

See Also: Free

**MrkSize** 

#### SIZE COLUMN

Location: File Manager

**Description:** Displays the size (in bytes) of the file.

#### **SOFTWARE ANALOG CHANNELS**

Location: Analysis

**Description:** Display the software analog channel dialog for creating virtual analog channels.

Activation: Direct: F5

Menu: Alt-(C) Channels, (A) Software Analog Channels...

SACS

Ribbon, Channel Tab:

**Fields:** Titles: The titles for the software analog channels.

Operators: Each analog operation followed by an operator terminator "/".

Fast SACs: A list of predefined SAC titles and operators.

**Options:** Enter/Ok: Exit the dialog then save and execute the operators.

Esc/Cancel: Exit the dialog without saving or executing the operators.

Apply: Execute the SAC Channels without closing the dialog.

Open: Open a \*.SAC file.

New: Create a new \*.SAC file.

Save: Save the active SAC file.

Save As: Save the active SAC file under a new name.

Clear All: Clear all the SAC titles and Operators.

Show Help: Show or hide the help window.

#### Comments:

Software analog channels (SAC's) are extra channels provided by the system. These channels can be used to calculate a missing phase, create +, - and 0 sequence channels, create an envelope of a selected trace, or define an under/over-trigger values to monitor a given channel. The SAC window is split into two sections: the titles and the operators. To navigate between fields, use the tab, up arrow and down arrow keys.

Operators are formatted as a stacked set of instructions. To select from the predefined fast SACs, click on the drop-down list then double click on the desired SAC. The name of the SAC is in the first column and the operator is in the second column. To have the SAC name automatically copied to the SAC title click on the Set SAC Titles using Fast SAC headers check box. The position of the channel in the operators is marked by a Pound Sign #. If there are any marked channels in the data plotting window, then the fast SAC will be populated with the marked channel numbers. For example, if channels 4, 5 and 6 are marked and the Calculate Neutral fast SAC is selected then the Operator will be displayed

as: +4/+5/+6/u=A/. If there are no channels marked the operator will be +#/+#/+#/u=. The user will have to replace the # with the desired channels numbers and complete the unit.

The SAC instructions are composed of an operator and an operand. An operand can be a channel defined by the channel number or a constant. Constant values must have a "^" operator before each value to distinguish between channel numbers and constant values. To phase shift analog channels, use the "@" sign before each angle defined. All angles must be defined in degrees. Following is a list of all the software operators that are available:

```
- Add (Analog),
         - Subtract (Analog),
         - Multiply (Analog),
         - Divide (Analog),
         - Constant value (Analog),
"@"
         - Phase Shift (Analog),
         - Adjusted envelope (Analog),
"a"
         - Envelope (Analog),
         - Under-trigger (Analog),
">"
         - Over-trigger (Analog),
"h"
         - Harmonic for Channel (Analog),
"h="
         - Harmonic for all Back Operations (Analog),
"x"
         - real component (Analog),
"у"
         -imaginary component (Analog),
"m"
         -magnitude (Analog),
"d"
         -angle (Analog),
"r"
         -true RMS (Analog),
"f"
         -cyclic frequency (Analog),
"q"
         -instantaneous frequency (Analog),
"t"
         -delta time frequency (Analog),
"s"
         - sin operator (Analog),
"c"
         - cos operator (Analog)
"b"
         -operate between bars only (Analog),
"["
         - Absolute Value (Analog),
"p="
         - Prefix (Analog),
"u="
         - Unit (Analog),
"+"
         - And (Digital),
         - Or (Digital),
         - Instruction terminator (Analog & Digital)
```

NOTE: All SAC/SDC operations are performed in Reverse Polish Notation (one operation at a time).

The instruction set must always terminate with a "/". An operation error is generated if the instruction formats are not followed.

See Also: Software Digital Channels

### **SOFTWARE DIGITAL CHANNELS**

Location: Analysis

**Description:** Display the software digital channel dialog.

Activation: Menu: Alt-(C) Channels, (D) Software Digital Channels...

Ribbon, Channel Tab: SDCs

**Fields:** Titles: The titles for the software digital channels.

Operators: Each digital operation followed by an operator terminator "/".

**Options:** Enter/Ok: Exit the dialog then save and execute the operators.

Esc/Cancel: Exit the dialog without saving or executing the operators.

F1/Help: Display the help window.

Comments: Software digital channels (SDC's) are extra channels provided by the system. The SDC

window is split into two sections: the SDC titles, and the SDC operators. To navigate

between fields, use the tab, up arrow and down arrow keys.

The specified SDC operators must be formatted as a stacked set of instructions.

An instruction is composed of three attributes:

1: the operation: "." for AND, "+" for OR.

2: the event or sensor to operate on "1", "2",.. "N".

3: an instruction termination character: "/".

All specified instructions must be terminated by a "/". Examples are:

Ex-1: +2/.33/ means set to Event 2, then "and" with Event 33.

Note: In the set of instructions, the first operator must be set to the "OR" operation.

Example - +2/.44/+23/

The channels will not be computed if there is an "AND' operator as the

first operator in the set of instructions.

#### Operation Error:

An operation error will be generated if the instruction formats are not adhered to such as, there is a missing instruction terminator "/", or a non-valid operator was specified in the SDC instruction sequence. The error message displays the channel number containing the error.

See Also: Software Analog Channels

#### **SORT ALL ROWS**

Location: All Tables

**Description:** Sort all the rows in the table in ascending or descending order.

Activation: Menu: Alt-(S) Sort, (A) Ascending

Menu: Alt-(S) Sort, (D) Descending

Direct: Mouse Click on the Column's header

Comments: All the rows in the active table are sorted with respect to the sort field displayed in the

table's status field. Click on the Table column headers to toggle between ascending or descending order. The last column clicked on becomes the active sort field displayed in the

status bar field.

See Also: Ascending Sort

Descending Sort Set Sort Field

#### **SORT DIGITAL CHANNELS**

**Location:** Analysis

**Description:** Sort all displayed digital channels in ascending or descending order.

Activation: Menu: Alt-(C) Channels, Sort Digital Channels, Ascending, Descending or Restore Original

Sort
Digital \*

Ascending
Descending
Restore Original

Ribbon, Channel Tab:

Comments: The Sort Digital Channels will sort the displayed digital channels according to the first

change of state. This feature will sort the first change in state in Ascending order or sort the first change in state in Descending order. There is also an option to restore the order of the Digital Channels when the file was first opened. In the menu system use the submenu under the Channels menu called Sort Digital Channels. In the ribbon system use the drop-

down menu in the Channel tab under the Arrange section.

See Also: All Digital

#### SORT FIELD

**Location:** All Tables (Status Field)

**Description:** Displays the active sort field.

**Activation:** Direct: Mouse Click on the Column's header

Comments: The column header with the up or down arrow next to the column title indicates the active

sort field. The active sort field is also displayed in the status bar. Clicking on the column header toggles between an ascending and descending sort. To sort the columns directly

and to set the sort field, click the column header button.

See Also: <u>Ascending Sort</u>

Descending Sort Sort All Rows

#### **START DATE FIELD**

**Location:** IEEE Long File Name

**Description:** The first field in the IEEE long file naming format. The start date is extracted from the event

files and structured in the following format: Year (2 digits) Month Day: 190409.

Example File Name:

190409,113109123,+3S,Barton Substation#12,SEL421-432#34,ArkElectric,...DAT

See Also: IEEE Long File Naming Format

Start Time Field

#### START TIME FIELD

Location: IEEE Long File Name

**Description:** The second field in the IEEE long file naming format. The start time is extracted from the

event files and structured in the following format: Hour Minute Second Millisecond:

113109234.

Example File Name:

190409,113109123,+3S,Barton Substation#12,SEL421-432#34,ArkElectric,....DAT

See Also: IEEE Long File Naming Format

**Start Date Field** 

#### **SUBSTATION FIELD**

Location: IEEE Long File Name

Description: The fourth field in the IEEE long file naming format. The substation name is extracted from

the device record. Example File Name:

190409,113109123,+3S,Barton Substation#12,SEL421-432#34,ArkElectric,,,,.DAT

See Also: IEEE Long File Naming Format

#### **SUPER IMPOSE**

**Location**: Analysis

**Description:** Superimpose the marked analog channels.

Activation: Direct: F7

Menu: Alt-(D) Data, (S) Super Impose

Super Impose On
Super Impose Off

Ribbon, Data Tab:

Comments: To superimpose two or more analog channels, mark the channels and press F7 or select

the Super Impose On option under the Data tab. Multiple groups of channels can be superimposed in one display. To superimpose the current channels, mark the channels then press F7. The channels will automatically be unmarked after a superimposed operation. Next, mark the voltage channels and press F7 or select the Super Impose On option. To un super impose the channels press F7 or select the Super Impose Off option under the data tab. If no channels are marked and the channels are superimposed then all channels will be

un-superimposed, Press F7 to turn this feature ON/OFF.

See Also: Marl/Unmark All Channels

#### SYNC DATA CURSORS

Location: Analysis

**Description:** Synchronize the data cursors for two or more open display windows by time or manually.

Activation: Menu: Alt-(D) Data, (Y) Sync Data Cursors, (T) By Time

Menu: Alt-(D) Data, (Y) Sync Data Cursors, (M) Manually

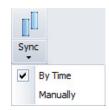

Ribbon, Data Tab:

**Options:** By Time:

When the By Time sync cursor feature is turned ON the data cursors in the non-active windows are moved to the sample value time in the active window. For example, if the active data cursor is positioned on sample time 01:12:34.560, all non-active data cursors are moved to the sample value at that time. If the time is not found in the non-active window, the cursor position is unchanged. The active window defines the master data cursor, and all other cursors follow this position.

Manually:

The Manual feature allows for selection of different cursor positions in the open data windows before synchronization is turned ON. For example, open two data windows and tile horizontally, move the data cursors to the beginning of the fault cycle, and select the sync manual cursor option. When the left, right, ctrl-left, ctrl-right, page up, page down, ctrl-page up, ctrl-page down, home and end keys are pressed the data cursors move simultaneously.

**Comments:** A check mark indicates that the sync feature is ON. To turn synchronizing OFF click on the

active sync menu option to remove the check mark. When synchronizing is ON the channel information displayed to the right of the traces is updated for all open data windows.

See Also: Data Bar

#### **TAB DELIMITED TABLE DRIVER**

Location: File Manager

Description: Display the tab delimited file at the cursor position in a table format. Tab delimited files have

textual fields separated by tabs, such as: CHANNEL DATE TIME.

Activation: Menu: Alt-(D) Drivers, (T) Table, (T) Tab Delimited

Table 
Comma Delimited

Double Quotes/Comma Delimited

Tab Delimited

Ribbon, Drivers Tab:

Comments: The data in the file is presented in tabular form. An unlimited number of rows and columns

can be displayed.

See Also: Associating File Types

Double Quotes/Comma Delimited Table Driver

Comma Delimited Table Driver

#### **TCODE FIELD**

Location: IEEE Long File Name

Description: The third field in the IEEE long file naming format. The TCode is extracted from the device

record.

Example File Name:

190409,113109123,+3S,Barton Substation#12,SEL421-432#34,ArkElectric,....DAT

See Also: <u>IEEE Long File Naming Format</u>

#### **THREE-D PLOTS**

Location: Analysis

Description: The Plot 3-D feature plots a maximum of 3 channels in 3-D. To plot the channels in 3-D first

mark the 3 channels then click on the Draw 3-D icon under the Channels tab. Viewing

channels in a 3-D fashion allows for viewing power flow.

To open the 3-D Plot chart first mark the channels then click on the Draw 3-D icon under the

Channel tab.

Activation: Menu: Alt-(C) Channels, Draw 3D Plots

Draw 3D

Ribbon, Channel Tab:

**Comments:** To the right of each channel is the channel number, the channel title, the instantaneous

maximum and minimum values of the entire channel and the duration of the fault in cycles and milliseconds. The calculation for the duration is defined in the Display dialog located in the File Manager's Options tab. The values used in the duration calculation can be edited. The default setting is 15% of nominal for the voltage channels, and times 5 of nominal per

unit for the current channels.

See Also: Display Dialog

Rose Plots

SEMI F47-0706 Voltage Sag

#### TIME BASED DISPLAY

Location: Analysis

Description: The time base display plots the channel data in time. Time base displays are useful for

showing changes in line frequency.

**Comments:** To change the time-based display field, open the Properties dialog under the Waveform

Tab. Click the Display Settings tab and change the Trace Display Type field to time based

or sample based.

See Also: Sample Based Display

#### **TOTAL HARMONICS DISTORTION**

**Location:** Analysis (Harmonics Dialog)

**Description:** The Total Harmonic Distortion field displays the square root of the summation of the

squares of DFT Magnitudes for harmonics 2 to the maximum harmonics and that quantity

divided by the DFT Magnitude of the Fundamental. The maximum harmonic is the number of samples per cycle (sampling frequency / line frequency) divided by 2.

See Also: <u>Harmonics Table</u>

<u>Histogram</u>

**TOTFILES** 

**Location:** File Manager (Status Field)

**Description:** Displays the total number files/directories in the active directory. The "." and ".." navigation

shortcuts are included in the total.

See Also: TotMarks

**TOTMARKS** 

**Location:** All Tables (Status Field)

Description: Displays the total number of marked rows in the active table. Marked rows are displayed in

light red.

See Also: AtRec

TRACE SCALE MULTIPLIER

**Location:** Analysis (Window Properties Dialog)

Description: Used as a multiplier to increase/decrease the amplitude of the visible analog channels

Activation: Menu: Alt-(F) File, (T) Window Properties..., Display Settings Tab

Properties

Ribbon, Waveform Tab:

Range: Greater Than 1.00

Default: 1.75

Comments: When a channel's amplitude is increased, the trace scale value is multiplied with the current

amplitude value, and when the channel's amplitude is decreased the trace scale value is

divided by the current amplitude value.

See Also: Auto Scaling

Decrease Amplitude Increase Amplitude

**TRIGGER-TIME** 

**Location:** Waveform Summary (Events/Sensors Activity Log)

Description: Displays the time the digital channel changed state. This value is displayed in the third

column of the Events/Sensors Activity Log.

Comments: The Events/Sensors Activity Log displays a time-sequenced list of all the events and

sensors activity.

See Also: Waveform Summary

**TRUERMS** 

**Location:** Harmonics Table (Analysis)

Description: Displays the RMS value for all the samples between the RMS bar (black dotted line) and the

data bar (black solid line).

**Comments:** This value is taken directly from the RMS column inside the analog information table.

See Also: Harmonics Table

**Histogram** 

**TRUNCATE CYCLES** 

Location: Analysis

Description: Remove beginning, middle or end cycles from the active analysis window.

Activation: Menu: Alt-(D) Data, (T) Truncate Cycles, (L) Left-Start to Data Bar

Menu: Alt-(D) Data, (T) Truncate Cycles, (R) Data Bar to End

Menu: Alt-(D) Data, (T) Truncate Cycles, (M) Data Bar to Reference Bar

Left
Right
Middle

Ribbon, Data Tab:

**Comments:** There are 3 options available under the Truncate Cycles menu option. Left removes the

cycles from the first sample to the data bar (solid black vertical line). Right removes the cycles from the data bar to the last sample. Middle removes the cycles from the data bar to

the reference bar (dotted blue vertical line)

See Also: Duplicate Cycles

TVE (TOTAL VECTOR ERROR) CALCULATOR

Location: Analysis

Description: The TVE (Total Vector Error) calculator is used to calculate the TVE for synchro-phasor

measurements. TVE is defined as the square root of the difference squared between the real and imaginary parts of the theoretical actual phasor and the estimated phasor. The equation used in the calculator is from the IEEE C37.118-2005 Standard, Equation # 2.

The TVE is calculated on the first displayed channel or the first marked channel. To mark

channels, use the spacebar or mouse. Marked channels are displayed in red.

Activation: Menu: Alt-(D) Data, (V) TVE Calculator

Ribbon, Data Tab:

Fields: Actual Values Magnitude: Enter the actual magnitude value.

Actual Values Angle: Enter the actual angle value.

Measured Values Magnitude: The measured magnitude is read from the RMS column in

the data plotting window.

The measured angle is read from the Phase column in the Measured Values Angle:

data plotting window.

Displays the TVE calculated between the measured and Total Vector Error (TVE):

actual values.

Options: Refresh: Read the measured values at the data bar position.

> Enter/Calculate: Calculate the TVE. Esc/Close: Close the dialog.

Comments: The TVE dialog is a stay on top dialog allowing for the data bar to be moved in the data

> window while the dialog is open. Use the cursor keys or the mouse to move the data bar. To populate the Measured values with the values at the data bar click the Refresh button. Enter the Actual values then click the Calculate button to show the TVE between the Actual

values and the measured values.

**UN/MARK ROWS** 

All Tables Location:

**Description:** Mark or unmark the row at the cursor position.

Activation: Direct: Spacebar - Ctrl-Mouse Button

> Menu: Alt-(M) Mark, (M) Un/Mark / Un/Mark Ribbon, Files Tab:

Comments: Marked rows are displayed in red. The TotMarks field displayed in the status bar is updated

accordingly.

See Also: **Unmarked Marks** 

**Group Marked Rows** 

**UNMARK MARKS** 

Location: All Tables

**Description:** Unmark all the marked rows in the table.

Activation: Menu: Alt-(M) Mark, (U) Unmark Marks

Ribbon, Files Tab:

Comments: Marked rows are displayed in red. The TotMarks field, displayed in the status bar, is

updated accordingly.

See Also: Mark/Unmark Rows

**Group Marked Rows** 

#### VIEW MARK(S)

Location: Analysis

**Description:** Hide all the unmarked channels and resize the marked channels.

Activation: Direct: Enter

Menu: Alt-(C) Channels, (V) View Mark(s)

Ribbon, Channels Tab:

Comments: Individual channels are marked and unmarked by clicking the left mouse button on the

channel's corresponding display ID number or channel information or by pressing the

spacebar. Marked channels are displayed in red.

See Also: <u>Hide Mark(s)</u>

Show All Hidden Restore Mark(s)

#### **VIEW RAW DATA FILE**

Location: Analysis

**Description:** View the contents of the active displayed file in an ASCII editor or a hexadecimal editor.

Activation: Direct: Menu button

Menu: Alt-(F) File, (V) View Raw Data File...

Ribbon, Waveform Tab:

Comments: The waveform file is displayed in an ASCII editor if the contents of the file are in text format

and displayed in a hex editor if the file is in binary format.

See Also: Restore Original

#### **WAVEFORM DATA**

Location: File Manager

Description: If there are no marked waveform files in the table then plot the contents of the event file at

the cursor position or plot all the marked waveform files.

Activation: Direct: <enter>, Plot menu button

Menu: Alt-(O) Options, (W) Waveform File(s), (O) Open Selected File...

Menu: Alt-(O) Options, (W) Waveform File(s), (F) Open All Marked Files...

Ribbon, Files Tab: Mr Open Marked

**Comments:** A maximum of 10 oscillography/log files can be opened simultaneously.

See Also: Associating File Types

#### **WAVEFORM SUMMARY**

**Location:** File Manager and Analysis

Description: Generates and displays analog and digital summaries for the active file in the file table or in

the analysis window.

Activation: Direct: Summary menu buttons File Table , Analysis

Menu: File Table: Alt-(O) Options, (S) Waveform Summaries,

Menu: Analysis: Alt-(F) File, (S) Summary...

Ribbon, Waveform Tab: File Manager

View Selected File Summary

Save File Summaries

Analysis

**Comments:** The summary file displays the following information:

#### **Waveform Information**

Station: Name of the Station associated with the waveform.

Filename: The name of the waveform file. File Size: The size of the file in kilobytes.

Prefault-Time: The date and time of the first prefault sample.

Fault-Time: The date and time of the first fault sample.

Save-Time: The date and time the file was saved to hard disk.

Process-Time: The date and time the file was processed into this summary.

Start Date & Time: Date and time of the first sample in the file. End Date & Time: Date and time of the last sample in the file.

File Duration: Duration of the file measured in days, hours, seconds, milliseconds and/or

microseconds, depending on the type of file.

Sampling Frequency: Sampling frequency and the time between each sample.

Line Frequency: Line Frequency defined in the file.

#### **Fault Information**

Fault Information is displayed for SEL, DLP and Transcan files. The fault information includes Fault Type, Fault Time, Location, Targets, Triggers, Frequency, Event and Targets.

#### Maximum/Minimum Analog Summary

Max-Inst: Instantaneous maximum values.

Min-Inst: Instantaneous minimum values.

Max-RMS: RMS maximum values. Min-RMS: RMS minimum values.

OneBit: The channel's full-scale value divided by the channel's resolution.

Inst-Diff: The difference between the Max-Inst and Min-Inst values.

RMS-Diff: The difference between the Max-RMS and Min-RMS values.

pU: The channel's prefix and units.

Description: The number and title of the channel.

#### **Events/Sensors Activity Summary**

Fst: The state the channel started at, A=alarm, N=normal.

Lst: The state the channel ended at, A=alarm, N=normal.

Fst-Change: The date and time the channel first changed state.

Lst-Change: The date and time the channel last changed state.

Changes: The number of times the channel changed state.

Description: The number and title of the channel.

### **Events/Sensors Activity Log**

State: The state of the channel at the triggered time, A=alarm, N=normal.

Trigger Time: The time the channel changed state. Description: The number and title of the channel.

**Note:** An xx:xx:xx.xxx in the events/sensors activity summary indicates that the digital channel's

state did not change from the initial state (Fst).

#### **WINDOW PROPERTIES**

Location: Analysis

**Description:** The Analysis Window Properties dialog allows for repositioning the columns in the analog

table, change the fields displayed in the combination view, change the background colors and trace colors; change the driver's data type, change the trace/phasor scale multipliers

and more refer to the fields below.

Activation: Direct: Properties Menu Button

Menu: Alt-(F) File, (T) Window Properties

Properties

Ribbon, Waveform Tab:

**Fields:** Analog Table Tab: Reorder/Show/Hide the columns in the analog table.

Analog Combination Tab: Change the display positions in the analog combination

view.

Comtrade: Define the Comtrade format for saving, the date and time

format for display and set automatic conversion from RMS data to Peak data when using the Save As Comtrade

option.

Colors: Change the background colors and trace colors.

Display Settings: Change the trace/phasor scale multipliers and set general

display properties.

Append/Merge: Define the append type and merge analog titles.

Driver Data Type: Set the current display driver's data type to Peak type or

RMS calibrated, convert the analog samples from primary to secondary and visa verse, edit the ration values and convert the line impedance values from primary to

secondary or secondary to primary.

Filters: Delete spikes and set up spike properties.

**Options:** OK: Apply the selected changes and redraw the analysis window.

Cancel: Exit the dialog without executing the changes.

Comments: The active data window and all future opened files will be updated with the settings changed

in the properties dialog.

#### **ZIP FILES**

Location: File Manager

**Description:** Zip a group of files or a single file using the Zip option under the File tab. All support files

needed to display the selected files will be automatically included in the zip file. Support files include Comtrade configuration (\*.CFG), header (\*.HDR) & information (\*.INF) files, DFR's

analog and digital information files such as: Hathaway DAU files, Rochester preamble and header files, Faxtrax/Director CTL files, Transcan SCF and TCF files.

Activation: Direct: Right Click Pop-up Menu Button 👹 Zip

Menu: Alt-(F) Files, (Z) Zipped Marked Files...

Ribbon, Files Tab: 🔏 Zip Files

**Fields:** New Zip File Name: Enter a path and name for the new zip file.

EncryptHeaders: Click to encryptheaders.

Comments: To zip files, mark the desired files in the file table and select the Zip Files option under the

Files tab or right click on the file table and select the Zip 📢 Zip option from the pop-up

menu. All support files needed to display the file(s) are automatically included.

See Also: Mark/Unmark Rows

# Index

|                               | channel information window  | 82                                      |
|-------------------------------|-----------------------------|-----------------------------------------|
| 3                             | clear analog colors         | 16, 18                                  |
|                               | clear marks                 |                                         |
| 3-D Plots70, 93               | clear query area            |                                         |
|                               | combination view            |                                         |
| Α                             | command line parameters     |                                         |
| •                             | comname properties          |                                         |
| active topic-help1            | comname(s) rename           |                                         |
| adjust file time1             |                             |                                         |
| adjust files time1            | complex calculator          |                                         |
| align channel data1           | compress comtrade files     |                                         |
| all digital channels2         | comtrade                    |                                         |
| analog commands49             | condense time               |                                         |
| analog mark/unmark all2       | copy files                  |                                         |
| analog table3                 | copy text                   |                                         |
| append CSV files3             | create directory            |                                         |
| append open files4            | create ser files            | 25                                      |
| append waveform files4        | cursor bars                 |                                         |
| as status field               | reference                   |                                         |
| ascending sort4               | cut text                    |                                         |
| ascii editor5                 | cut/copy/paste files        |                                         |
| new file                      | cycle hop                   | 26, 60                                  |
| open file59                   |                             |                                         |
| paste text59                  | D                           |                                         |
| ASCII event file              | d&t status field            | 26                                      |
| copy text24                   |                             |                                         |
| cut text                      | data diaplay                | 21                                      |
| delete text                   | data display                | 70.00                                   |
| print                         | 3-D Plots                   |                                         |
| save as70                     | adjust file time            |                                         |
| at file8                      | adjust files time           |                                         |
| audio wave driver8            | align channel data          | 1                                       |
| auto convert to Comtrade8     | all digital channels        |                                         |
| auto play waveform9           | analog mark/unmark all      |                                         |
| auto process templates10      | analog table                |                                         |
| auto rename files             | append open files           |                                         |
| auto scale                    | as status field             |                                         |
| auto set data bar             | auto convert to Comtrade    |                                         |
| auto set data pai13           | auto process templates      |                                         |
| <b>n</b>                      | auto scale                  |                                         |
| В                             | auto set data bar           | • • • • • • • • • • • • • • • • • • • • |
| background color              | calculated fault position   |                                         |
| channels18                    | calculated trigger position |                                         |
| binary editor                 | change frequency            |                                         |
| save as text71                | channel background color    |                                         |
| binary event file             | channel information         |                                         |
| print63                       | channel information window  |                                         |
| save as70                     | clear analog colors         |                                         |
| 54.75 do                      | clear marks                 |                                         |
| С                             | combination view            |                                         |
| <b>U</b>                      | complex calculator          |                                         |
| calculated fault position16   | condense time               | 23                                      |
| calculated trigger position15 | cursor bars                 |                                         |
| calibration report16          | reference                   |                                         |
| change drive directory16      | cycle hop                   |                                         |
| change frequency3, 17         | d&t status field            |                                         |
| change query operator17       | data bar                    |                                         |
| changes98                     | decrease amplitude          |                                         |
| channel information 18        | delta x                     | 28                                      |

| delta y                                | 28 | rms column                     |             | . 69 |
|----------------------------------------|----|--------------------------------|-------------|------|
| digital groups                         | 29 | sample based                   |             | .70  |
| digital mark/unmark all                | 30 | save user views                |             | .72  |
| double ended fault location            | 31 | secondary values               |             | .74  |
| drag drop channels                     | 34 | sel views                      |             |      |
| driver data type                       |    | select lines/views             |             |      |
| duplicate cycles                       |    | select user views              |             |      |
| editmarks                              |    | SEMI F47-0706                  |             |      |
| email active file                      |    | sequence components            |             |      |
| expand time                            |    | sequence components calculator |             |      |
| fault bar                              |    | set opening frequency          |             |      |
| fault reference time bar               |    | set sliding window             |             |      |
| freq status field                      |    | shift marks down               |             |      |
| frequency calculator                   |    | shift marks up                 |             |      |
| group marked analog channels           |    | show all digital               |             |      |
|                                        |    | show all hidden channels       |             | .02  |
| harmonic vectors                       |    | show all hidden channels       |             | .02  |
| harmonics analysis report              |    | single ended fault location    |             |      |
| harmonics table                        |    | software analog channels       |             |      |
| hide marked channels                   |    | software digital channels      |             |      |
| histogram                              |    | sort digital channels          |             |      |
| horizontal bars                        |    | super impose                   |             |      |
| increase amplitude                     |    | sync data cursors              |             |      |
| instpeak column                        |    | time based                     |             |      |
| instval column                         |    | total harmonics distortion     |             |      |
| invert analog channels                 | 47 | trace scale multiplier         |             |      |
| mark & save                            | 48 | truerms                        |             | . 95 |
| mark and save                          | 48 | truncate cycles                | 69, 76, 93, | 95   |
| mark change in sign                    | 51 | TVE calculator                 |             | 95   |
| mark peaks                             | 51 | view mark(s)                   |             | 97   |
| mark raw samples                       |    | view raw data file             |             |      |
| mark scan                              |    | waveform summary               |             |      |
| mark/unmark all                        | 50 | window properties              |             |      |
| maxpeak column                         |    | data type                      |             |      |
| maxval column                          |    | database viewer                |             | •    |
| maxwin column                          |    | comma delimited                |             | 20   |
| medium display                         |    | double quoted comma delimited  |             |      |
| merge open files                       |    | tab delimited                  |             |      |
| minpeak column                         |    | decrease amplitude             |             |      |
| minval column                          |    | default display frequency      |             |      |
| move analog channels                   |    | delete channels                |             |      |
| move reference bar to data bar         |    | delete files                   |             |      |
| move reserve bar to data bar           |    | delete text                    |             |      |
| next mark scan                         |    | delta x                        |             |      |
|                                        |    |                                |             |      |
| open CFG file                          |    | delta y                        |             |      |
| open waveform file                     |    | descending sort                |             | . ZC |
| phasor/circular chart scale multiplier |    | device                         |             | 2.5  |
| phasor/circular chart window           |    | data type                      |             | 30   |
| play channels audio                    |    | default display frequency      |             |      |
| predefined views                       |    | header directory               |             |      |
| primary values                         |    | digital groups                 |             |      |
| print                                  |    | digital mark/unmark all        |             |      |
| recorder channels                      |    | digital state                  |             |      |
| reference bar                          |    | display dialog                 |             |      |
| reference vector                       |    | disturbance report             |             |      |
| refval column                          |    | double ended fault location    |             |      |
| reopen waveform file                   |    | drag drop channels             |             |      |
| reorder channels                       | 67 | drag drop files                |             | .34  |
| resize sliding window                  | 67 | driver                         |             |      |
| restore channels                       |    | audio wave                     |             |      |
| restore original file                  | 68 | driver column                  |             | .34  |
| restore original view                  |    | driver configuration           |             |      |
| rms bar                                |    | driver data type               |             |      |
|                                        |    | ***                            |             |      |

| drivers                             |    | transcan                       | 6                                       |
|-------------------------------------|----|--------------------------------|-----------------------------------------|
| ascii                               | 5  | web pages                      | 7                                       |
| comma delimited table               | 20 | word documents                 | 7                                       |
| comtrade                            | 23 | WTF                            |                                         |
| configuration                       |    | zip files                      | 7                                       |
| double quotes/comma delimited table |    | file manager                   |                                         |
| hexadecimal                         |    | append CSV files               | 3                                       |
| tab delimited                       |    | append waveform files          |                                         |
| duplicate cycles                    |    | ascii driver                   |                                         |
| dvreport.dtb                        |    | ascii editor                   |                                         |
| avieport.atb                        | 10 | at file                        |                                         |
| _                                   |    | audio wave driver              |                                         |
| E                                   |    | auto play waveform             | • • • • • • • • • • • • • • • • • • • • |
| edit dau-def                        | 36 |                                |                                         |
| edit marks                          |    | auto rename files              |                                         |
| email active file                   |    | calibration report             |                                         |
| email files                         |    | change drive directory         |                                         |
|                                     | -  | command line parameters        |                                         |
| equal to                            |    | comname properties             | 21                                      |
| expand time                         |    | comname(s) rename              |                                         |
| export file table                   | 38 | company column                 | 22                                      |
| _                                   |    | compress comtrade files        | 22                                      |
| F                                   |    | comtrade driver                | 23                                      |
| fault bar                           | 20 | copy files                     | 24                                      |
|                                     |    | create directory               | 24                                      |
| fault date column                   |    | create ser files               | 25                                      |
| fault information                   |    | cut/copy/paste files           |                                         |
| fault location31, 83,               |    | delete files                   | 27                                      |
| fault reference time bar            |    | device column                  |                                         |
| fault time                          |    | display dialog                 |                                         |
| fault time column                   | 39 | disturbance report             |                                         |
| file association                    |    | drag drop files                |                                         |
| ABB load profile                    |    | driver column                  |                                         |
| access files                        | 7  | driver configuration           |                                         |
| ametek                              | 7  | edit dau-def                   |                                         |
| applications                        | 6  | email files                    |                                         |
| audio wave                          | 7  |                                |                                         |
| Comtrade multiple files             | 6  | export file table              |                                         |
| Comtrade single file                | 6  | fault date column              |                                         |
| DFR I II IIB & 2000                 |    | fault time column              |                                         |
| directories                         | 6  | file name column               |                                         |
| DLP                                 | 7  | flip marks                     |                                         |
| emax long term files                |    | folder tree                    |                                         |
| ERLPhase Relay Files                |    | free status field              |                                         |
| ERLPhase Tesla                      |    | f-type column                  | 38                                      |
| exect documents                     |    | group marked rows              | 42                                      |
| extended waveform                   |    | hexadecimal driver             | 45                                      |
| faxtrax/director                    |    | hexadecimal editor             |                                         |
| GE SR files                         |    | mark all                       | 50                                      |
|                                     |    | mark/unmark rows               | 51                                      |
| image files                         |    | merge waveform files           | 54                                      |
| intellirupter                       |    | move files                     |                                         |
| pdf files                           |    | mrksize status field           | 57                                      |
| PNRF                                |    | open all marked waveform files |                                         |
| power point presenations            |    | optional columns               |                                         |
| PXI                                 | 7  | print                          |                                         |
| REL300/301/302                      |    | refresh directory              |                                         |
| replay plus files                   |    | rename file                    |                                         |
| rochester TR16*                     |    | reports                        |                                         |
| S&C meter                           |    | calibration                    | 16                                      |
| SDC log file                        |    | resize columns                 |                                         |
| SEL                                 | 6  | save as comtrade               |                                         |
| SEL LDP                             | 7  |                                |                                         |
| TIS                                 |    | save date column               |                                         |
| TPU/DPU/GPU                         |    | save time column               |                                         |

| search file contents         |    | invert analog channels         | 47       |
|------------------------------|----|--------------------------------|----------|
| shortcuts                    |    |                                |          |
| show/hide channel titles     | _  | L                              |          |
| size column                  |    | less than                      | 48       |
| size status field            |    | long file name                 | 40       |
| soe list                     |    | start date field               | 00       |
| soe summary                  |    | start time field               |          |
| sort field                   |    |                                | -        |
| sort files                   |    | substation field               |          |
| tab delimited driver         |    | tcode field                    | 92       |
| totfiles status field        | 94 | long filename                  |          |
| totmarks status field        | 94 | company column                 | 22       |
| un/mark                      | 96 | device column                  |          |
| unmark marks                 | 96 | optional columns               |          |
| waveform data                | 97 | substation                     |          |
| waveform summary             | 97 | tcode                          |          |
| zip files                    |    | lpeak-dn                       |          |
| file name column             |    | lpeak-up                       |          |
| file size                    | 98 | Lst                            | 48, 98   |
| filename                     | 98 | lst-change                     | 48, 98   |
| flip marks                   |    |                                |          |
| folder tree                  |    | M                              |          |
| free status field            |    |                                |          |
| freq status field            |    | mark & save                    |          |
| frequency calculator         |    | mark all rows                  |          |
| Fst                          |    | mark and analog commands       |          |
| fst-change                   | •  | mark and save                  |          |
| •                            |    | window commands                |          |
| f-type column                | 30 | mark change in sign            |          |
| _                            |    | mark peaks                     | 51       |
| G                            |    | mark raw samples               |          |
| group marked analog channels | 12 | mark scan                      |          |
| group marked rows            |    | mark/unmark all channels       |          |
| group marked rows            |    | mark/unmark rows               | 51       |
|                              |    | maxpeak column                 |          |
| н                            |    | maxval column                  |          |
| harmonics                    |    | maxwin column                  |          |
| histogram                    | 45 | medium display                 |          |
| ianalysis report             |    | merge open files               |          |
| table                        |    | merge waveform files           | 54       |
| vectors                      |    | minpeak column                 |          |
| header directory             |    | minval column                  |          |
| help                         |    | move analog channels           |          |
| hexadecimal editor           |    | move files                     |          |
|                              |    | move reference bar to data bar | 50<br>56 |
| hide marked channels         |    | move reference bar to data bar |          |
| histogram                    |    |                                |          |
| horizontal bars              |    | mrksize status field           | 57       |
| hpeak-dn                     |    |                                |          |
| hpeak-up                     | 98 | N                              |          |
|                              |    | new file                       | 57       |
| l                            |    | next mark scan                 |          |
| IEEE long file name          | 46 | HEAL HIGH SCAIL                |          |
|                              | 40 |                                |          |
| IEEE long filename           | 46 | 0                              |          |
| company                      |    | onebit                         | 58 98    |
| device                       |    | open all marked waveform files |          |
| substation                   |    | open CFG file                  |          |
| tcode                        |    | open file                      |          |
| time                         |    | open waveform file             |          |
| increase amplitude           |    | open wavelonn lile             |          |
| insert channels              |    |                                |          |
| instpeak column              | 47 |                                |          |

instval column......47

| Р                                      |        | save as comtrade               |                                         |
|----------------------------------------|--------|--------------------------------|-----------------------------------------|
|                                        |        | data display                   | 70                                      |
| paste text                             |        | file manager                   | 70                                      |
| path/filename (no ext.)                |        | path/filename (no ext.)        |                                         |
| phasor/circular chart scale multiplier |        | save as csv                    |                                         |
| phasor/circular chart window           |        | instantaneous                  | 71                                      |
| pixsdisp                               |        | rms                            |                                         |
| play channels audio                    | 61, 64 | vector(mag-angle)              |                                         |
| predefined views                       | 75     | vector(rms-angle)              |                                         |
| prefault time                          | 98     | save as text                   |                                         |
| primary values                         | 61     | save date column               |                                         |
| print                                  |        | save time                      |                                         |
| ascii event file                       | 63     |                                |                                         |
| binary event file                      | 63     | save time column               |                                         |
| data display                           |        | save user views                |                                         |
| file manager                           |        | scaling                        |                                         |
| printer setup                          |        | search file contents           |                                         |
| printer setup                          |        | search files                   |                                         |
| process time                           |        | secondary values               |                                         |
| pU                                     |        | sel views                      | -                                       |
| ρο                                     | 90     | select lines/views             | • • • • • • • • • • • • • • • • • • • • |
| _                                      |        | select user views              | 75                                      |
| Q                                      |        | SEMI F47-0706                  | 76                                      |
| query all rows                         | 63     | sequence components calculator | 77                                      |
| query fields                           | 00     | set opening frequency          |                                         |
|                                        | 17     | set sliding window             |                                         |
| change query operator                  |        | shift marks down               |                                         |
| clear query area                       |        | shift marks up                 |                                         |
| equal to                               | •      | shortcuts                      |                                         |
| less than                              |        | show all channels              |                                         |
| query all rows                         |        | show all digital channels      |                                         |
| query marked rows                      |        | show/hide channel titles       |                                         |
| query unmarked rows                    |        | single ended                   | 01                                      |
| query marked rows                      | 63     |                                | 00 04 05 00                             |
| query unmarked rows                    | 64     | plot                           |                                         |
|                                        |        | radial line                    |                                         |
| R                                      |        | single ended fault location    |                                         |
|                                        |        | size column                    |                                         |
| recorder channels                      |        | size status field              |                                         |
| reference bar                          |        | soe list                       | • • • • • • • • • • • • • • • • • • • • |
| reference time bar                     | 39     | soe summary                    |                                         |
| reference vector                       | 65     | software analog channels       |                                         |
| refresh directory                      | 66     | software digital channels      | 88                                      |
| refval column                          | 66     |                                | 4, 28                                   |
| rename file                            | 66     | sort all rows                  |                                         |
| reopen waveform file                   | 67     | sort digital channels          | 90                                      |
| reorder channels                       |        | sort field                     | 90                                      |
| reports                                |        | start date field               | 90                                      |
| calibration                            | 16     | start time field               |                                         |
| soe list                               |        | station                        |                                         |
| soe summary                            | _      | substation field               |                                         |
| reposition channels                    |        | super impose                   |                                         |
| resize columns                         |        | sync data cursors              |                                         |
| resize sliding window                  |        | Syllo data salsolo             |                                         |
| <u> </u>                               |        | <b>-</b>                       |                                         |
| restore channels                       |        | Т                              |                                         |
| restore original file                  |        | 4                              | 00                                      |

.....91 .....91 .....91 tcode field......92 restore original view ......69 time based display ......93 rms bar ......69 total harmonics distortion ......93 rms column......69 totfiles status field......94 totmarks status field ......94 S trace scale multiplier ......94 sample based display......70 truerms (samples) ......95 save as......70

| truncate cycles      | 69. 76. 93. 95 | waveform summary                     | 97     |
|----------------------|----------------|--------------------------------------|--------|
| TVE calculator       |                | changes                              |        |
|                      |                | description                          |        |
| ι                    | 1              | digital state                        |        |
| •                    | •              | end date & time                      |        |
| un/mark rows         | 96             | fault information                    |        |
| unmark marked        | 96             | file duration                        |        |
|                      |                | file size                            |        |
| ,                    | ,              |                                      |        |
| ·                    | •              | filename                             |        |
| view marked channels | 97             | Fst                                  |        |
| view raw data file   | 97             | fst-change                           |        |
| virtual channels     |                | hpeak-dn                             |        |
|                      | 88             | hpeak-up                             |        |
|                      | 88             | line frequency                       |        |
|                      | 88             | lpeak-dn                             |        |
|                      | 88             | lpeak-up                             |        |
| •                    | 88             | Lst                                  | 48, 98 |
|                      | 88             | lst-change                           | 48, 98 |
|                      |                | onebit                               | 58, 98 |
|                      | 88             | prefault time                        | 98     |
| ,                    | 88             | process time                         |        |
|                      | 88             | PU                                   |        |
|                      | 88             | sampling frequency                   |        |
|                      | 88             | save time                            |        |
| 00                   | 88             | start date & time                    |        |
| •                    | 88             | station                              |        |
| subtraction          | 88             | trigger time                         |        |
|                      | 88             | window commands                      |        |
| under-trigger        | 88             | window commands<br>window properties |        |
| unit                 | 88             | willdow properties                   | 98     |
| v                    | v              | Z                                    |        |
| waveform data        | 0.7            | zip files                            | 99     |
| waveform files       | 97             |                                      |        |
|                      |                |                                      |        |
| append               | 4              |                                      |        |

## **Notes**

### **Notes**